# **KENWOOI**

# MONITOR Z ODBIORNIKIEM **DMX8020DABS DMX7520DABS**

## **PODRĘCZNIK OBSŁUGI**

JVCKENWOOD Corporation

- Najnowsze informacje (ostatnia Instrukcja Obsługi, aktualizacje systemu, nowe funkcje itd.) są dostępne na
- [<https://www.kenwood.com/cs/ce/>](https://www.kenwood.com/cs/ce/).
- Podręcznik obsługi może podlegać zmianom ze względu na modyfikacje danych technicznych itp. Należy sprawdzić, czy pobrana została najnowsza wersja Podręcznika obsługi.
	- <http://manual.kenwood.com/edition/im404/>

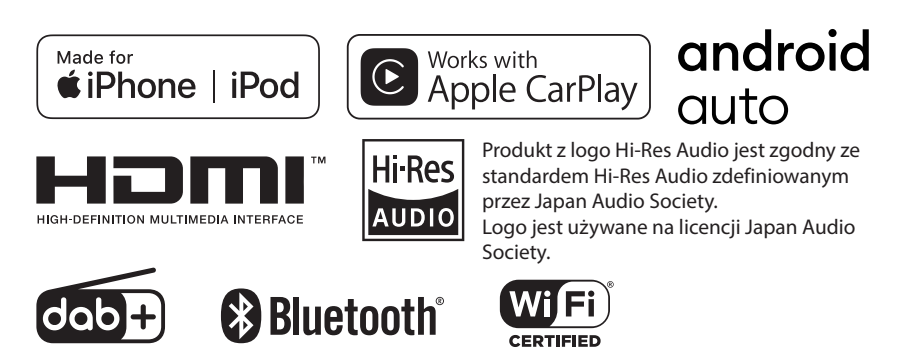

© 2020 JVCKENWOOD Corporation **IM404** ref E\_Pl\_00 (E)

## **Important Notice on Software**

## **■ Software License on This Product**

The software embedded in this product comprises a number of independent software components, each of which is copyrighted by JVCKENWOOD Corporation or by a third party. This product uses software components that are based on an End-User License Agreement (hereinafter called "EULA") stipulated by JVCKENWOOD Corporation and by third parties. The FULA dictates the availability of the source codes of free-software components as a prerequisite to distributing them in executable form under the terms of the GNU General Public License or the Lesser General Public License (hereinafter called "GPL/LGPL"). To get information about the software components that are subject to the terms of the GPL/LGPL, please visit the following Website:

Website URL [https://www2.jvckenwood.com/gpl/](https://www2.jvckenwood.com/gpl/ )

Queries concerning the contents of the source code or the like will not be accepted.

Please note that software components based on a EULA that is not subject to the terms of the GPL/LGPL or those that have been developed or created by JVCKENWOOD Corporation will be excluded from the scope of source code disclosure.

Because licenses to use software components distributed under the GPL/LGPL are offered to the customers for free of charge, no warranty is granted to the customers, whether explicitly or implicitly, to the extent of the applicable laws. Unless otherwise stipulated by the applicable laws or agreed upon in writing, the copyright holders or those who are entitled to modify and redistribute the software components are not held responsible for any and all damages resulting from their use or from inability to use them. For more information about the terms of use of the software components, required items of compliance and so on, please refer to the GPL/LGPL.

Customers wishing themselves to use a software component that is subject to the GPL/LGPL embedded in this product are encouraged to read the terms of the corresponding license before use. Because each individual license is prescribed by a third party other than

JVCKENWOOD Corporation, the original (English) of the license is presented.

## **EULA**

## $\blacksquare$  Software License Agreement

JVCKENWOOD Corporation (hereinafter called "Licensor") holds either the copyright to the embedded software or the right to sublicense it. This agreement establishes the conditions under which the customer uses this "Licensed Software."

The customer shall agree to the terms of this license agreement before proceeding to use Licensed Software.

This agreement is deemed to have taken effect when the customer (hereinafter called "User") has used a product implementation of Licensed Software.

The Licensed Software may contain software Licensor has been licensed to use by third parties directly or indirectly. Some third parties may have terms of use prescribed for their customers, apart from this Software License Agreement. This agreement does not apply to such software. Be sure to consult "Important Notice on Software" as presented separately.

#### Article 1 (General)

Licensor grants to User a non-exclusive, non-assignable right of use Licensed Software within the country where the User purchases the Product (hereinafter the "Country") (except for the exception provided for in Paragraph 1, Article 3).

#### Article 2 (Right of Use)

- 1. The rise of use granted under this agreement is the right to use Licensed Software in this product.
- 2. User may not duplicate, copy, modify, add to, translate or otherwise alter, or loan licensed Software and the associated literature in whole or in part.
- 3. Use of Licensed Software is limited to a private extent , and Licensed Software may not be distributed, licensed or sublicensed for any purposes whatsoever, including commercial use.
- 4. User shall use Licensed Software as per the instruction manual or instructions given in the help file and may not use or duplicate data in violations of the regulations of the Copyright Law or other governing laws by using Licensed Software in whole or in part.

#### Article 3 (Terms of License)

- 1. In assigning this product, User may not retain the original copy of the embedded Licensed Software (including associated literature, updates and upgrades) and any duplicates and associated literature with regard to the license to use Licensed Software. User may transfer Licensed Software only to the condition of binding the assignee to abide by the terms of this Software License Agreement.
- 2. User may not reverse-engineer, disassemble, decompile or otherwise analyze the source code of Licensed Software.

#### Article 4 (Rights to Licensed Software)

All rights to Licensed Software and the associated literature, including copyrights, shall reside with Licensor or

the original right holder who has granted the Right of Use and right to sublicense to Licensor (hereinafter referred to as "Original Right Holder"), and User does not have any rights other than Right of Use granted hereunder with regard to Licensed Software and the associated literature.

#### Article 5 (Exemption Granted to Licensor)

- 1. Licensor and Original Right Holder do not assume any responsibility for damages caused to User or third parties resulting from the exercise by User of the license granted hereunder, unless otherwise provided by any law to the contrary.
- 2. Licensor does not warrant Licensed Software to be merchantable, compatible and fit for specific purposes.

## Article 6 (Responsibility for Third Parties)

If disputes over the infringement of third parties' intellectual property rights, such as copyrights and patent rights, arise out of the use of Licensed Software by User, User shall resolve these disputes at User's own expenses while keep Licensor and Original Right Holder harmless.

#### Article 7 (Secrecy Obligation)

User shall keep confidential Licensed Software provided hereunder, information contained in the associated literature or the like and those provisions of this agreement not yet in public knowledge and may not disclose or leak these to third parties without prior written consent from Licensor.

#### Article 8 (Cancellation of the Agreement)

Licensor reserves the right to cancel this agreement forthwith and claim compensation from User for the damages caused by such cancellation when User:

- (1) Breaches any of the provisions of this agreement, or
- (2) Has received a petition for seizure, provisional seizure, provisional disposition or any other kind of compulsory execution.
- Article 9 (Destruction of Licensed Software) If this agreement is terminated under the provision of the foregoing paragraph, User shall destroy Licensed Software, along with all associated literature and its duplicates, within two (2) weeks from the date of termination.

#### Article 10 (Copyright Protection)

- 1. Copyrights and all other intellectual property rights relating to Licensed Software shall reside with Licensor and Original Right Holder and in no circumstances with User.
- 2. User shall abide by the laws relating to copyrights and intellectual property rights in using Licensed Software.

#### Article 11 (Export Control)

- 1. Licensed Software and the associated literature or the like may not be exported to places outside the Country (including transmission outside the Country over the Internet or the like).
- 2. User agrees that Licensed Software is subject to export controls imposed by the Country and the United States of America.
- 3. User agrees to comply with all the international and domestic laws that apply to this software (U.S. Export Administration Regulations and regulations established by the U.S., the Country and their governmental agencies regarding usage by end users and export destinations).

#### Article 12 (Miscellaneous)

- 1. Even if this agreement is invalidated in part by law, all other provisions shall remain in effect.
- 2. Licensor and User shall consult each other in good faith to resolve any matters not provided for in this agreement or questions arising from the interpretation of this agreement.
- 3. Licensor and User agree that this agreement is governed by the law of Japan and that all disputes involving claims and obligations that may arise out of this agreement will be settled by arbitration at the Tokyo District Court as the court of first instance.

# **Spis treści**

## **[Przed użyciem](#page-5-0) 6**

[Środki ostrożności......................................................](#page-5-0) 6 [Opis korzystania z instrukcji obsługi...................](#page-5-0) 6

## **[Podstawowe operacje](#page-6-0) 7**

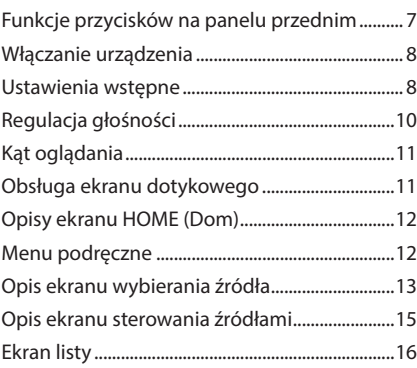

## **[Widget](#page-16-0) 17**

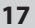

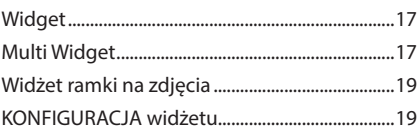

## **[APLIKACJE](#page-20-0) 21**

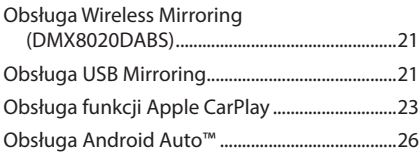

## **[USB](#page-28-0) 29**

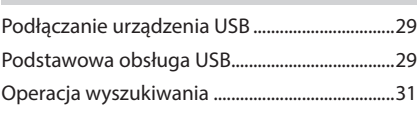

## **[iPod/iPhone](#page-31-0) 32**

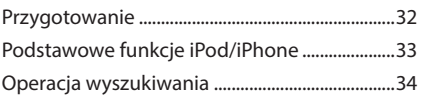

## **[Radio](#page-34-0) 35**

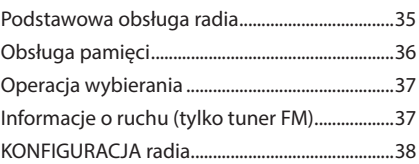

## **[Radio cyfrowe](#page-38-0) 39**

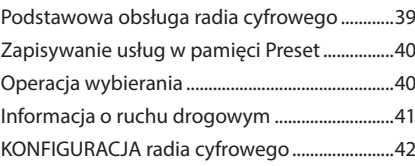

## **[Sterowanie Bluetooth](#page-42-0) 43**

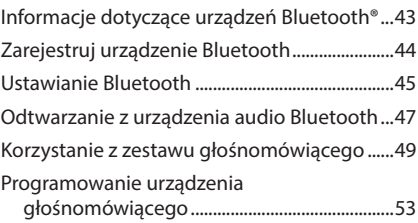

## **[Inne Komponenty Zewnętrzne](#page-54-0) 55**

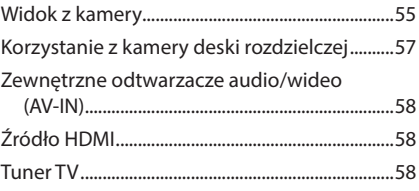

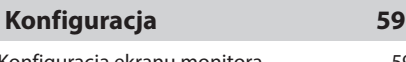

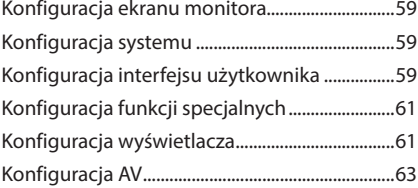

## **[Sterowanie dźwiękiem](#page-64-0) 65**

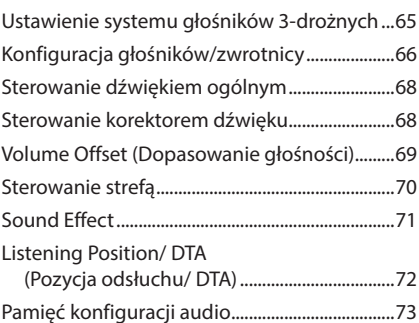

## **[Pilot zdalnego sterowania](#page-73-0) 74**

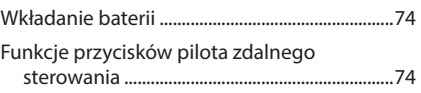

## **[Połączenie/Instalacja](#page-76-0) 77**

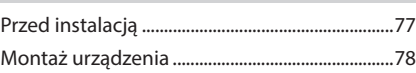

## **[Rozwiązywanie problemów](#page-86-0) 87**

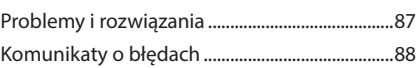

## **[Dodatek](#page-88-0) 89**

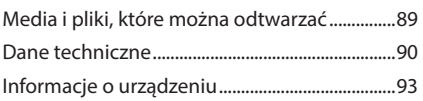

# <span id="page-5-0"></span>**Przed użyciem**

## **Środki ostrożności**

## #**OSTRZEŻENIA**

- $\blacksquare$  **Aby zapobiec zranieniom czy zagrożeniu pożarem, należy stosować następujące środki ostrożności:**
- Aby nie dopuścić do zwarć, nigdy nie wkładaj ani nie pozostawiaj w środku urządzenia żadnych przedmiotów metalowych (np. monet czy narzędzi metalowych).
- Nie patrz na ekran urządzenia przez dłuższy czas podczas prowadzenia pojazdu.
- W przypadku napotkania trudności podczas instalacji, zasięgnij porady u sprzedawcy produktów firmy KENWOOD.

## Ñ **Środki ostrożności związane z eksploatacją urządzenia**

- W przypadku zakupu wyposażenia dodatkowego, skorzystaj z pomocy sprzedawcy produktów firmy KENWOOD, aby dowiedzieć się, czy będzie ono współpracować z Twoim modelem, w Twoim regionie.
- Możesz wybrać język, w którym wyświetlane będą menu, znaczniki plików dźwiękowych itp. Patrz *[Konfiguracja interfejsu użytkownika](#page-58-1)  [\(str.59\)](#page-58-1)*.
- Funkcje Radio Data System lub Radio Broadcast Data System nie są dostępne na obszarach, gdzie żadna stacja nadawcza nie używa tych funkcji.

## **N** Ochrona monitora

• Aby nie uszkodzić monitora, nie dotykaj go długopisem lub podobnym przedmiotem z ostrym końcem.

## Ñ **Czyszczenie urządzenia**

• Jeśli panel czołowy jest brudny, należy go wytrzeć suchą miękką ściereczką, na przykład z włókien silikonowych. Jeśli panel czołowy jest bardzo zabrudzony, wytrzyj zabrudzenie ściereczką nawilżoną w delikatnym środku czyszczącym, a następnie wytrzyj go ponownie suchą i miękką ściereczką.

#### **UWAGI**

• Bezpośrednie spryskiwanie urządzenia środkiem czyszczącym może uszkodzić części mechaniczne. Wycieranie panelu czołowego szorstką ściereczką albo stosowanie płynu lotnego, takiego jak rozcieńczalnik czy alkohol, może uszkodzić powierzchnię lub zetrzeć napisy.

## **Uzyskiwanie sygnału GPS**

Po pierwszym włączeniu urządzenia należy zaczekać, aż system uzyska sygnały po raz pierwszy. Procedura ta może zająć nawet kilka minut. Należy upewnić się, że pojazd znajduje się na dworze, na otwartej przestrzeni, z dala od wysokich budynków i drzew, aby uzyskanie sygnałów odbyło się jak najszybciej. Po uzyskaniu przez system sygnałów satelitów po raz pierwszy, za każdym następnym razem procedura ta będzie przebiegać szybciej.

## **N** O systemie GLONASS

Oprócz GPS to urządzenie wykorzystuje również Globalny System Nawigacji Satelitarnej (GLONASS). Połączenie GPS i GLONASS pozwala na zwiększenie dokładności pozycjonowania w porównaniu z wykorzystywaniem wyłącznie GPS.

## Ñ **Uwaga dla użytkowników smartfonów**

Jednoczesne uruchamianie wielu aplikacji na smartfonie, podczas gdy udostępnianie ekranu powoduje duże obciążanie mikroprocesora telefonu, potencjalnie wpływa na komunikację i wydajność. Aby uzyskać najlepsze wyniki podczas parowania z odbiornikiem Kenwood, zamknij wszystkie nieużywane aplikacje.

## **Opis korzystania z instrukcji obsługi**

- Ekrany i panele przedstawione w niniejszej instrukcji obsługi służą do lepszego wyjaśnienia funkcji urządzenia. Mogą różnić się od ekranów i paneli użytych w urządzeniu lub sposób ich wyświetlania może być inny od aktualnie używanych.
- **Język używany na wyświetlaczu**: Wyjaśnienie zasad obsługi urządzenia zostało przedstawione w języku angielskim. Istnieje możliwość wyboru języka ekranu w menu SETUP. Patrz *[Konfiguracja](#page-58-1)  [interfejsu użytkownika \(str.59\)](#page-58-1)*.

# <span id="page-6-0"></span>**Podstawowe operacje**

## **Funkcje przycisków na panelu przednim**

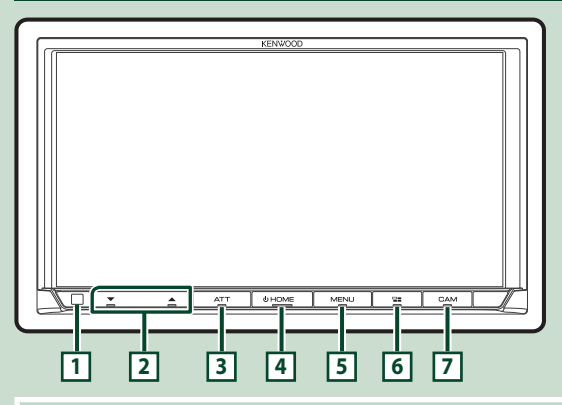

#### **UWAGI**

• Panele przedstawione w niniejszej instrukcji obsługi służą do lepszego wyjaśnienia obsługi urządzenia. Z tego względu mogą być różne od faktycznych paneli.

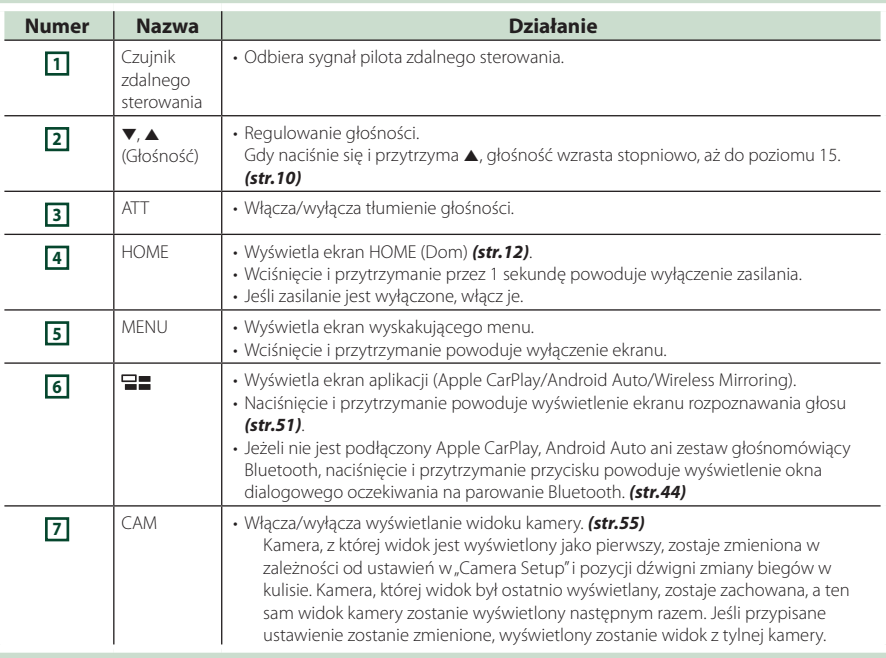

## <span id="page-7-0"></span>**Włączanie urządzenia**

Metoda włączania różni się w zależności od modelu.

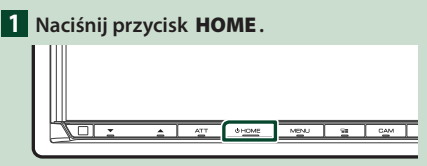

**> Urządzenie zostanie włączone.** 

#### ● **Wyłączanie urządzenia:**

**1 Naciśnij przycisk** HOME **i przytrzymaj przez 1 sekundę.**

#### **UWAGI**

• Jeśli urządzenie jest włączane po raz pierwszy po zainstalowaniu, konieczne będzie przeprowadzenie wstepnej KONFIGURACJI *(str.8)* 

## **Ustawienia wstępne**

#### **Wstępna KONFIGURACJA**

Skonfigurować to ustawienie podczas pierwszego korzystania z urządzenia.

**1 Każdy z elementów ustawić w następujący sposób.**

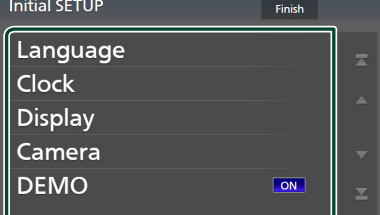

#### ■ Language

Wybierz język używany dla ekranu sterowania oraz elementów ustawień. Domyślnie ustawiony język to "British English (en)".

- 1 Dotknij Language .
- 2 Dotknąć Language Select.
- 3 Wybrać żądany język.
- 4 Dotknij **G**.

Aby uzyskać szczegółowe informacje, patrz *[Konfiguracja interfejsu użytkownika](#page-58-1)  [\(str.59\)](#page-58-1)*.

#### ■ Clock

Ustawia synchronizację zegara i reguluje go. Szczegółowy opis obsługi, patrz *Ustawienia kalendarza/zegara (str.10)*.

#### ■ Display

Ustaw kolor podświetlenia przycisków. Jeśli obraz trudno jest zobaczyć nawet na ekranie, wyreguluj kąt oglądania.

- 1 Dotknij Display .
- 2 Dotknij Key Colour .
- 3 Wybrać żądany kolor.
- 4 Dotknij 5
- 5 Dotknij Viewing Angle .
- 6 Wybierz kąt oglądania.
- 7) Dotknij 5

Aby uzyskać szczegółowe informacje, zobacz *Kąt oglądania (str.11)*.

Aby uzyskać szczegółowe informacje, patrz *[Konfiguracja wyświetlacza \(str.61\)](#page-60-1)*.

#### ■ Camera

Skonfigurować parametry kamery.

- 1 Dotknąć Camera.
- 2 Skonfiguruj każdą pozycję, a następnie dotknij **4**

Aby uzyskać szczegółowe informacje, patrz *[Konfiguracja kamery \(str.55\)](#page-54-2)*.

#### ■ DEMO

Konfiguracja trybu demo. Domyślnie ustawione jest "ON".

#### **2 Dotknij** Finish**.**

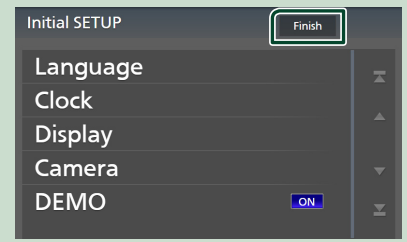

#### **UWAGI**

• Powyższe ustawienia można skonfigurować, korzystając z menu SETUP. Patrz *[Konfiguracja](#page-58-2)  [\(str.59\)](#page-58-2)*.

## **Ustawienie kodu zabezpieczającego**

Możliwe jest skonfigurowanie kodu zabezpieczającego, by chronić urządzenie przed kradzieżą.

Kiedy aktywowana jest funkcja Kod Bezpieczeństwa, kodu nie można zmienić a funkcji nie można zwolnić. Należy pamiętać, że Kod zabezpieczający można ustawić jako własny numer składający się od 4 do 8 cyfr.

#### **Przygotowanie**

• Ustaw DEMO na OFF na ekranie Special *[\(str.61\)](#page-60-2)*.

**1 Naciśnij przycisk** MENU**.**

 $\blacktriangleright$  Zostanie wyświetlone menu podręczne.

**2 Dotknąć** SETUP**.**

#### Display OFF Camera SETUP Audio **USB**

▶ Wyświetlony zostanie ekran Menu SETUP (Menu programowania).

## **3 Dotknij** Security **.**

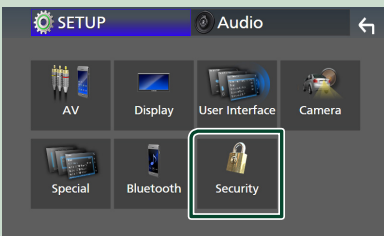

▶ Wyświetlony zostanie ekran Security.

#### **4 Dotknij** Security Code Set **na ekranie Security.**

▶ Wyświetlony zostanie ekran Security Code Set (Konfiguracja kodu zabezpieczającego).

#### **5 Wprowadź kod zabezpieczający zawierający od 4 do 8 cyfr, a następnie dotknij** Enter **.**

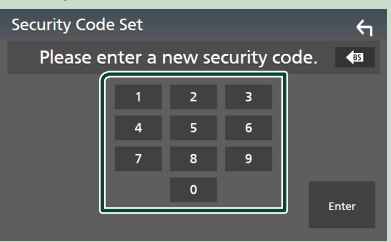

#### **6 Ponownie wprowadź taki sam kod i dotknij** Enter **.** Teraz kod zabezpieczający jest

zarejestrowany.

#### **UWAGI**

- Dotknij **BS**, aby usunać ostatni wpis.
- Po wpisaniu nieprawidłowego kodu bezpieczeństwa zostanie wyświetlony krok 5 (pierwsze wpisanie kodu bezpieczeństwa).
- Jeśli odłączono odbiornik od akumulatora, należy wprowadzić poprawny kod zabezpieczający, zgodny z wpisanym w kroku 5, a następnie dotknąć **Enter**. Słuchawka może być używana.

## *Zmiana kodu bezpieczeństwa:*

- **1 Dotknij** Security Code Change **na ekranie Security.**
	- $\triangleright$  Wyświetlony zostanie ekran Security Code Set (Konfiguracja kodu zabezpieczającego).
- **2 Wprowadź aktualnie zarejestrowany kod zabezpieczający, a następnie dotknij**  Enter **.**
- **3 Wprowadź nowy kod zabezpieczający zawierający od 4 do 8 cyfr, a następnie dotknij** Enter **.**
- **4 Ponownie wprowadź taki sam kod i dotknij** Enter **.** Nowy kod zabezpieczający jest zarejestrowany.

## *Aby usunąć kod zabezpieczający:*

- **1 Dotknąć** Security Code Cancellation **na ekranie Security.**
	- $\triangleright$  Wyświetlony zostanie ekran Security Code Set (Konfiguracja kodu zabezpieczającego).
- **2 Wprowadź aktualnie zarejestrowany kod zabezpieczający, a następnie dotknij**  Enter **.**

Kod zabezpieczający został skasowany.

## <span id="page-9-0"></span>**Ustawienia kalendarza/zegara**

**1 Naciśnij przycisk** MENU**.**

 $\triangleright$  Zostanie wyświetlone menu podręczne.

## **2 Dotknąć** SETUP**.**

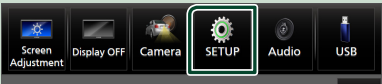

**> Wyświetlony zostanie ekran Menu** SETUP (Menu programowania).

#### **3 Dotknij** User Interface **.**

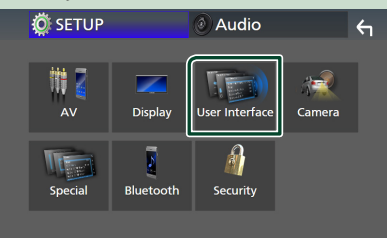

 $\triangleright$  Wyświetlony zostanie ekran User Interface (Interfejs użytkownika).

#### **4 Każdy z elementów ustawić w następujący sposób.**

Przewiń stronę, aby zobaczyć ukryte opcje.

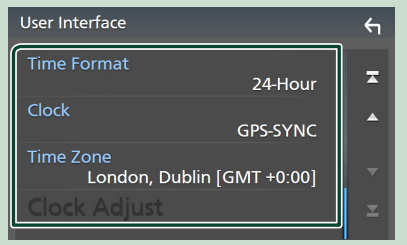

#### ■ Time Format

Wybierz format wyświetlania czasu. **12-Hour**/ **24-Hour** (domyślnie)

#### ■ Clock

**GPS-SYNC** (domyślne): Synchronizuje godziny zegara z systemem GPS.

**Manual** : Ręczne ustawienie zegara.

## ■ Time Zone

Wybierz strefę czasową.

#### ■ Clock Adjust

Jeśli wybrano **Manual** dla Clock (Zegar), ustawić datę i godzinę ręcznie. *[\(str.60\)](#page-59-0)*

#### **UWAGI**

• Należy ustawić datę i godzinę. Niektóre funkcje mogą nie działać, jeżeli nie są ustawione.

## **Regulacja głośności**

Można wyregulować głośność (od 0 do 40). Naciskaj ▲ aby zwiększać i naciskaj ▼ aby zmniejszać.

Przytrzymanie A pozwala na stopniowe zwiększanie głośności aż do poziomu 15.

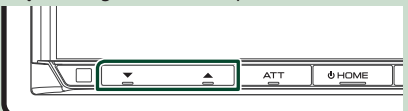

## <span id="page-10-0"></span>**Kąt oglądania**

Można dostosować kąt oglądania, gdy obraz na ekranie jest nierówny. Im mniejsza (ujemna) wartość, tym bardziej biało wygląda obraz na ekranie.

#### **1 Naciśnij przycisk** MENU**.**

 $\blacktriangleright$  Zostanie wyświetlone menu podreczne.

**2 Dotknąć** SETUP**.**

#### **3 Dotknij** Display **.**

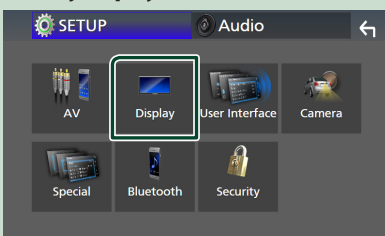

 $\blacktriangleright$  Zostanie wyświetlony ekran menu wyświetlacza.

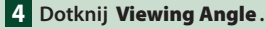

**5 Wybierz kąt, który chcesz ustawić.**

Domyślnie ustawione jest "0". *[\(str.61\)](#page-60-1)* 

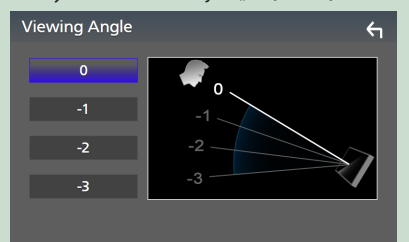

## **Obsługa ekranu dotykowego**

Do korzystania z panelu służą funkcje dotknięcia, dotknięcia i przytrzymania, a także przewrócenia i przewinięcia strony, które umożliwiają wybieranie elementów, wyświetlanie ekranu menu ustawień lub zmienianie stron.

#### ● **Dotknięcie**

Delikatnie dotknij ekranu, żeby wybrać element.

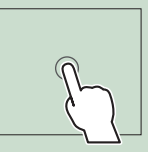

#### ● **Dotknięcie i przytrzymanie**

Dotknij ekranu i trzymaj palec nieruchomo, dopóki widok się nie zmieni lub nie pojawi się komunikat.

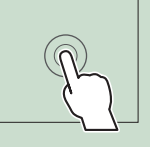

#### ● **Przewrócenie strony**

Szybko przeciągnij palcem od lewej do prawej, żeby zmienić stronę.

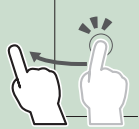

Możesz przewijać ekran listy, przerzucając go w górę/w dół ekranu.

#### ● **Przewinięcie strony**

Przeciągnij palcem od góry do dołu, żeby przewinąć ekran.

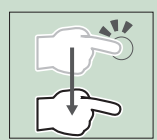

## <span id="page-11-0"></span>**Opisy ekranu HOME (Dom)**

Większość funkcji można uruchomić korzystając z ekranu HOME (Dom).

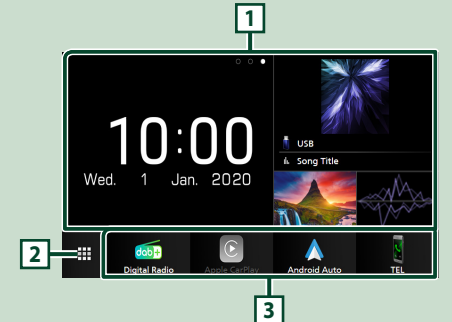

**<sup>1</sup>** • Widżet *(str.17)* – Możesz zmienić widżet, przesuwając palcem w lewo lub prawo w obszarze dla widżetów. – Dotknąć widżetu, aby wyświetlić ekran szczegółowy. **<sup>2</sup>** • Wyświetlenie ekranu wyboru źródła. *(str.13)* **<sup>3</sup>** • Ikony skrótów odtwarzania źródła *(str.14)*

## **Wyświetlanie ekranu HOME**

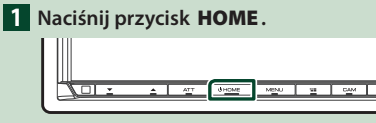

 $\blacktriangleright$  Zostanie wyświetlony ekran HOME (Dom).

## **Menu podręczne**

## **1 Naciśnij przycisk** MENU**.**

- $\blacktriangleright$  Zostanie wyświetlone menu podręczne.
- **2 Dotknąć, aby wyświetlić menu podręczne.**

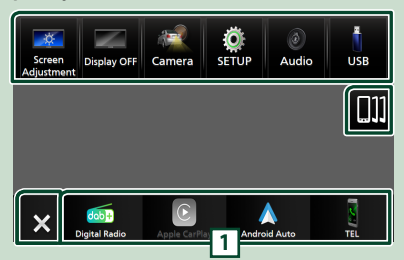

#### Zawartość tego menu została podana poniżej.

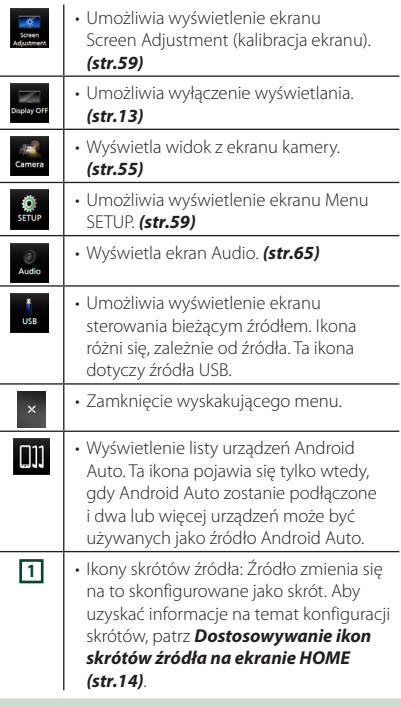

## <span id="page-12-0"></span>**Wyłączenie ekranu.**

## **1 Wybierz** Display OFF **w wyskakującym oknie menu.**

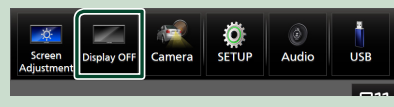

#### **UWAGI**

- Dotknij wyświetlacza, aby włączyć ekran.
- Aby wyświetlić zegar, gdy ekran jest wyłączony, konieczne jest ustawienie "OSD Clock" na "ON". *[\(str.61\)](#page-60-1)*

**Opis ekranu wybierania źródła**

#### Na ekranie wyboru źródła możesz wyświetlić wszystkie ikony źródeł i opcji odtwarzania. **1 2 3** ð **B** Mirroring Radio Bluetoot E ff **HDMI** iPod **USB** AV-IN  $\odot$  $d$ ob $\blacksquare$ Ņ TEI **4 5 11 • Zmienia źródła odtwarzania.** Dla źródeł odtwarzania, patrz *Wybieranie źródła odtwarzania (str.13)*. **<sup>2</sup>** • Wskazanie strony **3** • Zmienia strony. (Dotknij **K** / **X** ) Stronę możesz także zmienić, przesuwając palcem po ekranie w lewo lub prawo. **4** • Powrót do poprzedniego ekranu. **<sup>5</sup>** • Umożliwia wyświetlenie ekranu Menu SETUP. *[\(str.59\)](#page-58-4)*

## **Wybieranie źródła odtwarzania**

#### **1 Naciśnij przycisk** HOME**.**

> Zostanie wyświetlony ekran HOME (Dom).

## **2 Dotknij** []**.**

#### Korzystając z tego ekranu, można wybrać następujące źródła i funkcje.

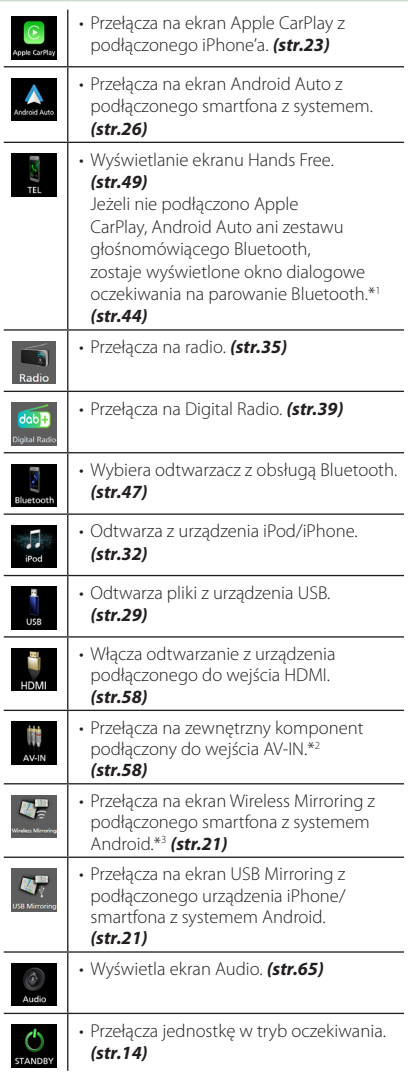

- \*1 W przypadku podłączenia Apple CarPlay lub Android Auto, działa jak telefon w Apple CarPlay lub Android Auto. Jeżeli Apple CarPlay lub Android Auto zostaną podłączone podczas rozmowy przez urządzenie Bluetooth, bieżące połączenie będzie kontynuowane.
- \*2 CA-C3AV (akcesorium opcjonalne) jest podłączane do wejścia wideo AV-IN. *[\(str.83\)](#page-82-0)*
- \*3 Tylko DMX8020DABS

## *Aby wybrać źródła odtwarzania na ekranie HOME (Dom)*

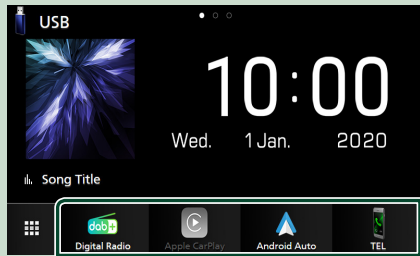

4 elementy wyświetlane na ekranie wyboru źródła w postaci dużych ikon są widoczne na ekranie HOME.

Elementy wyświetlane w tym obszarze możesz zmienić, personalizując ekran wyboru źródła. *(str.14)*

## *Aby wybrać źródła odtwarzania na ekranie obsługi źródła*

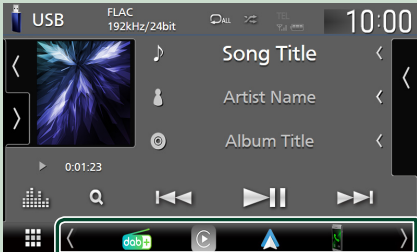

Wyświetl ikony wyboru źródła dotykając / lub przesuwając palcem po ekranie obsługi źródła w lewo lub w prawo, a następnie wybierz źródło odtwarzania.

## **Przełącz urządzenie w tryb oczekiwania**

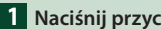

## **1 Naciśnij przycisk** HOME**.**

**> Zostanie wyświetlony ekran HOME** (Dom).

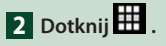

**3 Dotknąć** STANDBY**.**

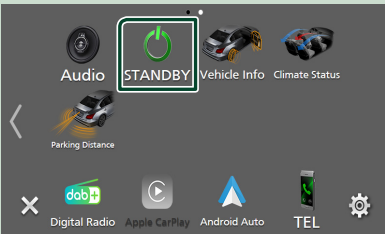

## **Dostosowywanie ikon skrótów źródła na ekranie HOME**

Możesz dowolnie dostosować położenie ikon źródła.

## **1 Naciśnij przycisk** HOME**.**

- $\blacktriangleright$  Zostanie wyświetlony ekran HOME (Dom).
- **2 Dotknij .**
- **3 Aby przejść w tryb dostosowywania, dotknij i przytrzymaj ikonę, która zostanie przeniesiona.**

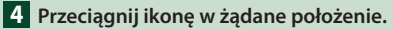

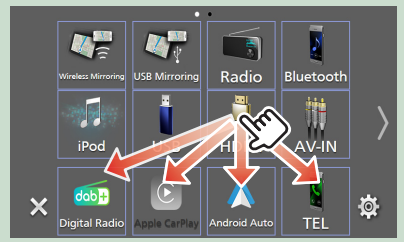

#### Zmienia stronę

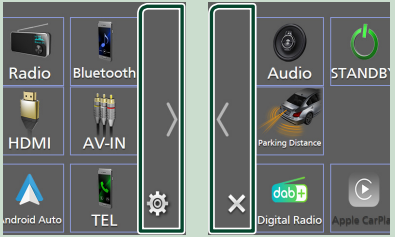

## <span id="page-14-0"></span>**Opis ekranu sterowania źródłami**

Niektóre funkcje można włączać, korzystając z większości ekranów.

#### Wskaźniki

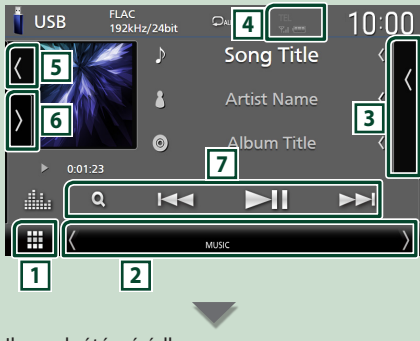

#### Ikony skrótów źródła

₩

## dob<sup>1</sup>

## **1 Ikona wszystkich źródeł**

Wyświetlenie ekranu wyboru źródła. *(str.13)*

#### **2 Drugi ekran**

- $\langle$  /  $\rangle$  : Drugi ekran zmienia się na inny za każdym dotknięciem. Drugi ekran można także zmienić, przesuwając palcem po ekranie w lewo lub prawo.
- Wskaźniki: wyświetla stan bieżącego źródła itp.
- **ATT** : Tłumik jest aktywny.
- **DUAL** : Funkcja podwójnej strefy jest włączona.
- **MUTE** : Funkcja Mute (Wycisz) jest aktywna.
- **LOUD**: Funkcja sterowania głośnością jest włączona.
- Ikony skrótów źródła: Źródło zmienia się na to skonfigurowane jako skrót. Aby uzyskać informacje na temat konfiguracji skrótów, patrz

#### *Dostosowywanie ikon skrótów źródła na ekranie HOME (str.14)*.

## **3 Lista zawartości**

Wyświetla ścieżkę/plik/stację radiową/listę kanałów.

## **4 12 7.1 10**

• Informacje o podłączonym urządzeniu Bluetooth.

## **5 Grafika i informacje**

Możesz wybrać, czy chcesz wyświetlać grafikę i informacie o utworze lub tylko bardziej szczegółowe informacje o utworze.

Dotknięcie obszaru grafiki przełącza na licznik VU. (Tylko źródła dźwięku USB, iPod, Bluetooth)

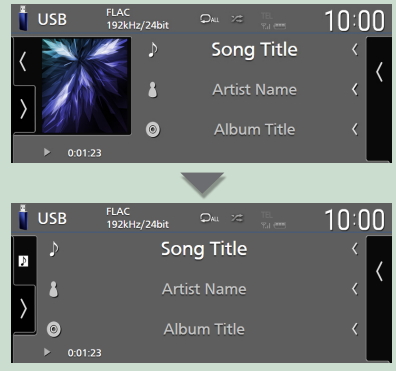

Zmiana rozmiaru tekstu informacji o utworze, gdy "Small Audio Text" jest ustawiony na "ON"/"OFF" na ekranie interfejsu użytkownika *[\(str.60\)](#page-59-1)*.

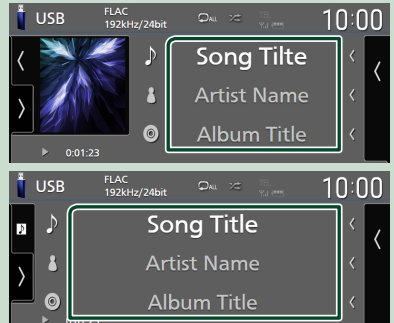

#### **6 Panel funkcji**

Dotknij lewej strony ekranu, aby wyświetlić panel funkcji. Dotknąć ponownie, aby zamknąć panel.

#### **7 Przyciski operacyjne**

Możesz obsługiwać bieżące źródło za pomocą tych klawiszy operacyjnych. Dostępne funkcje różnią się w zależności od typu źródła.

#### <span id="page-15-0"></span>*Podstawowe operacje*

## **Ekran listy**

Niektóre często używane przyciski funkcyjne dostępne są na ekranach list większości źródeł. Patrz *(str.31, 34, [48\)](#page-47-0)*.

## **Wyświetlanie ekranu listy**

## *USB/iPod:*

- **1 Dotknij** 1 **lub pozycję na liście w obszarze informacyjnym na ekranie sterowania źródłem.**
	- $\triangleright$  Zostanie wyświetlony ekran listy.

## *W przypadku dźwięku Bluetooth:*

#### **1 Dotknij** 1**.**

 $\blacktriangleright$  Zostanie wyświetlony ekran listy.

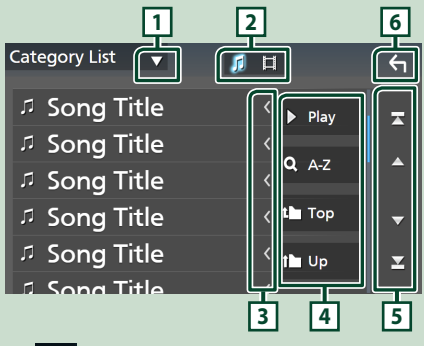

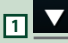

Wyświetla okno wyboru typu listy.

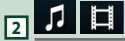

Wyświetla listę plików muzycznych/filmów.

## **3 Przewijanie tekstu**

Umożliwia przewijanie wyświetlanego tekstu.

## **4** *Play* itp.

W tym miejscu wyświetlane są przyciski pełniące różne funkcje.

- Play: odtwarza wszystkie utwory znajdujące się w folderze zawierającym bieżący utwór.
- **Az** Przechodzi do wpisanej litery (wyszukiwanie alfabetyczne).
- **Przechodzi do wyższego poziomu** hierarchii.

## **5 / / / Przewijanie stron**

Możesz zmienić strony, aby wyświetlić większą liczbe elementów, dotykając  $\blacksquare$  /  $\blacksquare$ 

 $\cdot$   $\blacksquare$  /  $\blacksquare$  : Wyświetlenie górnej lub dolnej strony.

**6 Powrót**

Powrót do poprzedniego ekranu.

#### **UWAGI**

• W zależności od bieżącego źródła lub trybu, niektóre klawisze funkcyjne mogą nie być wyświetlane.

# <span id="page-16-0"></span>**Widget**

## **Widget**

- **1 Naciśnij przycisk** HOME**.**
- **2 Możesz zmienić widżet, przesuwając palcem w lewo lub prawo w obszarze dla widżetów.**

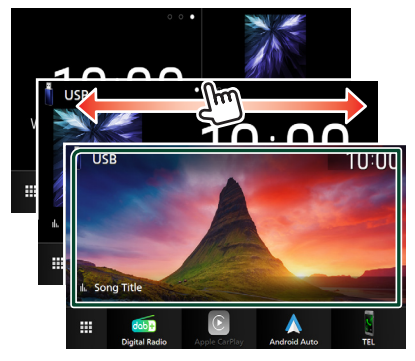

## *Lista widżetów*

- Multi Widget \*1
- Widżet zegara
- Widżet ciśnienia w oponach \*2
- Widżet regulacji temperatury \*2
- Widżet ramki na zdjęcia
- \*1 Na ekranie multi widget można ustawić do 3 stron.
- \*2 To ustawienie można wybrać, gdy podłączony jest dostępny w sprzedaży adapter.

## **Multi Widget**

Można umieścić widżet w każdym z następujących obszarów. Na ekranie widżetów można ustawić do 4 ekranów multi widget.

- **1 Naciśnij przycisk** HOME**.**
- **2 Przesuń obszar dla widżetów w lewo/w prawo, aby wyświetlić multi widget.**

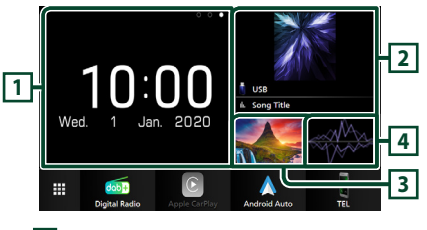

- **1 Widżet (L) 2 Widżet (M) 3 Widżet (S1) 4 Widżet (S2)**
- Ñ **Zastąp widżet**
- **Aby przesunąć widżet**
- **1 Dotknij i przytrzymaj widżet.**
	- $\triangleright$  Tryb dostosowywania widżetu jest aktywny.
- **2 Przeciągnij widżet w żądane położenie.**

## ● **Aby usunąć widżet**

- **1 Dotknij i przytrzymaj widżet.**
	- $\triangleright$  Tryb dostosowywania widżetu jest aktywny.
- **2 Dotknij** × **w prawym górnym rogu widżetu.**
	- $\triangleright$  Wybrany widżet zostaje usunięty.
- **Aby zamienić widżet**
- 1 Dotknij **v** na ekranie multi widget.

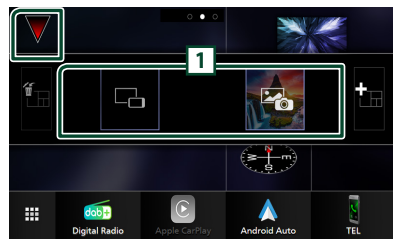

 $\blacktriangleright$  Pojawia się wyskakujące okno listy widżetów.

## **1 Ikona widżetu**

Wymienione są widżety, które można umieścić na ekranie multi widget.

**2 Przeciągnij wyskakujące okno listy widżetów w lewo/prawo, aby wybrać widżet, który ma zostać zastąpiony.**

#### **3 Dotknij i przytrzymaj nowy widżet.**

- $\triangleright$  Tryb dostosowywania widżetu jest aktywny.
- **4 Przeciągnij widżet z wyskakującego okna listy widżetów do żądanego obszaru widżetów.**

#### Można ustawić następujące pozycje.

- Widżet zegara
- Informacje o aktualnym źródle \*1
- Widżet wizualizatora
- Widżet mirroringu \*2 \*3
- Widżet ramki na zdjęcia
- Widżet regulacji temperatury \*4
- Widżet ciśnienia w oponach \*4
- \*1 Nie można wyświetlić ekranu Wireless Mirroring (tylko DMX8020DABS)/USB Mirroring na tym widżecie. Aby wyświetlić ekran źródła, wybierz widżet mirroringu.
- \*2 Może zostać wybrane podczas korzystania z Wireless Mirroring (tylko DMX8020DABS)/USB Mirroring.
- \*3 Podczas korzystania z Wireless Mirroring (tylko DMX8020DABS)/USB Mirroring nie można odtwarzać pliku video na USB.
- \*4 To ustawienie można wybrać, gdy podłączony jest dostępny w sprzedaży adapter.

#### **UWAGI**

- **V** i wyskakujące okno listy widżetów znika, gdy przez 5 sekund nie zostanie wykonana żadna operacja.
- Gdy ekran zostanie przełączony z innego widżetu na ekran multi widget pojawi się ponownie  $\blacktriangledown$ .

## $\blacksquare$  Dodai nowy multi widget

Możesz dodawać strony do ekranu multi widget.

#### **1** Dotknij **v** na ekranie multi widget.

 $\blacktriangleright$  Pojawia się wyskakujące okno listy widżetów.

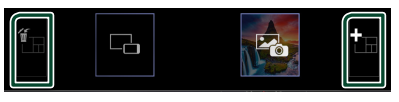

## ■

Wyświetla komunikat potwierdzający usunięcie bieżącej strony z ekranu multi widget. Aby uzyskać szczegółowe informacje, patrz *Aby usunąć multi widget. (str.18)*.

## ■

Dodaje stronę do ekranu multi widget.

- **2 Dotknij na wyskakującym oknie listy widżetów.**
	- > Dodana zostaje nowa strona.

#### **UWAGI**

- Możesz dodać 2 strony do ekranu multi widget. Jeśli już dodano 2 strony, nie można wybrać  $\blacksquare$ .
- Paleta widżetów jest wyświetlane na nowej stronie do momentu umieszczenia widżetu.

## *Aby usunąć multi widget.*

- **1 Dotknij na wyskakującym oknie listy widżetów.**
	- $\geq$  Zostanie wyświetlony komunikat potwierdzenia.
- **2 Dotknij** YES**.**
	- $\blacktriangleright$  Bieżaca strona zostaje usunieta.

#### **UWAGI**

• Nie można usunąć pierwszej strony ekranu multi widget.

## <span id="page-18-0"></span>**Widżet ramki na zdjęcia**

Możesz wyświetlić pokaz slajdów z plików obrazów przechowywanych w pamięci USB na ekranie głównym.

## **E** Przygotowanie

• Wybierz "ON" dla widżetu ramki na zdjęcia. Patrz *KONFIGURACJA widżetu (str.19)*.

#### ● **Obsługiwane pliki obrazu**

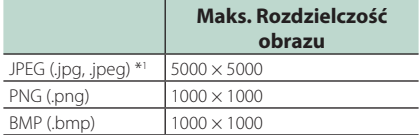

- To urządzenie może odtwarzać tylko pliki mniejsze niż 50 MB.
- Maksymalna liczba plików na urządzenie wynosi 500.
- Pliki graficzne mogą nie być odtwarzane w zależności od ich stanu.
- \*1 Format progresywny nie jest obsługiwany.

## Ñ **Ramka na zdjęcia**

- **1 Naciśnij przycisk** HOME**.**
- **2 Przesuń obszar dla widżetów w lewo/w prawo, aby wyświetlić widżet ramki na zdjęcia.**

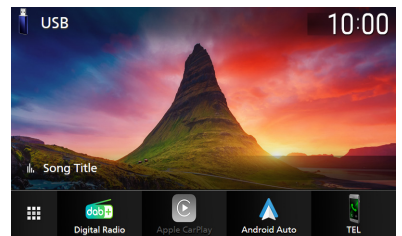

• Przewiń ekran, aby wyświetlić ukrytą część.

## **KONFIGURACJA widżetu**

Skonfiguruj widżety na ekranie głównym.

- **1 Naciśnij przycisk** MENU**.**
	- $\triangleright$  Zostanie wyświetlone menu podręczne.
- **2 Dotknąć** SETUP**.**
	- hh Wyświetlony zostanie ekran SETUP.
- **3 Dotknij** User Interface **.**

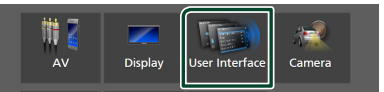

- $\triangleright$  Wyświetlony zostanie ekran User Interface (Interfejs użytkownika).
- **4 Dotknij** Widget SETUP **na ekranie interfejsu użytkownika.**
- **5 Każdy z elementów ustawić w następujący sposób.**
	- Photo Frame Widget Określ, czy użyć widżetu ramki na zdjęcia. "ON" (Włącz; domyślnie)/ "OFF" (Wyłącz)

■ Photo Frame SETUP Wprowadź ustawienia związane z wyświetlaniem widżetu ramki na zdjęcia.

**6 Dotknąć .**

#### *Widget*

## *Aby skonfigurować ramkę na zdjęcia*

Wprowadź ustawienia związane z wyświetlaniem widżetu ramki na zdjęcia.

- **1 Dotknij** Photo Frame SETUP **na ekranie konfiguracji widżetu.**
- **2 Każdy z elementów ustawić w następujący sposób.**

## ■ Sort Order

Określ kryterium sortowania plików.

- "By Name(Ascending)"/
- "By Name(Descending)"/
- "By Date(Newest First)" (Default)/
- "By Date(Oldest First)"

## ■ Slide Show Interval

Określ odstęp czasowy dla pokazu slajdów. "5" do "30" sekund. Ustawienie domyślne to "5" sekund.

## ■ Photo Frame is • • • • •

Wyświetl tematy pomocy dotyczące ramki na zdjęcia.

**3** Dotknij  $\overline{5}$ .

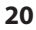

# <span id="page-20-0"></span>**APLIKACJE**

## <span id="page-20-1"></span>**Obsługa Wireless Mirroring (DMX8020DABS)**

Można wyświetlać ten sam ekran, co na smartfonie z systemem Android, na monitorze urządzenia przy użyciu funkcji Wireless Mirroring smartfona z systemem Android.

#### **Przygotowanie**

- Możesz użyć funkcji Wireless Mirroring na smartfonach z systemem Android kompatybilnych z tą funkcją.
- Ta funkcja może nazywać się Wireless Display, Screen Mirroring, AllShare Cast itp., w zależności od producenta.
- Ustawienia na smartfonie z systemem Android różnią się w zależności od typu urządzenia. Aby uzyskać szczegółowe informacje, skorzystaj z instrukcji dołączonej do smartfona z systemem Android.
- Jeśli smartfon z systemem Android jest zablokowany, ekran mirroringu może się nie pojawić.
- Jeśli smartfon z systemem Android nie jest przygotowany do UIBC, nie możesz korzystać z obsługi dotykowej.

## **1 Naciśnij przycisk** HOME**.**

- $2$  Dotknij $\mathbf{\mathbf{\#}}$ .
- **3 Dotknij** Wireless Mirroring**.** *(str.13)*  $\triangleright$  Wyświetlony zostaje ekran aplikacji.
- **4 Na smartfonie z systemem Android aktywuj funkcję Wireless Mirroring, a następnie połącz się z tym urządzeniem.**
- **5 Wybierz ("DMX8020DABS") jako używaną sieć.**
	- hh Gdy połączenie zostanie nawiązane, wyświetlony zostanie ten sam ekran, co na smartfonie z systemem Android.

#### **UWAGI**

- Działanie aplikacji zostaje przerwane, gdy włączane/wyłączane jest lub po opuszczeniu pojazdu. Aby ponownie uruchomić aplikacje, użyj smartfona z systemem Android.
- Gdy źródło aplikacji zostanie wyświetlone, nie można zarejestrować lub ponownie podłączyć urządzenia Bluetooth. Przełącz na źródło aplikacji na inne źródło, a następnie uruchom urządzenie Bluetooth.

## <span id="page-20-2"></span>**Obsługa USB Mirroring**

Za pomoca aplikacii Mirroring for KENWOOD zainstalowanej na twoim smartfonie, można wyświetlić zawartości ekranu smartfona na ekranie tego urządzenia oraz słuchać dźwięku ze smartfona lub aktualnego źródła wybranego tym urządzeniem. Za pomocą tego urządzenia możesz obsługiwać swój smartfon.

Możesz użyć funkcji USB Mirroring na smartfonach kompatybilnych z tą funkcją.

## *Kompatybilne urządzenia*

- Smartfon z systemem Android
	- obsługa Bluetooth
	- wersja 5.0 systemu Android lub nowsza
	- Linux Kernel w wersji 3.5 lub nowszej
- iPhone
- obsługa Bluetooth
- iOS w wersji 11 lub nowszej

#### **Przygotowanie**

• Należy zainstalować najnowszą wersję aplikacji Mirroring for KENWOOD i uruchomić te aplikacje na smartfonie.

**Android smartphone**: Należy wyszukać "Mirroring for KENWOOD" w Google Play, aby znaleźć i zainstalować najnowszą wersję aplikacji. **iPhone**: Należy wyszukać "Mirroring for KENWOOD" w Apple App Store, aby znaleźć i zainstalować najnowszą wersję aplikacji. Mirroring for KENWOOD to darmowa aplikacja. Możesz sprawdzić samouczek "how to" w aplikacji Mirroring for KENWOOD.

## Ñ **Łączenie urządzenia**

Zawartość ekranu jest przekazywana przez (czarne) złącze USB, a dźwięk jest przesyłany przez połączenie Bluetooth między tym urządzeniem a smartfonem.

## *Dotyczy smartfonów z systemem Android:*

- **1 Sparuj swój smartfon z systemem Android z tym urządzeniem przez Bluetooth. Patrz** *[Zarejestruj urządzenie](#page-43-1)  [Bluetooth \(str.44\)](#page-43-1)***.** Wybierz A2DP/SPP Audio/App.
- **2 Naciśnij przycisk** HOME**.**
- $3$  Dotknij $\mathbf{\mathbf{\#}}$ .
- **4 Dotknij** USB Mirroring**.** *(str.13)*
- **5 Podłącz smartfon z systemem Android przez gniazdo USB (czarne).** *[\(str.85\)](#page-84-0)* Podczas używania aplikacji Mirroring for KENWOOD po raz pierwszy, wyświetlone zostaną warunki korzystania z usługi. Konieczne jest, aby zaakceptować warunki korzystania z usługi, aby móc korzystać z tej funkcji.

## *Dla urządzeń iPhone:*

- **1 Sparuj swój iPhone z tym urządzeniem przez Bluetooth. Patrz** *[Zarejestruj](#page-43-1)  [urządzenie Bluetooth \(str.44\)](#page-43-1)***.** Wybierz A2DP/SPP Audio/App.
- **2** Dotknij "Mirroring for KENWOOD" i **uruchom przesyłanie.**
- **3 Naciśnij przycisk** HOME**.**
- $4$  Dotknij $\mathbf{\mathbf{\#}}$ .
- **5 Dotknij** USB Mirroring**.** *(str.13)*
- **6 Podłącz iPhone za pomocą KCA-iP103 przez (czarne) gniazdo USB.** *[\(str.84\)](#page-83-0)*
- **7 Użyj swojego iPhone'a, aby wykonać następujące czynności.**
	- Uruchom "Settings", następnie dotknij "Control Center", a następnie "Customize Controls".
	- Wybierz "Screen Recording" i dodaj do listy "INCLUDE".
	- Uruchom "Control Center" na iPhonie, a następnie dotknij i przytrzymaj ikonę Nagrywanie ekranu.

#### **UWAGI**

- Gniazdo USB (Szare) nie obsługuje USB Mirroring. (Tylko DMX8020DABS)
- Nie można korzystać z funkcji Bluetooth i źródeł iPod, jednocześnie korzystając z aplikacji Mirroring for KENWOOD.
- Zegar menu ekranowego nie jest wyświetlany na ekranie mirroringu tego urządzenia, niezależnie od ustawienia dla [OSD Clock \(str.61\)](#page-60-3).
- W zależności od podłączonego smartfona z systemem Android, konieczne może być włączenie ustawienia wirtualnej klawiatury na smartfonie, aby wyświetlać klawiaturę programową na ekranie tego urządzenia i na ekranie smartfona.
- W przypadku korzystania z aplikacji na iPhonie, aplikacja Mirroring for KENWOOD zostanie przerwana przez następujące operacje:
	- Odbieranie połączenia przychodzącego – Funkcja nagrywania ekranu iPhone'a jest zatrzymana
	- Ekran iPhone'a jest wyłączony

Aby wznowić operację kopiowania, odłącz iPhone'a od kabla USB Audio i spróbuj podłączyć go ponownie.

- Dźwięk może być niskiej jakości, przerywany lub pomijany, w zależności od kilku warunków, takich jak stan sieci, aplikacja itp.
- Jeśli przeprowadzisz parowanie z innym urządzeniem podczas udostępniania, udostępnianie (dźwięku i/lub obrazu) zostanie zakłócone lub wstrzymane.
- Niektóre aplikacje mogą nie obsługiwać funkcji przesyłania dźwięku.
- Niektóre funkcje mogą nie działać, w zależności od zgodności między tym urządzeniem, aplikacia Mirroring for KENWOOD i używanym smartfonem.

## <span id="page-22-0"></span>**Klawisze operacyine na udostępnionym ekranie**

Na udostępnionym ekranie USB dostępne są następujące wirtualne klawisze. Przyciski są ukryte, jeśli nie wykona się żadnych czynności przez około 5 sekund. Można je wyświetlić w dowolnym momencie, dotykając ekranu.

- $\cdot \cdot \cdot$  /  $\cdot \cdot$  7 mienia położenie wirtualnych klawiszy wyświetlonych na ekranie tego urządzenia.
- O : Powrót do ekranu głównego.
- $\cdot \times$ : Wyłacza wirtualne klawisze.
- $\Box$ : Wyświetla ostatnie aplikacje (tylko Android).
- $\triangle$ : Przełącza na poprzedni ekran (tylko Android).

#### **UWAGI**

- Te przyciski różnią się w zależności od podłączonego urządzenia i ich działanie może różnić się w stosunku do przycisków obsługiwanych bezpośrednio z urządzenia.
- Przyciski te mogą być wyświetlane, nawet jeśli nie ma klawiszy na podłączonym urządzeniu.

## $\Box$  **Odlaczanie udostępniania**

Możesz zakończyć udostępnianie ekranu, odłączając smartfon od gniazda USB (czarnego) na tylnym panelu.

#### **UWAGI**

• Po rozłączeniu operacji udostępniania ekranu, zatrzymać transmisję w funkcji nagrywania ekranu iPhone'a. W przeciwnym razie źródło "iPod" i źródło "Bluetooth" mogą nie działać poprawnie.

## **Obsługa funkcji Apple CarPlay**

Apple CarPlay jest inteligentniejszym i bezpieczniejszym sposobem na korzystanie z iPhone'a w samochodzie. Apple CarPlay gromadzi zadania, które chcesz wykonywać korzystając z iPhone'a podczas jazdy i wyświetla je na ekranie tego produktu. Możesz korzystać z nawigacji, rozmawiać przez telefon, wysyłać i odbierać wiadomości, a także słuchać muzyki z iPhone'a podczas prowadzenia pojazdu. Aby ułatwić sobie obsługę iPhone'a, można również używać sterowania głosem przy użyciu asystentki Siri.

Szczegółowe informacje na temat Apple CarPlay można znaleźć na stronie *[https://www.apple.](https://www.apple.com/ios/carplay/) [com/ios/carplay/](https://www.apple.com/ios/carplay/)*.

## *Zgodne urządzenia iPhone*

Z Apple CarPlay można korzystać w połączeniu z następującymi modelami iPhone'ów.

> • iPhone 7 Plus • iPhone 7 • iPhone SE • iPhone 6s Plus • iPhone 6s

- iPhone XS Max
- iPhone XS
- iPhone XR
- iPhone X
- iPhone 8 Plus
- iPhone 8

## Ñ **Podłączanie iPhone'a**

#### **Przygotowanie**

- Aby zarejestrować iPhone'a podłączając go przez (czarne) złącze USB
	- Podłącz iPhone przez (czarne) złącze USB i obsługuj iPhone'a zgodnie z komunikatami potwierdzeń wyświetlanymi na iPhone'ie. iPhone jest zarejestrowany w Apple CarPlay Device List. Po usunięciu iPhone'a z (czarnego) złącza USB i wybraniu zarejestrowanego iPhone'a z **Apple CarPlay** Device List, iPhone zostanie połączony bezprzewodowo.
- Aby zarejestrować iPhone'a przez połączenie przez Bluetooth
	- Dotkniecie **HI** na ekranie **Apple** CarPlay Device List *[\(str.24\)](#page-23-0)* powoduje wyświetlenie okna dialogowego oczekiwania na parowanie Bluetooth. Po wykonaniu wskazówek podanych w *[Zarejestruj](#page-43-1)  [urządzenie Bluetooth \(str.44\)](#page-43-1)* i zarejestrowaniu iPhone'a, iPhone zostanie połączony bezprzewodowo.

## *Połączenie przewodowe*

**1 Podłącz iPhone za pomocą KCA-iP103 przez (czarne) gniazdo USB.** *[\(str.84\)](#page-83-0)*

Jeśli iPhone kompatybilny z Apple CarPlay zostanie podłączony do (czarnego) gniazda USB, aktualnie podłączony zestaw głośnomówiący Bluetooth zostanie odłączony. Jeśli używany jest zestaw głośnomówiący Bluetooth, po zakończeniu rozmowy nastąpi rozłączenie.

**2 Odblokować iPhone'a.**

## *Połączenie bezprzewodowe (DMX8020DABS)*

Możesz wybrać iPhone'a zarejestrowanego jako urządzenie Bluetooth z Apple CarPlay Device List i użyć go jako urządzenia Apple CarPlay.

- **1 Naciśnij przycisk** HOME**.**
- $2$  Dotknij $\sharp$ .
- **3 Dotknij** Apple CarPlay **.** *(str.13)*

#### **UWAGI**

- Włącz funkcję Bluetooth i Wi-Fi w iPhone'ie
- Jeśli zostało zarejestrowanych dwa lub więcej iPhone'ów, wybierz iPhone'a, który ma być używany jako źródło Apple CarPlay . *[\(str.24\)](#page-23-0)*
- Można też wybrać iPhone'a zarejestrowanego w Apple CarPlay Device List *[\(str.24\)](#page-23-0)*, nawet jeśli ikona **Apple CarPlay** nie jest aktywna na ekranie wyboru źródła.
- W celu skorzystania z Apple CarPlay wymagane jest podłączenie anteny GPS i wejścia speed pulse.
- Połączenie Wi-Fi jest niedostępne, gdy wyświetlany jest ekran główny.
- Nie można korzystać z Apple CarPlay, jeśli włączona jest funkcja nagrywania ekranu iPhone'a.

## *Przełączanie obecnego ekranu na ekran Apple CarPlay podczas podłączania iPhone'a*

- Dotknąć ikony Apple CarPlay na ekranie wyboru źródła. *(str.13)*
- Jeśli pojawi się komunikat, dotknij następującego komunikatu o połączeniu.

Apple CarPlay is connected

#### **UWAGI**

- Komunikat o połączeniu pojawia się, gdy:
	- Poprzednio używany iPhone zostaje podłączony ponownie.
	- Zostaje wyświetlony ekran inny niż HOME i ekran wyboru źródła.
- Komunikat połączenia wyświetlany jest przez około 5 sekund.

## <span id="page-23-0"></span> $\blacksquare$  Wybierz urządzenie Apple **CarPlay (DMX8020DABS)**

Jeśli zostało zarejestrowanych dwa lub więcej iPhone'ów kompatybilnych z Apple CarPlay, wybierz iPhone'a, który ma być używany jako źródło Apple CarPlay.

- **1 Naciśnij przycisk** MENU**.**
	- $\blacktriangleright$  Zostanie wyświetlone menu podreczne.
- **2 Dotknąć** SETUP**.**
	- $\triangleright$  Wyświetlony zostanie ekran SETUP.
- **3 Dotknij** AV**.**

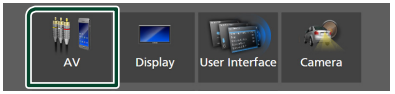

**4 Dotknij** Apple CarPlay Device List**.**

#### **5 Wybierz urządzenie.**

Wyświetlane jest urządzenie Apple CarPlay podłączone przez USB i zarejestrowane urządzenia Apple CarPlay, gotowe do połączenia bezprzewodowego.

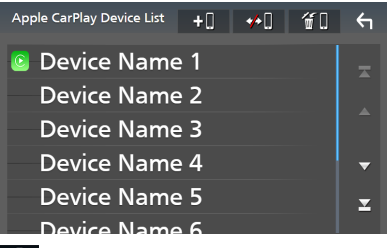

- **+0** : Wyświetla okno oczekiwania na parowanie Bluetooth. Aby uzyskać szczegółowe informacje, patrz *[Zarejestruj urządzenie](#page-43-1)  [Bluetooth \(str.44\)](#page-43-1)*.
- **\* 0** : Wyświetla komunikat potwierdzający odłączenie urządzenia.
- $\cdot$   $\bullet$   $\bullet$  : Wyświetla ekran usuwania urządzenia. *[\(str.25\)](#page-24-0)*

## <span id="page-24-0"></span>*Usuwanie zainstalowanego urządzenia Apple CarPlay*

- 1 Dotknij <del>11</del>
- **2 Dotknąć nazwę urządzenia, aby je zaznaczyć.**

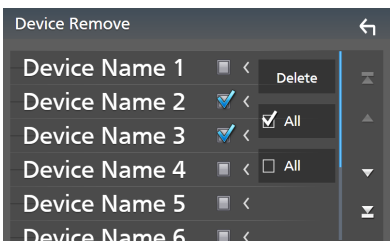

## ■ þ ALL

Wybiera wszystkie urządzenia Apple CarPlay.

#### $\blacksquare$   $\Box$  ALL

Wyczyszcza wszystkie symbole zaznaczenia.

## **3 Dotknąć** Delete **.**

 $\blacktriangleright$  Zostanie wyświetlony komunikat potwierdzenia.

## **4 Dotknąć** Yes **.**

 $\triangleright$  Wszystkie wybrane urządzenia zostają usunięte.

#### **UWAGI**

• Ta operacja powoduje również usunięcie tych samych urządzeń z ekranu listy urządzeń Bluetooth. *[\(str.46\)](#page-45-0)*

## Ñ **Przyciski obsługi i dostępne aplikacje na ekranie głównym Apple CarPlay**

Można korzystać z aplikacji z podłączonego iPhone'a.

Wyświetlane pozycję oraz język używany na ekranie różnią się w zależności od podłączonego urządzenia.

Aby włączyć tryb Apple CarPlay, dotknij ikony Apple CarPlay na ekranie wyboru źródła.

*(str.13)*

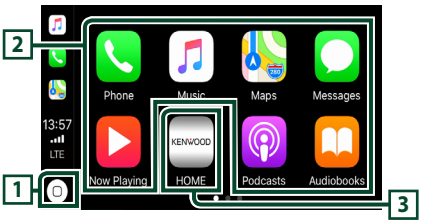

## $\overline{11}$   $\overline{0}$

- Wyświetla ekran domowy Apple CarPlay.
- Dotknij i przytrzymaj, aby aktywować Siri.

## **2 Klucze aplikacji**

Uruchamia aplikację.

## **3** HOME

Wychodzi z ekranu Apple CarPlay i wyświetla ekran domowy.

\* Wygląd ikony może ulec zmianie w zależności od wersji iOS.

## *Aby zamknąć ekran Apple CarPlay*

**1 Naciśnij przycisk** HOME**.**

Ñ **Korzystanie z Siri**

Można włączyć Siri.

**1 Naciśnij i przytrzymaj przycisk przez 1 sekundę.**

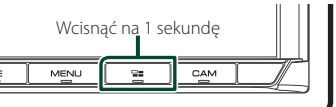

**2 Rozmawiać z Siri.**

## *Aby wyłączyć*

1 Naciśnij przycisk **-a**.

## <span id="page-25-0"></span>**E** Przełącz na ekran Apple CarPlay **podczas słuchania treści z innego źródła**

**1 Naciśnij przycisk .**

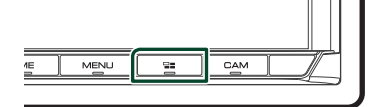

#### **UWAGI**

• Podczas słuchania innego źródła z wyświetlonym ekranem Apple CarPlay, odtwarzanie muzyki w serwisie Apple CarPlay przełączy bieżące źródło w źródło Apple CarPlay.

## **Obsługa Android Auto™**

Android Auto pozwala na wygodne korzystanie z funkcji smartfona Android podczas prowadzenia pojazdu. Można łatwo korzystać z nawigacji, rozmawiać przez telefon, słuchać muzyki i korzystać z wygodnych funkcji smartfona Android podczas prowadzenia pojazdu.

Aby uzyskać szczegółowe informacje na temat Android Auto, wejdź na strony *https://www. android.com/auto/* oraz *[https://support.](https://support.google.com/androidauto) [google.com/androidauto](https://support.google.com/androidauto)*.

#### *Zgodne smartfony z systemem Android*

Z Android Auto można korzystać w połączeniu ze smartfonami z systemem Android w wersji 5.0 lub nowszej.

Do połączenia Wi-Fi wymagana jest wersja Android 8.0 lub nowsza.(DMX8020DABS)

#### **UWAGI**

• Android Auto może nie być dostępny na wszystkich urządzeniach i we wszystkich krajach lub regionach.

#### ● **Informacje o umieszczeniu smartfona**

Zainstaluj smartfona połączonego z systemem Android Auto w miejscu, w którym może być odbierany sygnał GPS.

Jeśli korzystasz z Asystenta Google, zainstaluj smartfon w miejscu, w którym jego mikrofon dobrze odbiera głos.

#### **UWAGI**

- Nie umieszczaj smartfona w miejscu, w którym będzie wystawiony na bezpośrednie działanie promieni słonecznych lub w pobliżu wylotu nadmuchu powietrza klimatyzatora. Umieszczenie smartfona w takich miejscach może prowadzić do nieprawidłowego działania lub uszkodzenia smartfona.
- Nie należy pozostawiać smartfona w pojeździe.

## $\blacksquare$  **Podłaczanie smartfona z systemem Android**

## *Połączenie przewodowe*

- **1 Podłącz smartfon z systemem Android przez gniazdo USB.** *[\(str.85\)](#page-84-0)* Aby korzystać z funkcji zestawu głośnomówiącego, podłącz smartfon z systemem Android przez Bluetooth. Kiedy smartfon z systemem Android zgodny z Android Auto zostanie podłączony do gniazda USB, zostanie on automatycznie połączony przez Bluetooth, a aktualnie podłączony zestaw głośnomówiący Bluetooth zostanie odłączony.
- **2 Odblokuj smartfon z systemem Android.**
- **3 Naciśnij przycisk** HOME**.**
- **4 Dotknij** []**.**
- **5 Dotknij** Android Auto**.** *(str.13)*

## *Połączenie bezprzewodowe (DMX8020DABS)*

Gdy smartfon z systemem Androide jest gotowy do połączenia bezprzewodowego, podłączenie go przez USB spowoduje jego automatyczną rejestrację do korzystania z Bluetooth i Wi-Fi. Dzięki temu zarejestrowany smartfon z systemem Android będzie można podłączać bezprzewodowo w celu używania go jako źródła dla Android Auto.

- **1 Naciśnij przycisk** HOME**.**
- $2$  Dotknij $\mathbf{\mathbf{\#}}$ .
- **3 Dotknij** Android Auto**.** *(str.13)*

#### **UWAGI**

- Włącz funkcję Bluetooth i funkcję Wi-Fi smartfona z systemem Android.
- Jeśli zarejestrowane są dwa lub więcej smartfony z systemem Android, wybierz smartfon z systemem Android, który ma być używany jako źródło dla Android Auto. *(str.27)*
- Aby zmienić hasło dla połączenia bezprzewodowego ręcznie, należy odnieść się do sekcji Reset Android Auto Wireless [Connection \(DMX8020DABS\) \(str.64\)](#page-63-0).
- Połączenie Wi-Fi jest niedostępne, gdy wyświetlany jest ekran główny.

## $\blacksquare$  Wybierz smartfon z systemem **Android (DMX8020DABS)**

Jeśli zarejestrowane są dwa lub więcej smartfony z systemem Android, wybierz smartfon z systemem Android, który ma być używany jako źródło dla Android Auto.

- **1 Naciśnij przycisk** HOME**.**
- $2$  Dotknij $\mathbf{\mathbf{\#}}$ .
- **3 Dotknij** Android Auto**.** *(str.13)*
- **4 Naciśnij przycisk** MENU**.**
- **5** Dotknij

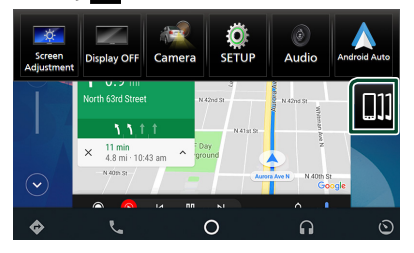

## **6 Wybierz smartfon z systemem Android.**

Wyświetlane są zarejestrowane smartfony z systemem Android gotowe do połączenia bezprzewodowego oraz smartfon z systemem Android podłączony przez złącze USB.

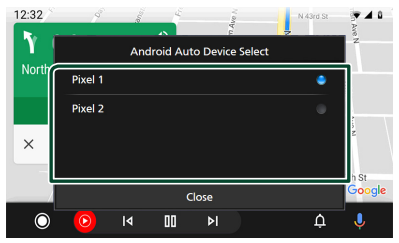

## Ñ **Przyciski obsługi i dostępne aplikacje na ekranie Android Auto**

Można obsługiwać aplikacje zainstalowane na podłączonym smartfonie Android.

Elementy wyświetlane na ekranie są różne w zależności od podłączonego smartfona z systemem Android.

Aby włączyć tryb Android Auto, dotknij ikony Android Auto na ekranie wyboru źródła.

*(str.13)*

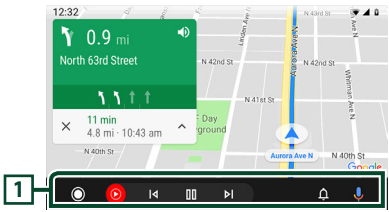

## **1 Przyciski aplikacji/informacji**

Uruchamiają aplikację lub wyświetlają informacje.

## *Aby zamknąć ekran Android Auto*

**1 Naciśnij przycisk** HOME**.**

## $\blacksquare$  **Korzystanie ze sterowania głosem**

**1 Naciśnij i przytrzymaj przycisk przez 1 sekundę.**

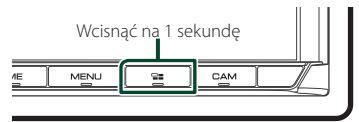

## *Aby anulować*

- 1 Naciśnij przycisk **-a.**
- Ñ **Przełącz na ekran Android Auto podczas słuchania treści z innego źródła**
- **1** Naciśnij przycisk **es**.

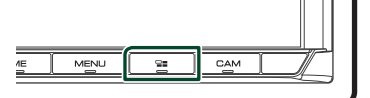

#### **UWAGI**

• Podczas słuchania innego źródła z wyświetlonym ekranem Android Auto, odtwarzanie muzyki w trybie Android Auto przełączy bieżące źródło w źródło Android Auto.

## <span id="page-28-0"></span>**Podłączanie urządzenia USB**

**1 Podłączyć urządzenie USB za pomocą** 

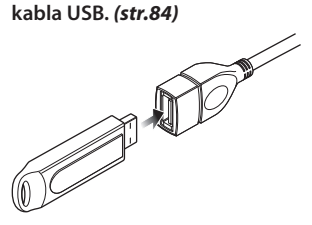

- **2 Naciśnij przycisk** HOME**.**
- $3$  Dotknij $\mathbf{\mathbf{\#}}$ .
- **4 Dotknij** USB**.** *(str.13)*

## $\Box$  **Odłączyć urządzenie USB**

- **1 Naciśnij przycisk** HOME**.**
- **2 Dotknąć źródło inne niż** USB**.**
- **3 Odłączyć urządzenie USB.**

## Ñ **Urządzenia USB, które można używać**

W tym urządzeniu możesz korzystać z urządzenia USB klasy pamięci masowej. Określenie "USB device" pojawiające się w niniejszym podręczniku oznacza urządzenie wykorzystujące pamięć flash.

## ● **Informacje o systemie plików**

System plików powinien być jednym z wymienionych poniżej.

• FAT16 • FAT32 • exFAT • NTFS

#### **UWAGI**

- Urządzenie USB należy zainstalować w miejscu, gdzie nie będzie miało wpływu na bezpieczeństwo prowadzenia pojazdu.
- Nie można podłączyć urządzenia USB przez hub USB i uniwersalny czytnik kart pamięci (multi card reader).
- Należy wykonywać kopie bezpieczeństwa plików audio używanych w tym urządzeniu. Pliki mogą zostać usunięte w zależności od warunków pracy urządzenia USB.

Producent nie jest odpowiedzialny za straty związane z utratą danych.

## **Podstawowa obsługa USB**

Większość funkcji można właczać korzystając z ekranu sterowania źródłem oraz ekranu odtwarzania.

#### **UWAGI**

• Przed rozpoczęciem obsługi jako tryb przełącznika pilota należy ustawić AUD, patrz *[Przełączanie trybu działania \(str.74\)](#page-73-1)*.

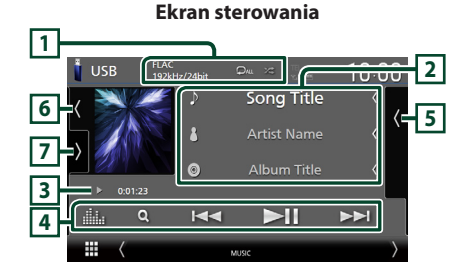

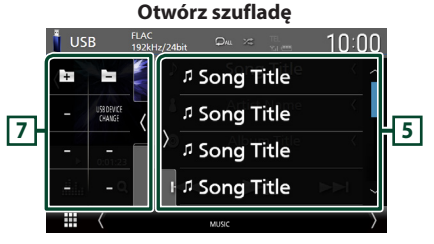

#### **Zamknij szufladę**

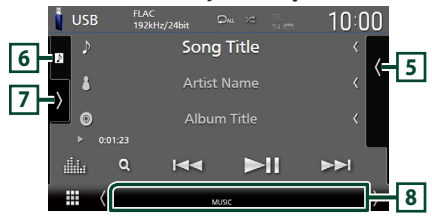

## $\overline{1}$  CODEC/ $\overline{2}$ / $\overline{2}$

- Gdy wyświetlane jest źródło o wysokiej rozdzielczości, wyświetlane są informacje o jego formacie.
- $\bullet$ : powtarza bieżącą ścieżke/bieżący folder. Po każdym dotknięciu przycisku tryby powtarzania są przełączane w następującej sekwencji: powtarzanie pliku (**po** ), powtarzanie folderu
	- $($   $\Omega$  ), powtarzanie wszystkiego  $($  $\Omega_{\text{ML}})$
- $\overline{\mathbf{z}}$  : Odtwarza wszystkie ścieżki w bieżącym folderze w kolejności losowej. Po każdym dotknięciu przycisku tryby losowe są przełączane w następującej sekwencji:
- odtwarzanie plików w kolejności losowej ( ), odtwarzanie w kolejności losowej wyłączone  $(\mathbf{x})$

## **2 Informacje o ścieżce**

- Wyświetla informacje o bieżącym pliku. Jeśli nie ma informacji ze znacznika, wyświetlana jest tylko nazwa pliku i nazwa folderu.
- Zmiana rozmiaru tekstu informacji, gdy "Small Audio Text" jest ustawiony na "ON"/"OFF" na ekranie interfejsu użytkownika *[\(str.60\)](#page-59-1)*.

#### **3 Wskaźnik trybu odtwarzania/ Czas odtwarzania**

- $\rightarrow$   $\rightarrow$  itp.: wskaźnik bieżącego trybu odtwarzania Znaczenia poszczególnych ikon są następujące:  $\triangleright$  (odtwarzanie),  $\triangleright$  (przewijanie naprzód),  $\blacktriangleleft$ (przewijanie wstecz), H (wstrzymanie).
- Do zatwierdzenia aktualnej pozycji odtwarzania. Możesz przeciągnąć kółko w lewo lub w prawo, aby zmienić pozycję odtwarzania. (Tylko format wideo)

#### **4 Przyciski operacyjne**

- Q: Umożliwia wyszukiwanie ścieżek/plików. Aby poznać szczegóły na temat operacji wyszukiwania, patrz *Operacja wyszukiwania (str.31)*.
- $\leftarrow \leftarrow \leftarrow$  : Umożliwia wyszukanie poprzedniej/ następnej ścieżki/pliku.

Dotknąć i przytrzymać, aby szybko przewinąć naprzód lub wstecz. (Zostanie anulowane automatycznie po około 50 sekundach.)

- > II : Odtwarzanie lub wstrzymywanie.
- **Elika** : Wyświetla ekran korektora graficznego. *[\(str.68\)](#page-67-1)*

#### **5 Lista zawartości**

- Dotknij ekran po prawej stronie, aby wyświetlić listę zawartości. Ponowne dotknięcie zamknie listę.
- Wyświetla listę odtwarzania. Po dotknięciu nazwy utworu/pliku na liście, rozpocznie się odtwarzanie.

## **6 Grafika/licznik VU**

- Wyświetla/ukrywa obszar grafiki.
- Wyświetlany jest obraz okładki obecnie odtwarzanego pliku.
- Dotknij, aby przełączać się między grafiką a licznikiem VU.

## **7 Panel funkcji**

Dotknij lewej strony ekranu, aby wyświetlić panel funkcji. Dotknąć ponownie, aby zamknąć panel.

 $\overline{\pm}$  · Wyszukuje poprzedni/nastepny folder.

#### • USB DEVICE CHANGE :

Przełącza na inne urządzenie USB, gdy podłączone są dwa urządzenia USB. (Tylko DMX8020DABS)

## **8 Pozycje wyświetlacza**

- **VIDEO**: Oznacza plik wideo.
- **MUSIC**: Oznacza plik muzyczny.

#### **Ekran video**

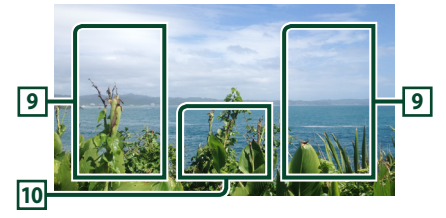

#### **9 Obszar wyszukiwania pliku (wyłącznie pliki filmów)**

Dotknij, aby wyszukać następny/poprzedni plik.

#### **10 Obszar wyświetlania przycisków (wyłącznie pliki filmów)**

Dotknąć, aby wyświetlić ekran sterowania.

## <span id="page-30-0"></span>**Operacja wyszukiwania**

Pliki muzyczne lub filmy można odnaleźć za pomocą niżej opisanych operacji.

- 1 Dotknij Q.
- **2** Dotknij ▼.

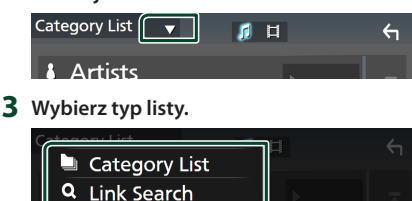

#### **UWAGI**

• Aby poznać operacje na ekranie listy, patrz *Ekran listy (str.16)*.

## **Wyszukiwanie kategorii**

Możesz wyszukać plik, wybierając kategorię.

**1 Dotknij** Category List**.**

**Folder List** 

- **2 Wybierz, czy szukasz plików muzycznych**  *f* , czy plików wideo **...**
- **3 Dotknąć żądaną kategorię.**

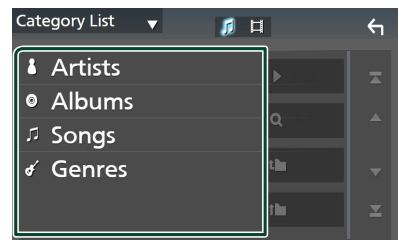

 $\triangleright$  Wyświetlona zostanie lista zgodna z dokonanym wyborem.

**4 Dotknij, aby wybrać żądaną pozycję z listy. Niniejszy krok należy powtarzać, aż odnaleziony zostanie żądany plik.**

## $\blacksquare$  Wyszukiwanie powiązane

Możesz wyszukać plik tego samego wykonawcy/ albumu/gatunku, co plik aktualnie odtwarzany.

- **1 Dotknij** Link Search**.**
- **2 Dotknij pożądany typ tagów. Możesz wybrać spośród wykonawców, albumów oraz gatunków.**

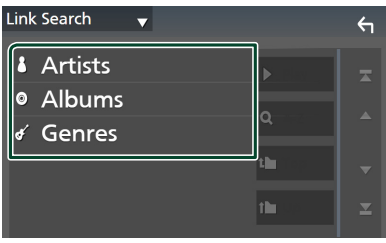

- ▶ Wyświetlona zostanie lista zgodna z dokonanym wyborem.
- **3 Dotknij żądanej pozycji znajdującej się na liście treści.**

## Ñ **Wyszukiwanie w folderze**

Możesz wyszukać plik zgodnie z hierarchią.

- **1 Dotknij** Folder List**.**
- **2 Dotknąć żądany folder.**

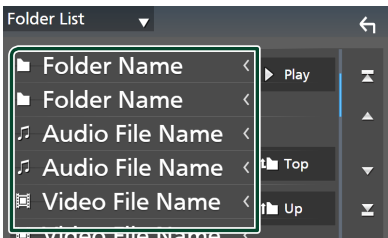

Po dotknięciu folderu zostanie wyświetlona jego zawartość.

**3 Dotknij, aby wybrać żądaną pozycję z listy. Niniejszy krok należy powtarzać, aż odnaleziony zostanie żądany plik.**

# <span id="page-31-0"></span>**iPod/iPhone**

## **Przygotowanie**

## Ñ **Urządzenia iPod/iPhone, które można podłączać**

#### Do urządzenia podłączyć można następujące modele.

Wyprodukowano dla

- iPhone XS Max
- iPhone 7 Plus
- iPhone XS
- iPhone 7 • iPhone SE
- iPhone XR • iPhone X
- iPhone 6s Plus
- iPhone 8 Plus
- iPhone 6s
- iPhone 8
- iPod touch (6. generacji)

#### **UWAGI**

- Najnowsza lista zgodności urządzeń iPod/iPhone. Aby uzyskać szczegółowe informacje, patrz *[www.](https://www.kenwood.com/cs/ce/ipod/) [kenwood.com/cs/ce/ipod/](https://www.kenwood.com/cs/ce/ipod/)*.
- Po podłączeniu iPoda/iPhone'a do tego urządzenia za pomocą kabla do podłączania iPoda KCA-iP103 (akcesorium opcjonalne), możesz zasilać iPoda/iPhone'a i ładować go podczas odtwarzania muzyki. Zwróć uwagę, że urządzenie musi być włączone.
- W przypadku ponownego rozpoczęcia odtwarzania po podłączeniu iPoda, najpierw odtwarzana jest muzyka, która była odtwarzana przez iPoda w momencie podłączenia.

## **F** Podłączanie iPod/iPhone

## *Połączenie przewodowe*

#### **Przygotowanie**

- Podłącz iPoda/iPhone'a za pomocą KCA-iP103 (wyposażenie opcjonalne), gdy Apple CarPlay nie jest podłączone.
- W przypadku iPhone'a obsługującego Apple CarPlay, należy wyłączyć Apple CarPlay, ustawiając funkcje iPhone'a przed podłączeniem iPhone'a. Aby uzyskać szczegółowe informacje o metodzie konfiguracji, skontaktuj się z producentem gniazda.
- Podłącz iPoda/iPhone'a do szarego gniazda USB za pomocą KCA-iP103 (wyposażenie opcjonalne). (Tylko DMX8020DABS)
- Podłącz iPoda/iPhone'a do gniazda USB za pomocą KCA-iP103 (wyposażenie opcjonalne). (Tylko DMX7520DABS)
- Można podłączyć tylko jeden iPod/iPhone.
- **1 Podłącz iPod/iPhone'a, używając KCAiP103.** *[\(str.84\)](#page-83-0)*
- **2 Naciśnij przycisk** HOME**.**
- $3$  Dotknij $\mathbf{\mathbf{\#}}$ .
- **4 Dotknij** iPod**.** *(str.13)*
- **Aby odłączyć iPoda/iPhone'a podłączonego za pomocą kabla:**
- **1 Odłączyć iPoda/iPhone'a.**

## *Połączenie Bluetooth*

Sparuj iPhone'a przez Bluetooth.

# **Przygotowanie**

- **Wybierz metodę połączenia dla odtwarzania dźwięku ze źródła iPod.**
- **1 Naciśnij przycisk** MENU**.**  $\blacktriangleright$  Zostanie wyświetlone menu podreczne.
- **2 Dotknąć** SETUP**.**
	- ▶ Wyświetlony zostanie ekran SETUP.
- **3 Dotknij** AV**.**
	- ▶ Zostanie wyświetlony ekran AV.
- **4 Dotknij** iPod Bluetooth Connection**. Bluetooth** (Domyślnie): Odtwarzaj dźwięk przy użyciu urządzenia Bluetooth.
	- **Bluetooth+HDMI** : Odtwarzaj dźwięk przy użyciu urządzenia HDMI i dokonuj wyboru muzyki itp. przy użyciu urządzenia Bluetooth.

## <span id="page-32-0"></span>**Podstawowe funkcje iPod/iPhone**

#### **UWAGI**

• Przed rozpoczęciem obsługi jako tryb przełącznika pilota należy ustawić AUD, patrz *[Przełączanie trybu działania \(str.74\)](#page-73-1)*.

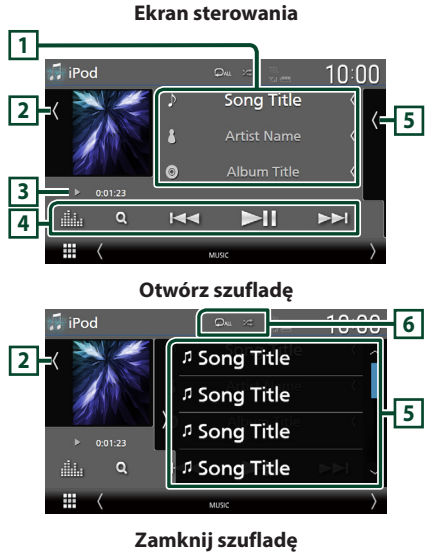

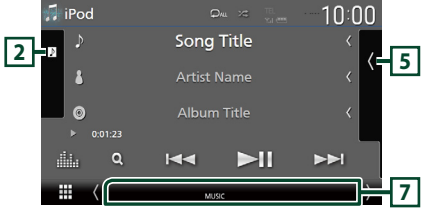

## **1 Informacje o ścieżce**

- Wyświetla informacje o bieżącym pliku.
- Dotknąć, aby wyświetlić ekran listy kategorii. Patrz *Wyszukiwanie kategorii (str.34)*.
- Zmiana rozmiaru tekstu informacji, gdy "Small Audio Text" jest ustawiony na "ON"/"OFF" na ekranie interfejsu użytkownika *[\(str.60\)](#page-59-1)*.

## **2 Grafika/licznik VU**

- Wyświetla/ukrywa obszar grafiki.
- Wyświetlany jest obraz okładki obecnie odtwarzanego pliku.
- Dotknij, aby przełączać się między grafiką a licznikiem VU.

#### **3 Wskaźnik trybu odtwarzania/ Czas odtwarzania**

- $\rightarrow$   $\rightarrow$  itp.: wskaźnik bieżącego trybu odtwarzania
	- Znaczenia poszczególnych ikon są następujące:  $\triangleright$  (odtwarzanie),  $\triangleright$  (przewijanie naprzód),  $\blacktriangleleft$ (przewijanie wstecz), H (wstrzymanie).

## **4 Przyciski operacyjne**

- Q · Wyszukuje ścieżke/plik. Aby poznać szczegóły na temat operacji wyszukiwania, patrz *Operacja wyszukiwania (str.34)*.
- E F : Wyszukuje poprzednią/następną ścieżkę/plik. Dotknąć i przytrzymać, aby szybko przewinąć naprzód lub wstecz. (Zostanie anulowane automatycznie po około 50 sekundach.)
- **>II** : Odtwarzanie lub wstrzymywanie.
- : Wyświetla ekran korektora graficznego. *[\(str.68\)](#page-67-1)*

## **5 Lista zawartości**

- Dotknij ekran po prawej stronie, aby wyświetlić listę zawartości. Ponowne dotknięcie zamknię listę.
- Wyświetla listę odtwarzania. Po dotknięciu nazwy utworu/pliku na liście, rozpocznie się odtwarzanie.

## **6 /**

- : Powtarza bieżącą ścieżkę/album. Po każdym dotknięciu przycisku tryby powtarzania są przełączane w następującej sekwencji: Powtarzanie utworu (**Oo**), powtarzanie wszystkich utworów ( $\Omega_{\text{ML}}$ ), powtarzanie wyłaczone (**P**
- : Odtwarza wszystkie ścieżki w bieżącym albumie w kolejności losowej. Po każdym dotknięciu przycisku tryby losowe są przełączane w następującej sekwencji: Odtwarzanie plików muzycznych w kolejności losowej ( $\left( \right. \times \left. \right)$ ), odtwarzanie w kolejności losowej wyłączone (z

## **7 Pozycje wyświetlacza**

• **MUSIC**: Oznacza plik muzyczny.

<span id="page-33-0"></span>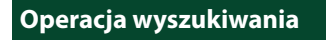

Pliki muzyczne można odnaleźć za pomocą niżej opisanych operacji.

- **1 Dotknij** 1**.**
- **2 Dotknij ▼**.

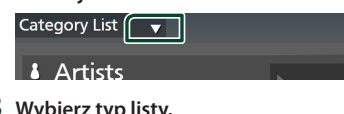

**3 Wybierz typ listy.**

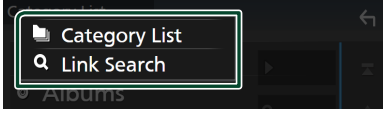

 $\leftarrow$ 

#### **UWAGI**

• Aby poznać operacje na ekranie listy, patrz *Ekran listy (str.16)*.

## $\blacksquare$  **Wyszukiwanie kategorii**

Możesz wyszukać plik, wybierając kategorię.

- **1 Dotknij** Category List**.**
- **2 Dotknąć żądaną kategorię.**

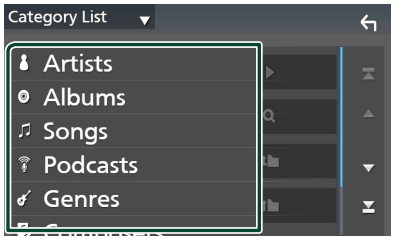

- $\triangleright$  Wyświetlona zostanie lista zgodna z dokonanym wyborem.
- **3 Dotknij, aby wybrać żądaną pozycję z listy. Niniejszy krok należy powtarzać, aż odnaleziony zostanie żądany plik.**

## $\blacksquare$  Wyszukiwanie powiązane

Możesz wyszukać plik tego samego wykonawcy/ albumu/gatunku/kompozytora, co plik aktualnie odtwarzany.

- **1 Dotknij** Link Search**.**
- **2 Dotknij pożądany typ tagów. Można wybrać spośród wykonawców, albumów, gatunków i kompozytorów.**

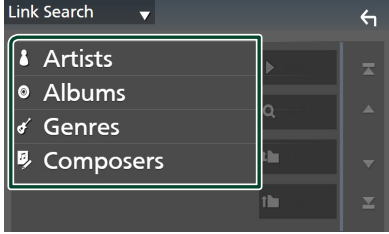

- $\triangleright$  Wyświetlona zostanie lista zgodna z dokonanym wyborem.
- **3 Dotknij żądanej pozycji znajdującej się na liście treści.**

# <span id="page-34-1"></span><span id="page-34-0"></span>**Radio**

## **Podstawowa obsługa radia**

Większością funkcji można sterować, korzystając z ekranu sterowania źródłem.

Aby słuchać ze źródła Radio, dotknij ikony Radio na ekranie wyboru źródła. *(str.13)*

#### **UWAGI**

• Przed rozpoczęciem obsługi przestaw przełącznik trybu zdalnego sterowania na AUD, patrz *[Przełączanie trybu działania \(str.74\)](#page-73-1)*.

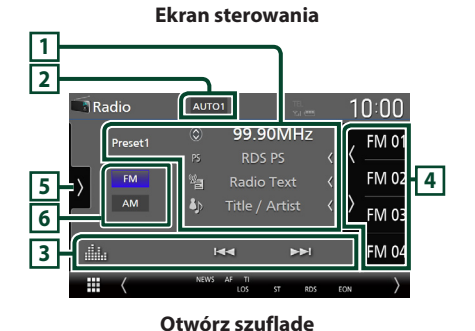

## Radio AUTO1  $10:00$ SETUL FM 01 99 90MHz PTY **5 4** FM 04 99.90MHz

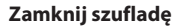

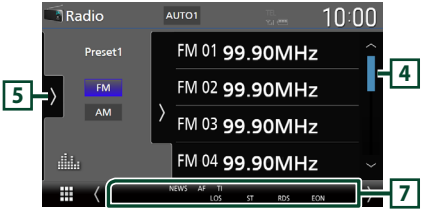

## **1 Wyświetlanie informacji**

- Wyświetla informacje o bieżącej stacji: Częstotliwość Dotykanie  $\bigcirc$  pozwala na przełączanie między treścią A a treścią B. Treść A: nazwa stacji (PS), tekst RDS, tytuł i wykonawca Treść B: gatunek PTY, tekst RDS plus **Preset#**: Numer zapisanej pozycji
- Zmiana rozmiaru tekstu informacji, gdy "Small Audio Text" jest ustawiony na "ON"/"OFF" na ekranie interfejsu użytkownika *[\(str.60\)](#page-59-1)*.

## **2 Wyszukiwanie trybu**

Dotknij, aby przełączyć tryb wyszukiwania w następującej kolejności: AUTO1, AUTO2,

#### **MANUAL**

- **AUTO1**: Automatyczne włączanie stacji z dobrym sygnałem.
- **AUTO2**: Koleino dostraja stacie zapisane w pamięci.
- **MANUAL**: Reczne przełączanie na następną częstotliwość radiową.

## **3 Przyciski operacyjne**

- $\leftarrow \leftarrow \leftarrow$ : Umożliwia dostrojenie stacii. Sposób przełączania częstotliwości można zmieniać (patrz **2** Tryb wyszukiwania).
- **EXTERN**: Wyświetla ekran korektora graficznego. *[\(str.68\)](#page-67-1)*

## **4 Lista Preset**

- Dotknięcie (/ ) umożliwi zmianę rozmiaru obrazu.
- Przywołuje stację zapisaną w pamięci.
- Po przytrzymaniu przez 2 sekundy zapisuje aktualnie odbieraną stację w pamięci.

## **5 Panel funkcji**

Dotknij lewej strony ekranu, aby wyświetlić panel funkcji. Dotknąć ponownie, aby zamknąć panel.

- TI (wyłącznie tuner FM): Wybiera tryb informacji o ruchu na drogach. Aby poznać szczegóły, patrz temat *[Informacje o ruchu \(tylko tuner FM\)](#page-36-1)  [\(str.37\)](#page-36-1)*.
- SETUP (wyłącznie FM): Wyświetla ekran ustawień radia. Aby uzyskać szczegółowe informacje, patrz *[KONFIGURACJA radia \(str.38\)](#page-37-1)*.
- **AME**: Automatycznie zapisuje stacje w pamięci. Aby poznać szczegóły, patrz *[Automatyczne](#page-35-1)  [wprowadzanie do pamięci \(str.36\)](#page-35-1)*.

#### <span id="page-35-0"></span>*Radio*

- PTY (wyłącznie tuner FM) Wyszukuje program według typu programu. Aby poznać szczegóły, patrz *[Wyszukiwanie według typu programu](#page-36-2)  [\(wyłącznie tuner FM\) \(str.37\)](#page-36-2)*.
- MONO (wyłącznie tuner FM): Wybiera tryb odbioru monofonicznego.
- LO.S (wyłacznie tuner FM): Właczanie lub wyłączanie funkcji Przeszukiwanie lokalne.

## **6 Przyciski pasma**

Przełącza pasma (między FM i AM).

## **7 Pozycje wyświetlacza**

- **ST** : Odbierana jest audycja stereo.
- **MONO**: Włączona jest funkcja wymuszonego mono.
- **AF** : Funkcja wyszukiwania AF jest włączona.
- **EON**: Stacja Radio Data System przesyła EON.
- **LOS** : Funkcja Local Seek jest włączona.
- **NEWS** : Odtwarzanie przerwane przez biuletyn z wiadomościami.
- **RDS** : Oznacza stan stacji Radio Data System, gdy włączona jest funkcja AF.

Biały: Radio Data System jest odbierany. Pomarańczowy: Radio Data System nie jest

odbierany.

• **TI** : Oznacza stan odbioru informacji o ruchu drogowym.

Biały: Sygnał TP jest odbierany.

Pomarańczowy: Sygnał TP nie jest odbierany.

## **Obsługa pamięci**

## <span id="page-35-1"></span>Ñ **Automatyczne wprowadzanie do pamięci**

Możesz automatycznie zapisać w pamięci stacje o silnych sygnałach.

**1 Dotknąć przycisk żądanego pasma.**

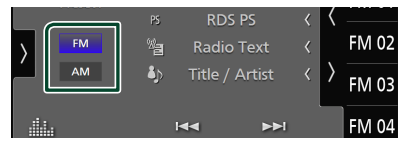

**2 Dotknij po lewej stronie ekranu. Dotknij** AME**.**

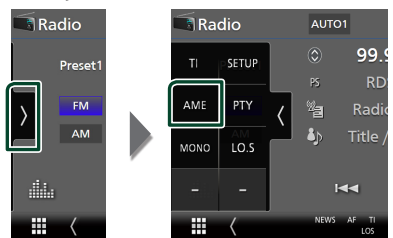

**3 Dotknąć** Yes **.**

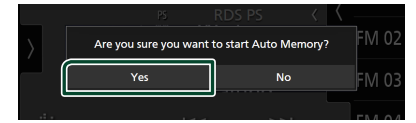

 $\triangleright$  Rozpoczęte zostanie automatyczne wprowadzanie do pamięci.

## Ñ **Ręczne wprowadzanie do pamięci**

Możesz zapisać aktualnie odbieraną stację w pamięci.

- **1 Wybierz stację, która ma zostać zapisana w pamięci.**
- **2 Dotknij** FM# **(#:1-15) lub** AM# **(#:1-5), gdzie będzie przechowywana wybrana stacja i przytrzymać przez 2 sekundy, aż do pojawienia się sygnału dźwiękowego.**
# **Operacja wybierania**

# Ñ **Wybór nastawień**

Możliwe jest wprowadzenie na listę i wybranie zapisanych stacji.

**1 Dotknij po prawej stronie ekranu. Wybierz stację z listy.**

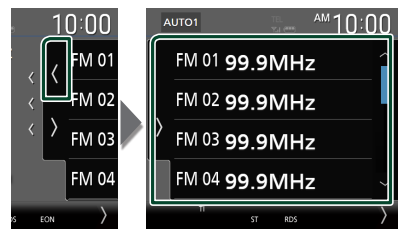

# **Wyszukiwanie według typu programu (wyłącznie tuner FM)**

Słuchając FM, możesz dostroić się do stacji nadającej określony typ programu.

**1 Dotknij po lewej stronie ekranu. Dotknij** PTY**.**

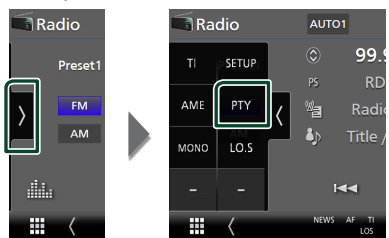

- $\blacktriangleright$  Pojawi się ekran trybu TUNER PTY.
- **2 Wybrać typ programu z listy.**
- **3 Dotknij** Search**.**

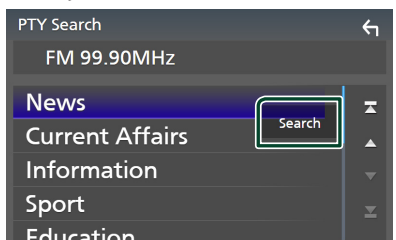

Możesz wyszukać stację nadającą wybrany typ programu.

# **Informacje o ruchu (tylko tuner FM)**

Po rozpoczęciu nadawania biuletynu o ruchu na drogach możesz automatycznie słuchać i oglądać informacje o ruchu na drogach. Jednakże ta opcja wymaga funkcji Radio Broadcast Data System z informacją TI.

**1 Dotknij po lewej stronie ekranu. Dotknij** TI**.**

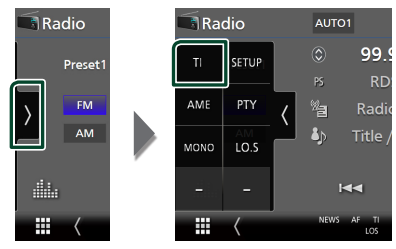

> Tryb informacji o ruchu na drogach jest ustawiony.

# $\blacksquare$  **Po rozpoczeciu biuletynu o ruchu na drogach**

Ekran z informacjami o ruchu drogowym pojawi się automatycznie.

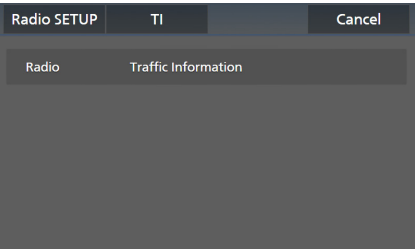

### **UWAGI**

- Należy włączyć funkcję informacji o ruchu drogowym, aby ekran z informacjami pojawiał się automatycznie.
- Automatycznie zapisywana jest głośność wybrana podczas odbierania informacji o ruchu na drogach. Jeżeli informacje o ruchu na drogach zostaną ponownie odebrane, urządzenie automatycznie przywoła ustawienie głośności.
- Aby anulować informacje o ruchu drogowym: Dotknij Cancel.

# **KONFIGURACJA radia**

Można ustawić parametry odnoszące się do tunera.

**1** Dotknij **b** lewej strony ekranu. **Dotknąć** SETUP**.**

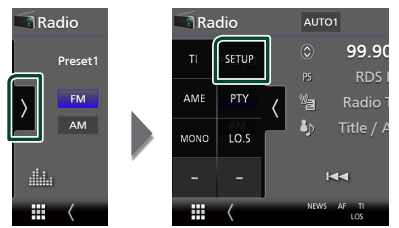

- $\triangleright$  Wyświetlony zostanie ekran Radio SETUP.
- **2 Ustaw każdą z funkcji w następujący sposób.**

### ■ NEWS

Ustawianie czasu przerywania nadawania wiadomości. Domyślnie ustawione to "OFF".

# ■ AF

Gdy odbiór jest słaby, funkcja ta automatycznie przełącza na stację o lepszym odbiorze na innej częstotliwości, która nadaje ten sam program w tej samej sieci Radio Data System. Domyślnie ustawione jest "ON".

### ■ Regional

Wybór, czy radio ma się przełączać na stację tylko z określonego regionu przy użyciu "AF". Domyślnie ustawione jest "ON".

#### ■ Auto TP Seek

Gdy odbiór stacji informacyjnej jest słaby, funkcja ta automatycznie wyszukuje stacji o lepszym odbiorze. Domyślnie ustawione iest "ON".

### ■ Language Select

Wybór języka dla funkcji rodzaju programu PTY.

# **Radio cyfrowe**

# **Podstawowa obsługa radia cyfrowego**

Większością funkcji można sterować, korzystając z ekranu sterowania źródłem.

Aby słuchać ze źródła Digital Radio, dotknij ikony **Digital Radio** na ekranie wyboru źródła. *(str.13)*

### **UWAGI**

• Przed rozpoczęciem obsługi jako tryb przełącznika pilota należy ustawić AUD, patrz *[Przełączanie trybu działania \(str.74\)](#page-73-0)*.

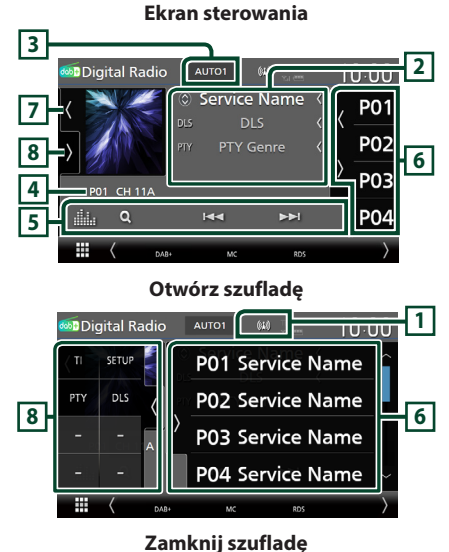

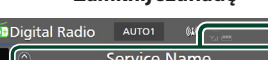

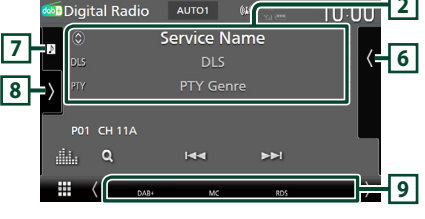

# **1 Wskaźnik**

Wyświetla siłę odbieranego sygnału.

# **2 Wyświetlanie informacji**

• Wyświetla informacje o bieżącej stacji: nazwa stacji

Dotykanie  $\bigcirc$  pozwala na przełączanie między treścią A, treścią B i treścią C.

Treść A: DLS, Gatunek PTY

Treść B: Tytuł utworu, nazwa wykonawcy, nazwa zespołu

Treść C: Teraz odtwarzane, Następny program, Jakość dźwięku

Dotknąć, aby przełączyć pomiędzy ekranem kontrolnym a ekranem Informacji.

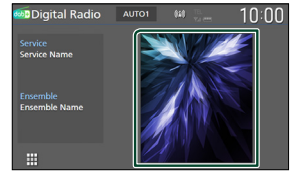

• Zmiana rozmiaru tekstu informacji, gdy "Small Audio Text" jest ustawiony na "ON"/ "OFF" na ekranie interfejsu użytkownika *[\(str.60\)](#page-59-0)*.

# **3 Wyszukiwanie trybu**

Dotknij, aby przełączyć tryb wyszukiwania w następującej kolejności: AUTO1, AUTO2, MANUAL .

- **AUTO1**: Automatyczne włączanie zestawów kanałów z dobrym sygnałem.
- **AUTO2**: Kolejno dostraja zespoły zapisane w pamięci.
- **MANUAL**: Reczne przełączanie na następny zestaw kanałów.

### **4 Wskaźnik**

**2**

**P#**: Numer zapisanej pozycji **CH#**: Wyświetlanie kanału

# **5 Przyciski operacyjne**

- **Q** : Wyświetla ekran listy stacji. Aby poznać szczegóły dotyczące wyszukiwania, patrz *[Wyszukiwanie usługi \(str.41\)](#page-40-0)*.
- $\blacktriangleright\blacktriangleright\blacktriangleright\blacktriangleright$  : Dostrajanie zestawu kanałów, usługi i elementu. Przełączanie trybu wyszukiwania może zostać zmienione. (patrz **3** Tryb wyszukiwania).
- : Wyświetla ekran korektora graficznego. *[\(str.68\)](#page-67-0)*

### *Radio cyfrowe*

# **6 Lista Preset**

- Dotknięcie (/ ) umożliwi zmianę rozmiaru obrazu.
- Umożliwia przywołanie zapisanej usługi.
- Po przytrzymaniu przez 2 sekundy zapisuje aktualnie odbieraną usługę w pamięci.

# **7 Grafika/licznik VU**

- Wyświetla/ukrywa obszar grafiki.
- Wyświetlane są dane obrazu, jeśli są dostępne w bieżącej zawartości.
- Dotknij, aby przełączać się między grafiką a licznikiem VU.

# **8 Panel funkcji**

Dotknij lewej strony ekranu, aby wyświetlić panel funkcji. Dotknąć ponownie, aby zamknąć panel.

- TI: Wybiera tryb informacji o ruchu na drogach. Aby poznać szczegóły, patrz temat *[Informacja o](#page-40-1)  [ruchu drogowym \(str.41\)](#page-40-1)*.
- SETUP: Wyświetla ekran USTAWIEŃ radia cyfrowego. Aby uzyskać szczegółowe informacje, patrz *[KONFIGURACJA radia cyfrowego](#page-41-0)  [\(str.42\)](#page-41-0)*.
- PTY: Wyszukuje program według typu programu. Aby poznać szczegóły, patrz *[Wyszukiwanie według typu programu](#page-39-0)  [\(str.40\)](#page-39-0)*.
- DLS: Wyświetlanie ekranu Dynamic Label Segment (Segment dynamiki etykiety).

### **9 Pozycje wyświetlacza**

- **DAB+**: Odbierany jest sygnał radia cyfrowego.
- **RDS** : Radio Data System jest odbierany.
- **MC**: Wyświetlany jest odbierany sygnał. Biały: Odbierany jest główny element. Pomarańczowy: Odbierany jest pomocniczy element.
- **TI** : Oznacza stan odbioru informacji o ruchu drogowym.

Biały: Sygnał TP jest odbierany.

Pomarańczowy: Sygnał TP nie jest odbierany.

# **Zapisywanie usług w pamięci Preset**

Możesz zapisać w pamięci aktualnie odbierany serwis.

- **1 Wybierz serwis, który ma zostać zapisany w pamięci.**
- **2** Dotknij **K** po prawej stronie ekranu.

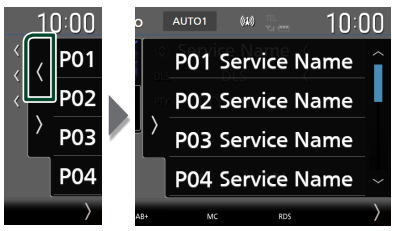

**3 Dotknij** P# **(#:1-15), gdzie będzie przechowywana wybrana stacja i przytrzymać przez 2 sekundy, aż do pojawienia się sygnału dźwiękowego.**

# **Operacja wybierania**

# <span id="page-39-0"></span>**Wyszukiwanie według typu programu**

Słuchając radia cyfrowego, możesz dostroić się do stacji nadającej określony typ programu.

**1 Dotknij po lewej stronie ekranu. Dotknij** PTY**.**

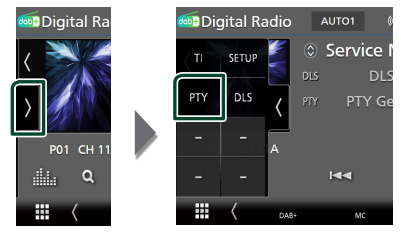

▶ Pojawi się ekran "PTY Search".

**2 Wybrać typ programu z listy.**

### **3 Dotknij** Search**.**

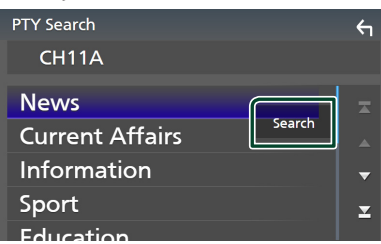

Możesz wyszukać stację nadającą wybrany typ programu.

# <span id="page-40-0"></span>Ñ **Wyszukiwanie usługi**

Można wybrać serwis z listy wszystkich odbieranych serwisów.

**1 Dotknij** 1**.**

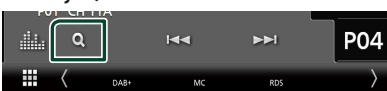

**2 Wybierz z listy żądaną treść.**

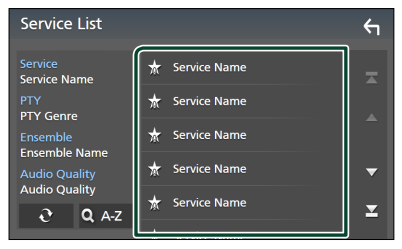

# $\Box$   $\mathfrak{S}$

Dotknąć i przytrzymać, aby znaleźć najnowszą listę usług.

### $\blacksquare$   $\Omega$  A-Z

Wyświetla ekran klawiatury.

Przejście do wpisanej litery (wyszukiwanie alfabetyczne).

# <span id="page-40-1"></span>**Informacja o ruchu drogowym**

Po rozpoczęciu nadawania biuletynu o ruchu na drogach możesz automatycznie słuchać i oglądać informacje o ruchu na drogach. Jednakże ta opcja wymaga funkcji radia cyfrowego z informacją TI.

**1 Dotknij lewej strony ekranu. Dotknij** TI**.**

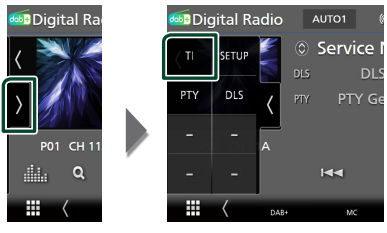

> Tryb informacji o ruchu na drogach jest ustawiony.

# **E** Po rozpoczęciu biuletynu o ruchu **na drogach**

Ekran z informacjami o ruchu drogowym pojawi się automatycznie.

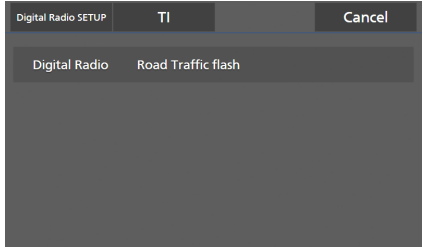

#### **UWAGI**

- Należy włączyć funkcję informacji o ruchu drogowym, aby ekran z informacjami pojawiał się automatycznie.
- Automatycznie zapisywana jest głośność wybrana podczas odbierania informacji o ruchu na drogach. Jeżeli informacje o ruchu na drogach zostaną ponownie odebrane, urządzenie automatycznie przywoła ustawienie głośności.
- Aby anulować informacje o ruchu drogowym: Dotknij Cancel.

# <span id="page-41-0"></span>**KONFIGURACJA radia cyfrowego**

Można ustawić parametry odnoszące się do radia cyfrowego.

**1** Dotknij **b** lewej strony ekranu. **Dotknąć** SETUP**.**

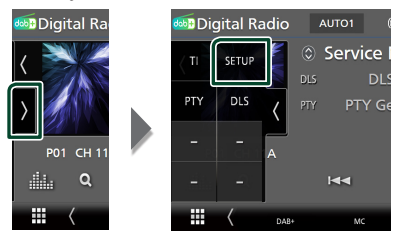

- $\triangleright$  Wyświetlony zostanie ekran Digital Radio SETUP.
- **2 Ustaw każdą z funkcji w następujący sposób.**

### ■ Priority

Jeżeli ten sam sygnał jest odbierany za pośrednictwem radia cyfrowego, to podczas odbioru za pomocą funkcji Radio Data System, następuje automatyczne przełączenie na radio cyfrowe. Jeżeli ten sam sygnał jest odbierany za pośrednictwem funkcji Radio Data System, to gdy odbiór za pomocą radia cyfrowego jest złej jakości, następuje automatyczne przełączenie na Radio Data System.

### ■ PTY Watch

Jeśli sygnał programu o ustawionym typie jest nadawany w odbieranej transmisji, to odbiór z dowolnego źródła jest przełączany na odbiór za pomocą radia cyfrowego.

### ■ Announcement Select

Przełączenie na ustawioną usługę komunikatów. Aby uzyskać szczegółowe informacje, patrz *[Ustawianie ogłoszeń](#page-41-1)  [\(str.42\)](#page-41-1)*.

#### ■ Antenna Power

Ustawienie zasilania na antenę radia cyfrowego. Przełączenie na "ON", gdy antena radia cyfrowego jest wyposażona we wzmacniacz. Domyślnie ustawione jest "ON".

#### ■ Related Service

Po wybraniu ON (Wł.), urządzenie przełączy się na powiązaną usługę (jeśli istnieje), gdy sieć usług Digital Radio jest niedostępna. Domyślnie ustawione jest "OFF".

### ■ Language Select

Wybór języka dla funkcji rodzaju programu PTY.

# <span id="page-41-1"></span>Ñ **Ustawianie ogłoszeń**

Jeśli rozpoczyna się odbiór usługi, dla której ustawiono opcję ON, następuje przełączenie z dowolnego źródła na komunikat.

- **1 Dotknąć** Announcement Select **na ekranie Digital Radio SETUP screen.**
	- $\blacktriangleright$  Zostanie wyświetlony ekran Announcement Select (Wybór komunikatów).
- **2 Dotknąć każdej listy komunikatów i wybrać opcję włączenia lub wyłączenia.**

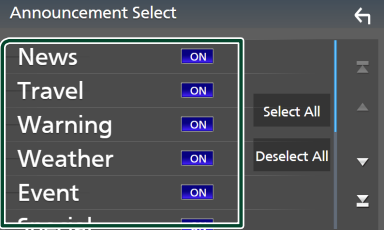

### ■ Select All

Włączyć wszystkie ogłoszenia.

### ■ Deselect All

Wyłączyć wszystkie ogłoszenia.

#### **UWAGI**

• Głośność wybrana podczas odbioru usługi komunikatów zostaje automatycznie zapisana. Gdy usługa komunikatów zostanie ponownie odebrana, urządzenie automatycznie przywoła ustawienie głośności.

# **Sterowanie Bluetooth**

Podczas korzystania z funkcji Bluetooth możesz używać różnych funkcji, takich jak słuchanie plików audio, wykonywanie/odbieranie połączenia.

# **Informacje dotyczące urządzeń Bluetooth®**

# **& Bluetooth**

Bluetooth to technologia bezprzewodowej komunikacji radiowej krótkiego zasięgu wykorzystywana w urządzeniach przenośnych, takich jak telefony komórkowe czy komputery przenośne.

Urządzenia Bluetooth mogą być ze sobą połączone bezprzewodowo i wzajemnie się komunikować.

### **UWAGI**

- Podczas jazdy nie wykonuj skomplikowanych czynności, takich jak wybieranie numerów, korzystanie z listy kontaktów itp. Czynności te powinno się wykonywać w chwili, gdy samochód jest zatrzymany i znajduje się w bezpiecznym miejscu.
- Możliwość podłączenia urządzeń Bluetooth do urządzenia zależy od wersji Bluetooth tego urządzenia.
- Urządzenie może nie być kompatybilne z niektórymi urządzeniami Bluetooth.
- Warunki połączenia mogą zależeć od otoczenia.
- Niektóre urządzenia Bluetooth zostaną odłączone, jeśli urządzenie jest wyłączane.
- Urządzeń Bluetooth nie można używać podczas korzystania Apple CarPlay.
- Bluetooth obecnie połączony z innym urządzeniem zostaje odłączony, gdy zostanie podłączony iPhone kompatybilny z Apple CarPlay.

# $\blacksquare$  Informacie o telefonie **komórkowym i odtwarzaczu audio Bluetooth**

Niniejsze urządzenie spełnia następujące wymagania techniczne Bluetooth:

#### Wersia

Bluetooth wer. 5.0

#### Profile

#### Telefon komórkowy:

HFP (V1.7) (Hands Free Profile) SPP (Serial Port Profile) PBAP (Phonebook Access Profile)

### Odtwarzacz audio :

A2DP (Advanced Audio Distribution Profile) AVRCP (V1.6) (Audio/Video Remote Control Profile)

#### Kodek dźwięku

SBC, AAC

#### **UWAGI**

- Urządzenia obsługujące funkcje Bluetooth otrzymały certyfikat zgodności ze standardem Bluetooth zgodnie z procedurą organizacji Bluetooth SIG.
- Jednakże urządzenia te mogą nie połączyć się z danym telefonem komórkowym w zależności od jego typu.

# **Zarejestruj urządzenie Bluetooth**

Przed rozpoczęciem korzystania z funkcji Bluetooth konieczne jest zarejestrowanie odtwarzacza audio Bluetooth lub telefonu komórkowego w urządzeniu. Można zarejestrować do 10 urządzeń Bluetooth.

#### **UWAGI**

- Można zarejestrować maksymalnie 10 urządzeń Bluetooth. Przy próbie rejestracji jedenastego urządzenia Bluetooth, najwcześniej podłączone urządzenie Bluetooth zostanie usunięte, aby zarejestrować jedenaste.
- To urządzenie jest kompatybilne z funkcją Apple Easy Pairing. Gdy iPod touch lub iPhone podłączony uprzednio przez złącze USB zostaje ponownie podłączony, pojawi się okno dialogowe autoryzacji. Przeprowadzając uwierzytelnienie, urządzenie lub smartfon z iOS rejestruje smartfon, jako urządzenie Bluetooth.

# **1 Naciśnij przycisk** MENU**.**

 $\blacktriangleright$  Zostanie wyświetlone menu podręczne.

## **2 Dotknąć** SETUP**.**

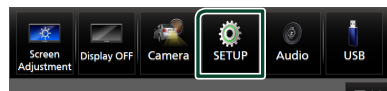

- ▶ Wyświetlony zostanie ekran Menu SETUP (Menu programowania).
- **3 Dotknij** Bluetooth**.**

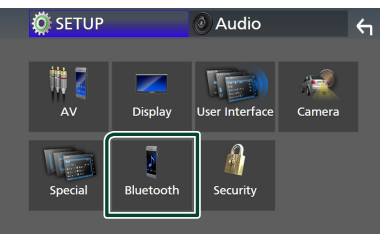

 $\triangleright$  Wyświetlony zostanie ekran Bluetooth Setup (Bluetooth programowanie).

### **4 Dotknij** Select Device **na ekranie ustawień Bluetooth.**

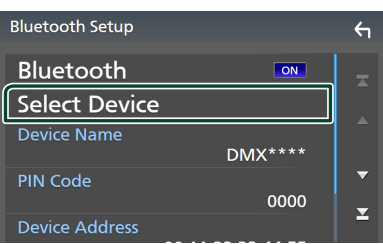

**5 Dotknij ekranie wyboru urządzenia.**

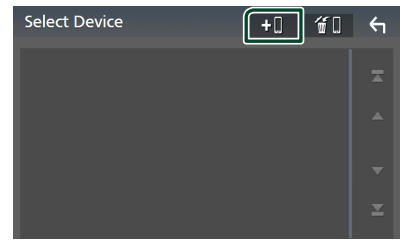

 $\triangleright$  Pojawi się okno oczekiwania na parowanie Bluetooth.

#### **UWAGI**

- Można także zarejestrować iPhone'a na ekranie listy urządzeń Apple CarPlay *[\(str.24\)](#page-23-0)*
- Jeżeli nie jest podłączony Apple CarPlay, Android Auto ani zestaw głośnomówiący Bluetooth, naciśnięcie i przytrzymanie przycisku powoduje wyświetlenie okna dialogowego oczekiwania na parowanie Bluetooth.
- **6** Wyszukaj urządzenie ("DMX\*\*\*\*") **na swoim smartfonie/telefonie komórkowym.**

Wykonaj kroki od 6 do 9 w ciągu 30 sekund.

- **7 Obsługa w smartfonie/telefonie komórkowym w zależności od wyświetlonych komunikatów.**
	- **Potwierdź żądanie na smartfonie/ telefonie komórkowym.**

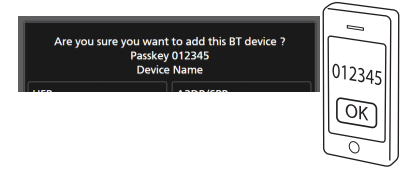

### ● **Wprowadź kod PIN w smartfonie/ telefonie komórkowym.**

Kod PIN jest domyślnie ustawiony jako "0000".

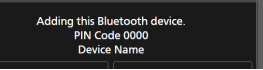

# **8 Wybierz funkcję, której chcesz użyć.**

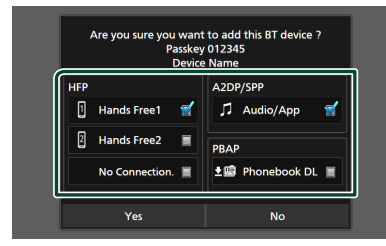

#### ■ **HFP** Hands Free1**/** Hands Free2**/** No Connection.

Wybrać numer do połączeń przez zestaw głośnomówiący do podłączenia.

### ■ **A2DP/SPP** Audio/App

Wybrać, czy chce się korzystać z aplikacji do odtwarzania dźwięku smartfona przez A2DP i innych aplikacji na smartfonie przez SPP.

## ■ **PBAP** Phonebook DL

Wybrać, jeśli chce się przenieść dane ze swojej listy kontaktów książki telefonicznej.

### **UWAGI**

• Aby wybrać Phonebook DL , należy najpierw wybrać Hands Free1 lub Hands Free2 dla HFP.

### **9 Dotknąć** Yes **.**

Po zakończeniu przesyłania danych i połączenia, na ekranie pojawi się ikona połączenia Bluetooth.

#### **UWAGI**

- Podczas rejestracji bezprzewodowej iPhone'a, który jest dostępny dla Apple CarPlay pojawia się komunikat potwierdzenia.
	- Yes : Wyświetla ekran Apple CarPlay połączenia bezprzewodowego.
	- No: Apple CarPlay nie jest podłączone. Korzystając z Apple CarPlay, patrz *[Wybierz](#page-23-0)  [urządzenie Apple CarPlay \(str.24\)](#page-23-0)*.

# <span id="page-44-1"></span>**Ustawianie Bluetooth**

#### **UWAGI**

• Konfiguracja Bluetooth jest wyłączona podczas korzystania z Apple CarPlay.

### **1 Naciśnij przycisk** MENU**.**

 $\blacktriangleright$  Zostanie wyświetlone menu podręczne.

### **2 Dotknąć** SETUP**.**

 $\triangleright$  Wyświetlony zostanie ekran Menu SETUP (Menu programowania).

#### **3 Dotknij** Bluetooth**.**

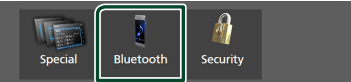

- $\triangleright$  Wyświetlony zostanie ekran Bluetooth Setup (Bluetooth programowanie). Aby dowiedzieć się więcej na temat każdego z ustawień, patrz dalsza część podręcznika.
- Podłączanie urządzenia Bluetooth *[\(str.45\)](#page-44-0)*
- Zmiana kodu PIN *[\(str.47\)](#page-46-0)*
- <span id="page-44-0"></span>• Zmiana nazwy urządzenia *[\(str.46\)](#page-45-0)*

# $\Box$  Podłaczanie urządzenia **Bluetooth**

- **1 Dotknij** Select Device **na ekranie ustawień Bluetooth.**
- **2 Wybierz nazwę urządzenia, które ma zostać podłączone.**

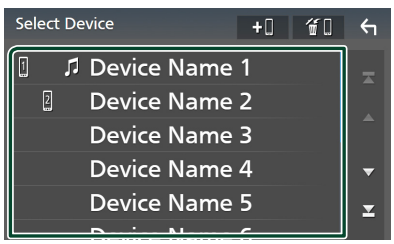

 $\triangleright$  Pojawia się ekran wyboru profilu.

#### **UWAGI**

- Jeśli ikona jest podświetlona, oznacza to, że urządzenie wykorzysta podświetlony produkt.
- Nie można wybrać smartfona z systemem Android podłączonego jako urządzenie Android Auto.

**3 Każdy z profili można ustawić w następujący sposób.**

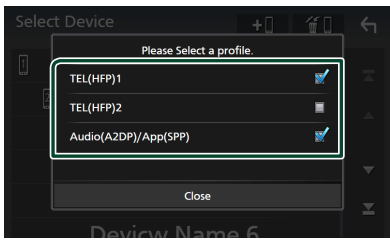

## ■ TEL (HFP) 1**,** TEL (HFP) 2

Wybierz, jeśli urządzenie jest połączone z tym urządzeniem w roli telefonu z zestawem głośnomówiącym 1 lub 2.

### ■ Audio (A2DP)/App (SPP)

Wybierz, aby współpracować z aplikacją zainstalowaną na smartfonie lub aby używać jako odtwarzacza audio.

### **4 Dotknąć** Close **.**

### *Usuwanie zainstalowanego urządzenia Bluetooth*

**1 Dotknij ekranie wyboru urządzenia.**

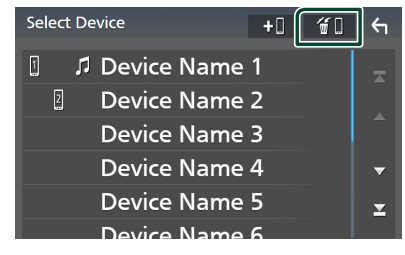

**2 Dotknąć nazwę urządzenia, aby je zaznaczyć.**

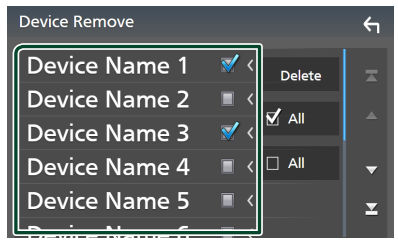

### ■ þ All

Wybiera wszystkie urządzenia Bluetooth.

### $\blacksquare$   $\Box$  All

Wyczyszcza wszystkie symbole zaznaczenia.

### **UWAGI**

• Nie można wybrać smartfona z systemem Android podłączonego jako urządzenie Android Auto.

### **3 Dotknąć** Delete **.**

 $\blacktriangleright$  Zostanie wyświetlony komunikat potwierdzenia.

### **4 Dotknąć** Yes **.**

 $\triangleright$  Wszystkie wybrane urządzenia zostają usunięte.

#### **UWAGI**

• Jeśli urządzenie zgodne z bezprzewodową usługą Apple CarPlay zostanie usunięte, to samo urządzenie zostanie usunięte z ekranu listy urządzeń Apple CarPlay.

# <span id="page-45-0"></span>Ñ **Zmiana nazwy urządzenia**

- **1 Dotknij** Device Name **na ekranie Bluetooth Setup.**
	- $\triangleright$  Wyświetlony zostanie ekran "Change Device Name" (Zmień nazwę urządzenia).
- **2 Dotknij i przytrzymaj .**
- **3 Wpisz nazwę urządzenia.**

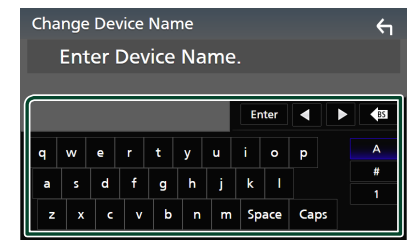

**4 Dotknij** Enter **.**

# <span id="page-46-0"></span>Ñ **Zmień kod PIN**

- **1 Dotknij** PIN Code **na ekranie Bluetooth Setup.**
	- $\triangleright$  Wyświetlony zostanie ekran Zmiana kodu PIN.
- **2** Dotknij i przytrzymaj **.** BS
- **3 Wprowadź kod PIN.**

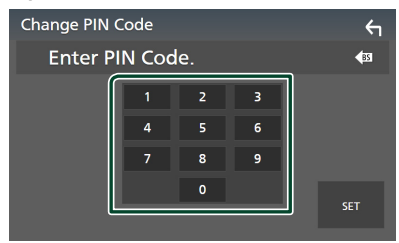

# **4 Dotknąć** SET**.**

# **Odtwarzanie z urządzenia audio Bluetooth**

Większością funkcji można sterować korzystając z ekranu sterowania źródłem.

Aby wybrać źródło Bluetooth, dotknij ikony Bluetooth na ekranie wyboru źródła. *(str.13)*

### **UWAGI**

- Źródło dźwięku Bluetooth jest wyłączone podczas korzystania z Apple CarPlay.
- Źródło dźwięku Bluetooth jest wyłączone, gdy urządzenie ustawione jako Audio(A2DP)/ App(SPP) korzysta z Android Auto.

Ñ **Podstawowa obsługa Bluetooth**

#### **Ekran sterowania 4 5** Bluetooth (**GM**  $10:00$ Song Title **1 Artist Name 6** k Album Title Device Name **2**  $\alpha$  $M =$  $\mathbf{H}$  $\blacktriangleright$   $\blacktriangleright$   $\blacksquare$ **3**

# **1 Grafika/licznik VU**

- Wyświetla/ukrywa obszar grafiki.
- Dotknij, aby przełączać się między grafiką a licznikiem VU.

### **2 Wskaźnik trybu odtwarzania/ Czas odtwarzania**

D, H: wskaźnik bieżącego trybu odtwarzania

Znaczenia poszczególnych ikon są następujące:

 $\triangleright$  (odtwarzanie),  $\triangleright$  (przewijanie naprzód),  $\blacktriangleleft$ (przewijanie wstecz), **II** (pauza), ■ (zatrzymanie).

## **3 Przyciski operacyjne\***

- 1: Wyszukuje plik. Patrz *[Wyszukiwanie plików](#page-47-0)  [\(str.48\)](#page-47-0)*.
- $\leftarrow \leftarrow \leftarrow$ : Wyszukuje poprzednią/następną treść. Dotknąć i przytrzymać, aby szybko przewinąć naprzód lub wstecz. (Zostanie anulowane automatycznie po około 50 sekundach.)
- $\rightarrow$  Odtwarzanie.
- $\cdot$  H $\cdot$  Pauza.
- : Wyświetla ekran ustawień Bluetooth.*[\(str.45\)](#page-44-1)*
- : Wyświetla ekran korektora graficznego. *[\(str.68\)](#page-67-0)*

# **4 KENWOOD Music Mix**

Urządzenia audio Bluetooth można łatwo przełączać w celu odtwarzania muzyki. Patrz *[KENWOOD Music Mix \(str.48\)](#page-47-1)*.

# **5 / \***

• : powtarza bieżącą ścieżkę/bieżący folder. Po każdym dotknięciu przycisku tryby powtarzania są przełączane w następującej sekwencji: Powtarzanie pliku (20), Powtarzanie folderu ( 21), powtarzanie wszystkich utworów (2m),

powtarzanie wyłączone (**P**) •  $\overline{\mathbf{z}}$ : Odtwarza wszystkie ścieżki w bieżącym

folderze w kolejności losowej. Po każdym dotknięciu przycisku tryby losowe są przełączane w następującej sekwencji:

Odtwarzanie folderu w kolejności losowej ( ), odtwarzanie wszystkiego w kolejności losowej (<sup>24</sup>44), odtwarzanie w kolejności losowej wyłączone (z

# **6 Wyświetlanie informacji \***

- Wyświetla informacje o nazwie ścieżki.
- Nazwa podłączonego urządzenia.
- Zmiana rozmiaru tekstu informacji, gdy "Small Audio Text" jest ustawiony na "ON"/"OFF" na ekranie interfejsu użytkownika *[\(str.60\)](#page-59-0)*.
- \* Te pozycje są wyświetlane wyłącznie wtedy, gdy podłączony jest odtwarzacz audio obsługujący profil AVRCP.

### *Sterowanie Bluetooth*

#### **UWAGI**

- Przyciski operacyjne, wskazówki i informacje wyświetlane na ekranie różnią się w zależności od podłączonego urządzenia.
- Jeśli przyciski operacji nie są wyświetlane, odtwarzanie należy obsługiwać z wykorzystaniem odtwarzacza.
- Zależnie od telefonu komórkowego lub odtwarzacza audio, dźwięk może być słyszalny i możliwe może być sterowanie nim, ale informacje tekstowe mogą nie być pokazywane.
- Jeśli poziom głośności jest zbyt niski, należy go zwiększyć w telefonie komórkowym lub odtwarzaczu audio.

# <span id="page-47-1"></span>**KENWOOD Music Mix**

Można podłączyć i łatwo przełączać do pięciu urządzeń audio Bluetooth, aby odtwarzać muzykę.

- **1 Dotknij** []**.**
	- $\triangleright$  Wyświetlana jest lista zarejestrowanych urządzeń.
- **2 Dotknij nazwy urządzenia, które mają zostać podłączone.**
	- $\cdot$  Dotkniecie przycisku  $\blacksquare$  powoduje wyświetlenie ekranu konfiguracji połączenia z urządzenia Bluetooth. *[\(str.45\)](#page-44-0)*
	- $\cdot$  Dotknięcie przycisku  $\prod$  po lewej stronie ( $\Box$ ) odłącza urządzenie.

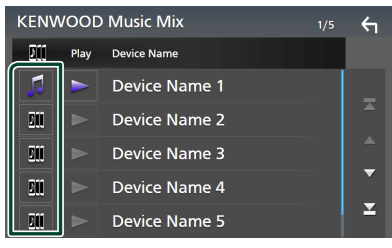

- : Urządzenie używane normalnie.
- **•** : Urządzenie używane do KENWOOD MusicMix

**3 Dotknij przycisk (biały) z lewej strony nazwy urządzenia do odtwarzania.**

 $\geq$  (biały) zmieni się na  $\geq$  (fioletowy) i rozpocznie odtwarzanie.

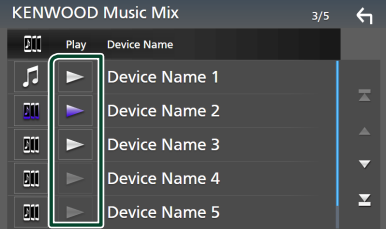

- (Szary): Niepołączony.
- (Biały): Połączony.
- **(Fioletowy): W trakcie odtwarzania.**
- **4 Dotknij 1**

### **UWAGI**

- Jeśli podłączone urządzenie audio Bluetooth jest obsługiwane w celu odtwarzania muzyki, połączenia są przełączane.
- Gdy źródło Bluetooth zostanie przełączone na inne, jego ustawienia zostaną usunięte, a połączenie zostanie przywrócone do połączenia przed przełączeniem źródła.
- Nie można wybrać smartfona z systemem Android podłączonego jako urządzenie Android Auto.

# <span id="page-47-0"></span>Ñ **Wyszukiwanie plików**

- 1 Dotknij Q.
- **2 Dotknąć żądany plik lub folder.**

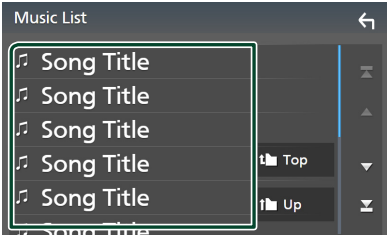

Po dotknięciu folderu zostanie wyświetlona jego zawartość.

- **3 Dotknij żądanej pozycji znajdującej się na liście treści.**
	- $\blacktriangleright$  Rozpoczęte zostanie odtwarzanie.

#### **UWAGI**

• Aby poznać operacje na ekranie listy, patrz *Ekran listy (str.16)*.

# **Korzystanie z zestawu głośnomówiącego**

Podłączenie do urządzenia telefonu Bluetooth pozwala na korzystanie z funkcji telefonu.

#### **UWAGI**

- W przypadku częstego korzystania z funkcji zestawu głośnomówiącego, przenieś przycisk skrótów TEL (ikona) na ekran HOME. *(str.14)*
- Po podłączeniu Apple CarPlay lub Android Auto niemożliwe będzie korzystanie z Bluetooth w trybie głośnomówiącym wraz z dwoma połączeniami urządzeń Bluetooth. Wtedy można korzystać tylko z funkcji zestawu głośnomówiącego Apple CarPlay lub Android Auto.

# Ñ **Nawiązywanie połączenia**

- **1 Naciśnij przycisk** HOME**.**
- $2$  Dotknij  $\mathbf{\boxplus}$ .
- **3 Dotknij** TEL **.**

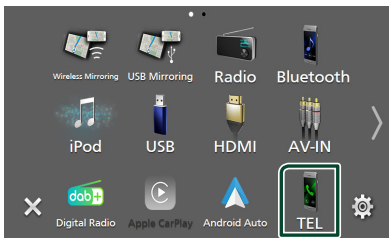

▶ Wyświetlony zostanie ekran Hands Free.

#### **UWAGI**

- Jeśli telefon komórkowy obsługuje PBAP, na ekranie dotykowym możesz wyświetlić książkę telefoniczną oraz listy połączeń, jeżeli telefon komórkowy jest podłączony.
	- Książka telefoniczna: do 1000 wpisów
	- Do 50 pozycji zawierających wybrane połączenia, odebrane połączenia i nieodebrane połączenia

**4 Wybrać sposób wybierania numeru.**

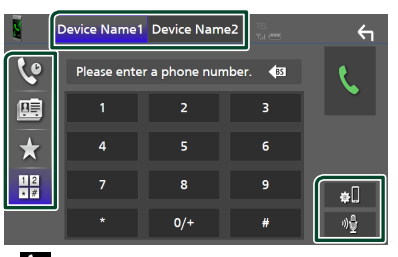

- $\mathcal{Q}$  : Nawiązanie połączenia za pomocą rejestru połączeń
- $\mathbb{E}$  : Nawiązanie połączenia za pomocą listy kontaktów książki telefonicznej
- **\*** : Nawiązanie połączenia za pomocą numeru wpisanego do pamięci
- $\mathbb{H}$  : Nawiązanie połączenia poprzez wpisanie numeru telefonu

### ● **Wybrać telefon, który zostanie użyty**

Po podłączeniu dwóch telefonów komórkowych

1) Należy dotknąć **Device name i Device namez**, aby wybrać telefon, który ma być używany.

## ● **Ustawianie Bluetooth**

1) Dotknij **al**. Wyświetlony zostanie ekran Bluetooth Setup (Bluetooth programowanie).

### ● **Rozpoznawanie głosu**

1) Dotknij . *[\(str.51\)](#page-50-0)*

### **UWAGI**

- Ikony statusu, takie jak bateria i antena, mogą różnić się od ikon wyświetlanych w telefonie komórkowym.
- Włączenie trybu cichego telefonu komórkowego może wyłączyć zestaw głośnomówiący.

# *Nawiązywanie połączenie z wykorzystaniem rejestru połączeń*

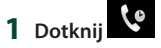

**2 Z listy wybrać numer telefonu.**

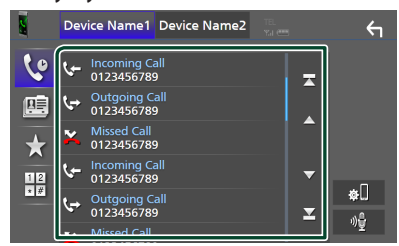

# <span id="page-49-0"></span>*Nawiązywanie połączenia z wykorzystaniem książki telefonicznej*

- **1 Dotknij** []**.**
- **2 Dotknij Q A-Z**.
- **3 Wybrać inicjał.**

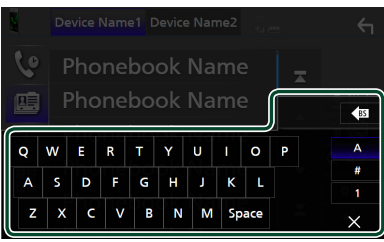

- Znaki, do których żadna nazwa nie jest przypisana, nie będą pokazywane.
- Pierwszy znak ze znakiem akcentującym, takim jak "ü", można wyszukać, wpisując nieakcentowany znak "u". Niemożliwe jest wyszukanie znaku akcentowanego w środku zdania.
- **4 Wybrać z listy osobę, do której chce się zadzwonić.**

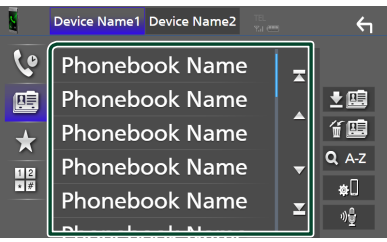

**5 Z listy wybrać numer telefonu.**

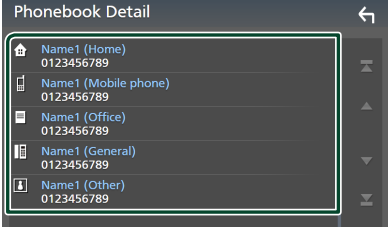

### **UWAGI**

• Możesz sortować numery telefonów na liście według nazwiska lub imienia. Aby uzyskać szczegółowe informacje, patrz *[Programowanie](#page-52-0)  [urządzenia głośnomówiącego \(str.53\)](#page-52-0)*.

# *Nawiązywanie połączenia z wykorzystaniem wstępnie ustawionego numeru*

- **1 Dotknij .**
- **2 Dotknij nazwę lub numer telefonu.**

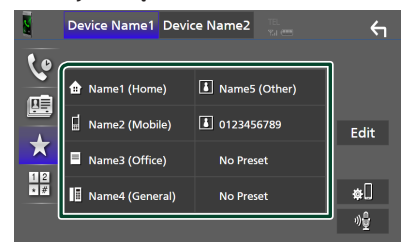

# <span id="page-49-1"></span>*Nawiązywanie połączenia poprzez wprowadzenie numeru telefonu*

- **1** Dotknij
- **2 Używając przycisków numerycznych, wprowadzić numer telefonu.**

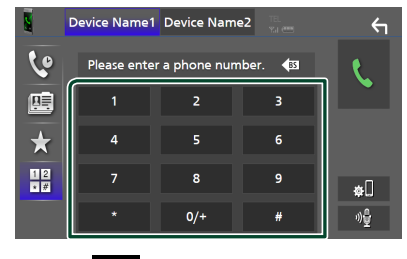

**3 Dotknij .**

# <span id="page-50-0"></span>Ñ **Rozpoznawanie głosu**

Można uzyskać dostęp do funkcji rozpoznawania głosu w telefonie komórkowym podłączonym do tego urządzenia. Można przeszukiwać książkę telefoniczną telefonu komórkowego, używając głosu. (Funkcjonalność zależy od telefonu komórkowego.)

### **1 Naciśnij i przytrzymaj przycisk przez 1 sekundę.**

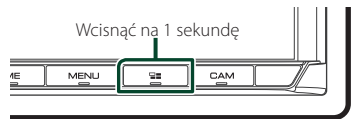

 $\blacktriangleright$  Pojawia się ekran Voice Recognition (Rozpoznawanie głosu).

### **2 Rozpoczęcie rozmowy.**

#### **UWAGI**

- Możesz używać funkcji rozpoznawania głosu, dotykając <sup>01</sup> na ekranie funkcji zestawu głośnomówiącego.
- Możesz użyć funkcji rozpoznawania głosu dla podłączonego telefonu komórkowego, jeśli po zarejestrowaniu wybrałeś Hands Free1 lub Hands Free2 dla HFP.

# **N** Odebranie rozmowy

**1 Dotknij , by odebrać połączenie telefoniczne lub , aby odrzucić połączenie przychodzące.**

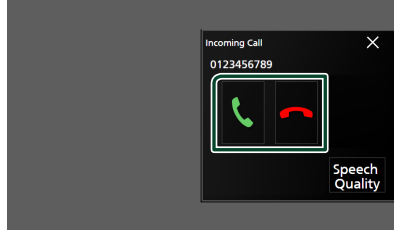

#### **UWAGI**

• Podczas zmiany biegu do pozycji wstecznej (R) oraz wyświetlania widoku z kamery ten ekran nie pojawi się, nawet jeśli wykryte zostanie połączenie przychodzące.

### *Kończenie rozmowy*

**1 Podczas rozmowy dotknij .**

# $\Box$  Operacje podczas połączenia

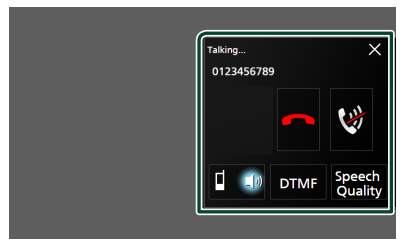

- **Dostosowanie głośności swojego głosu**
- 1) Dotknij Speech Quality.
- 2) Dotknij  $\triangleleft$  lub  $\triangleright$  dla Microphone Level.

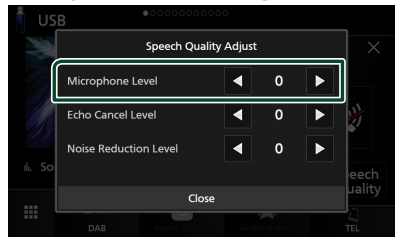

### ● **Regulacja głośności słuchawki**

Naciśnii przycisk  $\nabla$  lub A.

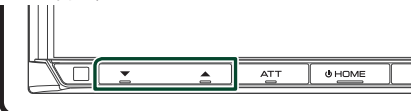

### ● **Wyciszenie swojego głosu**

Dotykaj , aby włączyć lub wyłączyć wyciszenie swojego głosu.

### ● **Przesyłanie tonów wybierania**

Dotknij DTMF , by wyświetlić ekran wprowadzania tonów.

Przesyłanie tonów jest możliwe po dotknięciu żądanych przycisków na ekranie.

● **Przełączanie między kierunkami odbioru głosu**

Dotknięcie <sup>1 db</sup>/<sup>db</sup> za każdym razem powoduje przełączenie głosu pomiędzy telefonem a głośnikiem.

### ● **Połączenie oczekujące**

Gdy podczas rozmowy zadzwoni inny numer, można się na niego przełączyć, dotykając ... Bieżące połączenie jest zawieszane. Przy każdym dotknięciu **W** dokonuje się przełączania na drugą osobę wywołującą. Po dotknięciu bieżące połączenie zostanie zakończone, a rozmowa zostanie przełączona na połączenie oczekujące.

#### ● **Aby zamknąć ekran zestawu głośnomówiącego**

Dotknij  $\times$ , aby zamknąć ekran zestawu głośnomówiącego.

### *Aby wyświetlić go ponownie*

- 1 Naciśnij przycisk HOME.
- 2 Dotknij
- 3 Dotknij TEL .

# **Numer telefonu zapisany w pamięci**

W urządzeniu możesz zarejestrować często wykorzystywane numery telefonów.

**1 Dotknij** []**.**

### **2 Dotknij** Edit**.**

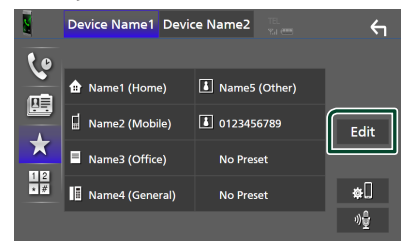

### **3 Wybrać miejsce zapisu w pamięci.**

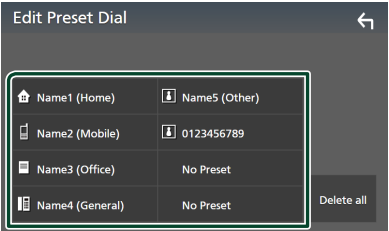

#### ■ Delete All

Aby usunąć numery zapisane w pamięci, dotknij **Delete all**, a nastepnie dotknij Yes na ekranie potwierdzającym.

### **4 Wybrać sposób zapisu w pamięci.**

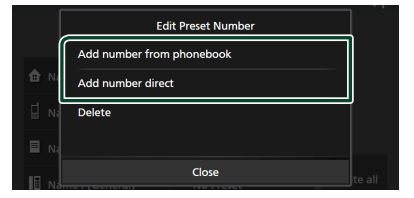

### ■ Add number from phonebook

Wybierz numer do zapisania, korzystając z książki telefonicznej. Patrz *[Nawiązywanie](#page-49-0)  [połączenia z wykorzystaniem książki](#page-49-0)  [telefonicznej \(str.50\)](#page-49-0)*.

### ■ Add number direct

wprowadzić bezpośrednio numer telefonu i dotknąć SET. Patrz *[Nawiązywanie](#page-49-1)  [połączenia poprzez wprowadzenie](#page-49-1)  [numeru telefonu \(str.50\)](#page-49-1)*.

#### ■ Delete

Aby usunąć numer zapisany w pamięci, naciśnij Delete , a następnie naciśnij OK na ekranie potwierdzającym.

# Ñ **Przenoszenie książki telefonicznej**

Możesz przenieść dane książki telefonicznej ze swojego smartfona Bluetooth, używając PBAP.

**1 Dotknij** []**. 2 Dotknij .**

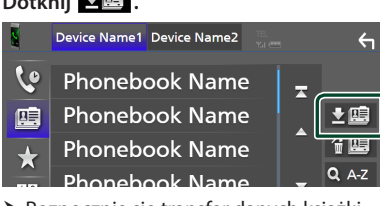

hh Rozpocznie się transfer danych książki telefonicznej.

### **UWAGI**

- Jeśli książka telefoniczna zawiera ponad 1 000 wpisów, danych książki telefonicznej nie można przenieść.
- Jeśli nie pobrano żadnej książki telefonicznej, dotknięcie opcji Download Phonebook Now rozpocznie pobieranie książki telefonicznej.

# *Usuwanie książki telefonicznej*

- **1 Dotknij .**
- **2 Dotknąć nazwy do zaznaczenia.**

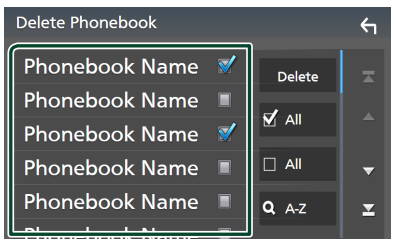

# ■ þ All

Zaznaczenie wszystkich kratek.

#### $\blacksquare$   $\Box$  All

Wyczyszcza wszystkie symbole zaznaczenia.

### **3 Dotknąć** Delete **.**

 $\geq$  Zostanie wyświetlony komunikat potwierdzenia.

**4 Dotknąć** Yes **.**

# <span id="page-52-0"></span>**Programowanie urządzenia głośnomówiącego**

Możesz dokonać szeregu ustawień dla funkcji zestawu głośnomówiącego.

- **1 Naciśnij przycisk** MENU**.**
	- $\blacktriangleright$  Zostanie wyświetlone menu podręczne.
- **2 Dotknąć** SETUP**.**

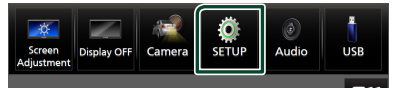

 $\triangleright$  Wyświetlony zostanie ekran Menu SETUP (Menu programowania).

## **3 Dotknij** Bluetooth**.**

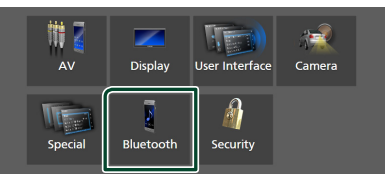

 $\triangleright$  Wyświetlony zostanie ekran Bluetooth Setup (Bluetooth programowanie).

### **4 Dotknij** TEL SETUP**.**

- > Pojawi się ekran "TEL SETUP" (Konfiguracja telefonu).
- **5 Ustaw każdą z funkcji w następujący sposób.**

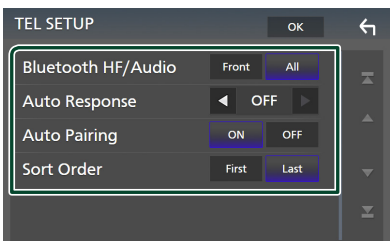

### ■ Bluetooth HF/Audio

Wybierz głośniki odtwarzające dźwięk z telefonu komórkowego (np. głos rozmówcy i dzwonek połączenia) i odtwarzacza audio Bluetooth.

- **Front**: Odtwarza dźwięk z przednich głośników.
- **All** (Domyślnie): Odtwarza dźwięk ze wszystkich głośników.

### ■ Auto Response **\***

Ustaw czas automatycznego odbierania przychodzących połączeń.

**OFF** (Domyślnie): Wyłącza funkcję automatycznej odpowiedzi.

**1** / **5** / **10** / **15** / **20** / **25** / **30** : Ustawia czas sygnału wywołania (w sekundach).

#### ■ Auto Pairing

Po ustawieniu na "ON", funkcja Apple Auto Pairing jest włączona, aby automatycznie zarejestrować iPod lub iPhone podłączony do tego urządzenia.

**ON** (Domyślnie): Włącza funkcję Apple Auto Pairing.

**OFF** : Wyłącza funkcję Apple Auto Pairing.

### ■ Sort Order

Ustaw sposób sortowania danych z książki telefonicznej telefonu komórkowego.

**First**: Sortuje dane według imienia.

**Last** (Domyślnie): Sortuje dane według nazwiska.

- \* Obowiązuje automatyczny czas odpowiedzi ustawiony na tym urządzeniu lub czas ustawiony w telefonie komórkowym, w zależności od tego, który jest krótszy.
- **6 Dotknąć** OK**.**

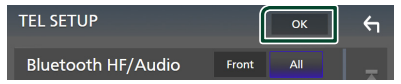

# **Inne Komponenty Zewnętrzne**

# **Widok z kamery**

### **UWAGI**

- Aby podłączyć kamerę, patrz *[Podłączanie](#page-85-0)  [kamery \(str.86\)](#page-85-0)*.
- Aby móc korzystać z kamery wstecznej, konieczne jest podłączenie przewodu REVERSE. *[\(str.81\)](#page-80-0)*
- Jeżeli Rear Camera Interruption jest włączone, ekran kamery jest wyświetlany przy zmianie biegu na wsteczny (R).
- Kamera, której widok był ostatnio wyświetlany, zostaje zachowana, a ten sam widok kamery zostanie wyświetlony następnym razem. Jeśli przypisane ustawienie zostanie zmienione, wyświetlony zostanie widok z tylnej kamery.
- Ekran przerwania kamery tylnej/przedniej nie jest zachowywany jako ekran kamery, który zostanie wyświetlony następnym razem.

# **Wyświetlanie ekranu kamery**

# **1 Naciśnij przycisk** MENU**.**

- $\blacktriangleright$  Zostanie wyświetlone menu podręczne.
- **2 Dotknąć** Camera**.**

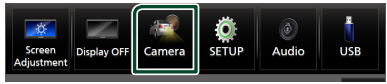

- $\blacktriangleright$  Zostanie wyświetlony ekran widoku z kamery.
- **3 Każdą z pozycji wyregulować w następujący sposób.**

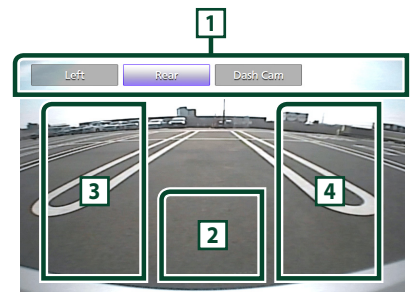

# **1 Klawisze przełączania kamery \*1**

Dotknij aby przełączyć widok z kamery. Konieczne jest uprzednie ustawienie "Camera Assignment Settings", poza "Rear". Patrz *[Konfiguracja ustawień przydziału kamer](#page-55-0)  [\(str.56\)](#page-55-0)*.

# **2 Kamera wyłączona**

Dotknąć, aby zamknąć ekran kamery.

**3 Przełączanie linii pomocniczej \*2**

Dotykanie za każdym razem włącza lub wyłącza linię pomocniczą.

# **4 Przełączanie kąta obrazu \*2**

Każdorazowe dotknięcie zmienia kąty kamery.

- \*1 Jeśli dwie lub więcej kamer z tyłu, przodu, na desce rozdzielczej, z lewej i z prawej strony jest połączonych z tym urządzeniem.
- \*2 Tylko wtedy, gdy wyświetlony jest ekran i tylna kamera cofania CMOS-3xx podłączona jest z tym urządzeniem jako kamera tylna.

# <span id="page-54-0"></span>**Konfiguracia kamery**

# **1 Naciśnij przycisk** MENU**.**

 $\triangleright$  Zostanie wyświetlone menu podręczne.

# **2 Dotknąć** SETUP**.**

**> Wyświetlony zostanie ekran Menu** SETUP (Menu programowania).

# **3 Dotknąć** Camera**.**

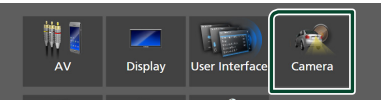

 $\triangleright$  Zostanie wyświetlony ekran kamery.

### **4 Każdy z elementów ustawić w następujący sposób.**

### ■ Camera Assignment Settings

Skonfiguruj przydział kamery. Patrz *[Konfiguracja ustawień przydziału kamer](#page-55-0)  [\(str.56\)](#page-55-0)*.

### ■ Rear Camera Interruption

- **ON**: wyświetla ekran z tylnej kamery po włączeniu biegu wstecznego (R).
- **OFF** (Domyślnie): wybrać to ustawienie, kiedy kamera nie jest podłączona.
- Rear Camera Message \*<sup>1</sup>
- **Always display** (Domyślnie): Zawsze wyświetla komunikat ostrzegawczy na ekranie przerwania kamery tylnej.
- Clear after 5 seconds : Wyświetla komunikat ostrzegawczy przez około 5 sekund na ekranie przerwania kamery tylnej.

## ■ Rear Camera for Car interface

- **ON**: Wybierz, gdy podłączone jest zewnętrzne urządzenie systemowe. Nie są wyświetlane ani przyciski, ani tytuły.
- **OFF** (Domyślnie): Wybierz, jeśli podłączona jest kamera wsteczna.

### ■ Rear Camera Settings \*<sup>2</sup>

Reguluje serię CMOS-3xx z zestawem ID 1 ("Rear Camera"). Dalsze informacje można znaleźć w instrukcji obsługi kamery.

### ■ Parking Guidelines

Można wyświetlić linie pomocnicze parkowania, co ułatwia parkowanie po włączeniu biegu wstecznego (R). Domyślnie ustawione jest "ON".

### ■ Guidelines SETUP

Jeśli wybierzesz ON dla Parking **Guidelines**, możesz wyregulować pomocnicze linie parkowania. Patrz *[Regulowanie linii pomocniczych](#page-56-0)  [parkowania \(str.57\)](#page-56-0)*.

### ■ Front Camera Settings \*<sup>3</sup>

Reguluje serię CMOS-3xx z zestawem ID 2 ("Front Camera"). Dalsze informacje można znaleźć w instrukcji obsługi kamery.

### ■ Front Camera Interruption \*<sup>4</sup>

**10 sec** / **15 sec** (Domyślnie)/ **20 sec** : Ekran kamery przedniej wyświetli się po przywróceniu biegu z pozycji biegu wstecznego (R) na inny.

**OFF** : Anuluj.

- \*1 Aby korzystać z tej funkcji, konieczne jest ustawienie Rear Camera Interruption na ON.
- \*2 Dostępne, gdy kamera cofania CMOS-3xx podłączona jest z tym urządzeniem.
- \*3 Aby korzystać z tej funkcji, konieczne jest podłączenie urządzenia serii CMOS-3xx i ustawienia Camera Assignment Settings na Front. *[\(str.56\)](#page-55-0)*
- \*4 Aby korzystać z tej funkcji, konieczne jest ustawienie Rear Camera Interruption na ON, aby ustawić Rear Camera for Car interface na OFF i ustawić Camera Assignment Settings na Front. *[\(str.56\)](#page-55-0)*

# <span id="page-55-0"></span>Ñ **Konfiguracja ustawień przydziału kamer**

### **1 Dotknij** Camera Assignment Settings **na ekranie kamery.** *[\(str.55\)](#page-54-0)*

**2 Wybierz element do ustawienia.**

# ■ FRONT VIEW CAMERA / DASH CAM

Ustaw przydział kamery z widoku kamery podłączonej do gniazda wejściowego kamery widoku z przodu/ kamery deski rozdzielczej.

# ■ AV-IN

Ustaw przydział kamery z widoku kamery podłączonej do gniazda wejściowego AV-IN.

# **3 Wybierz widok z kamery do ustawienia.**

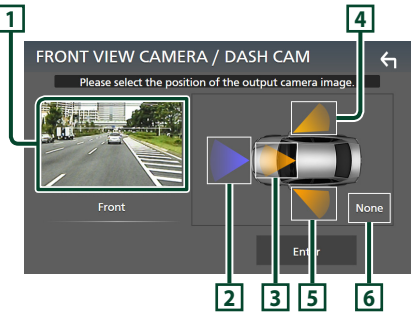

# **1 Obraz z widoku kamery**

Wyświetla obraz z widoku kamery podłączonej do gniazda wejściowego, który ma zostać ustawiony. *[\(str.86\)](#page-85-0)*

# **2** Front

Przypisz pozycję przednią do kamery widoku podłączonej do wybranego złącza wejściowego.

# **3** Dashboard Camera

Przypisz pozycję kamery deski rozdzielczej do kamery widoku podłączonej do wybranego złącza wejściowego.

# **4** Right

Przypisz pozycję prawą do kamery widoku podłączonej do wybranego złącza wejściowego.

# **5** Left

Przypisz pozycję lewą do kamery widoku podłączonej do wybranego złącza wejściowego.

# **6** None

Nie przypisuj pozycji do kamery widoku podłączonej do wybranego złącza wejściowego.

# **4 Dotknij** Enter **.**

### **UWAGI**

- Zdjęcie powyżej pokazuje ekran ustawień FRONT VIEW CAMERA / DASH CAM. W przypadku **AV-IN** może on wyglądać inaczej.
- Kamera deski rozdzielczej może zostać wybrana, gdy jest podłączona. *[\(str.86\)](#page-85-0)*

# <span id="page-56-0"></span>**E** Regulowanie linii pomocniczych **parkowania**

### **UWAGI**

- Zainstaluj kamerę wsteczną w odpowiednim miejscu zgodnie z dołączonymi do niej instrukcjami.
- Regulując pomocnicze linie parkowania, zaciągnij hamulec ręczny, żeby uniemożliwić ruch samochodu.
- **1 Dotknij** Parking Guidelines **na ekranie kamery i ustaw na** ON**.** *[\(str.55\)](#page-54-0)*
- **2 Dotknij** Guidelines SETUP **na ekranie kamery.**
- **3 Wyregulować linie pomocnicze parkowania, wybierając symbol .**

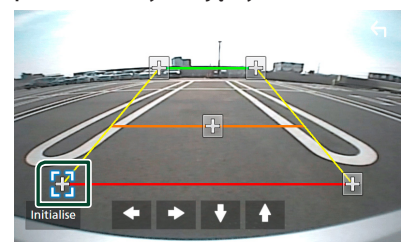

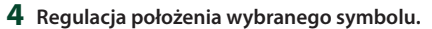

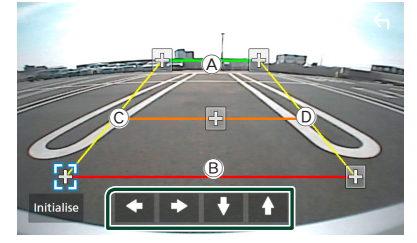

Upewnij się, że linie A i B są ustawione równolegle poziomo, a linie C i D sa jednakowej długości.

#### **UWAGI**

• Dotknij Initialise , a następnie Yes , żeby przywrócić wszystkie **by** oznaczenia do ich początkowej, domyślnej pozycji.

# **Korzystanie z kamery deski rozdzielczej**

Kamera deski rozdzielczej, DRV-N520 (wyposażenie opcjonalne), podłączona do tego urządzenia pozwoli na odtwarzanie nagranych danych wideo itd. Dalsze informacje można znaleźć w instrukcji obsługi Kamery deski rozdzielczej DRV-N520 (wyposażenie opcjonalne).

#### **UWAGI**

- Aby podłączyć kamerę deski rozdzielczej, patrz *[Podłączanie kamery \(str.86\)](#page-85-0)*.
- Aby korzystać z funkcji kamery deski rozdzielczej, konieczne jest ustawienie "Camera Assignment Settings" to .Dashboard Camera". *[\(str.56\)](#page-55-0)*

# **Wyświetlanie ekranu kamery deski rozdzielczej**

### **1 Naciśnij przycisk** MENU**.**

 $\blacktriangleright$  Zostanie wyświetlone menu podreczne.

### **2 Dotknąć** Camera**.**

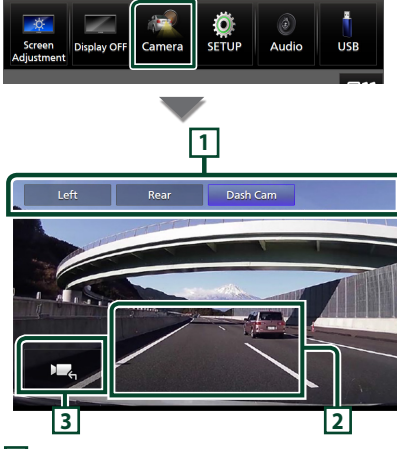

# **1 Klawisze przełączania kamery**

Dotknij, aby przełączyć widok z kamery. Konieczne jest uprzednie ustawienie "Camera Assignment Settings", poza "Rear". Patrz **Konfiguracja** *[ustawień przydziału kamer \(str.56\)](#page-55-0)*.

### *Inne Komponenty Zewnętrzne*

## **2 Kamera wyłączona**

Dotknąć, aby zamknąć ekran kamery.

### **3 Wyświetlanie przycisków**

Dotknij, aby wyświetlić przyciski sterowania kamerą deski rozdzielczej.

# **Zewnętrzne odtwarzacze audio/ wideo (AV-IN)**

- **1 Podłącz zewnętrzny komponent do wejścia AV-IN.** *[\(str.83\)](#page-82-0)*
- **2 Jako źródło wskaż** AV-IN**.** *(str.13)*
- **3 Włącz podłączony komponent i rozpocznij odtwarzanie ze źródła.**

#### **UWAGI**

• Aby wybrać źródło AV-IN, należy ustawić "AV-IN" na "None" w Camera Assignment Settings. *[\(str.56\)](#page-55-0)*

# **Źródło HDMI**

**1 Podłącz smartfon do wejścia HDMI.**  *[\(str.83\)](#page-82-0)*

Użyj kabla HDMI KCA-HD100 (wyposażenie opcjonalne).

- **2 Wybierz źródło** HDMI**.** *(str.13)*
- **3 Uruchomić aplikację lub odtwarzać na smartfonie.**

# **Tuner TV**

### Można podłączyć tuner TV (dostępny w sprzedaży) do urządzenia, aby oglądać telewizję.

#### **Przygotowanie**

- Podczas używania funkcji sterowania telewizorem podłączyć tuner TV (dostępny w sprzedaży) oraz ustawić opcję 3rd Party TV Tuner Control (Sterowanie tunerem innej firmy) w *[Konfiguracja](#page-62-0)  [AV \(str.63\)](#page-62-0)* na ON.
- Tuner TV można obsługiwać za pomocą dołączonego pilota i czujnika sterowania zdalnego na przednim panelu urządzenia.
- **1 Wybierz** TV **jako źródło.** *(str.13)*
- **2 Dotknąć obszar wyświetlania przycisków .**

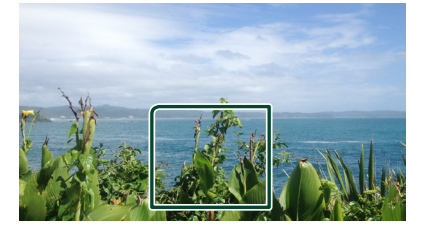

**3 Dotknij** TV Ctrl**.**

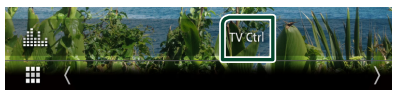

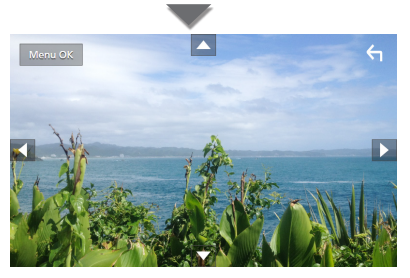

■ **Wyświetla menu/ Otwiera wybraną pozycję** Dotknąć MENU/OK.

■ **Przesuwanie kursora** Dotknij  $\blacktriangle$ ,  $\nabla$ ,  $\blacktriangleleft$ ,  $\blacktriangleright$ .

■ **Zamykanie sterowania menu** Dotknij **G**.

# **Konfiguracja**

# **Konfiguracja ekranu monitora**

Możesz wyregulować jakość obrazu wideo, ekranu menu itp.

- **1 Naciśnij przycisk** MENU**.**
	- $\blacktriangleright$  Zostanie wyświetlone menu podreczne.
- **2 Dotknij** Screen Adjustment**.**

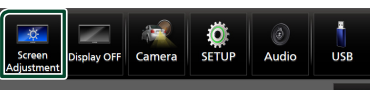

- ▶ Wyświetlony zostanie ekran Ustawienia ekranu.
- **3 Wyreguluj każde ustawienie w następujący sposób.**

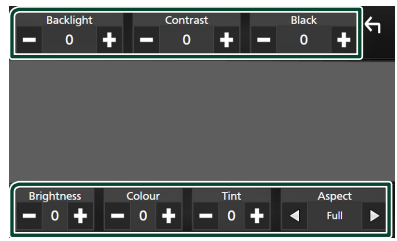

## ■ Backlight**/**Contrast**/**Black**/** Brightness **/**Colour **/** Tint

Wyreguluj każde ustawienie.

### ■ Aspect

Wybierz tryb ekranu.

**Full** : Zmienia współczynnik kształtu wideo i wyświetla je na pełnym ekranie.

**Normal** : Wyświetla nagranie wideo w trybie 4:3.

### **Auto**:

urządzenie USB: Wyświetla nagranie wideo na pełnym ekranie (w pionie lub poziomie) bez zmiany współczynnika.

### **UWAGI**

• Ustawienia regulacji różnią się w zależności od bieżącego źródła.

# **Konfiguracja systemu**

- **1 Naciśnij przycisk** MENU**.**
	- $\blacktriangleright$  Zostanie wyświetlone menu podręczne.
- **2 Dotknąć** SETUP**.**

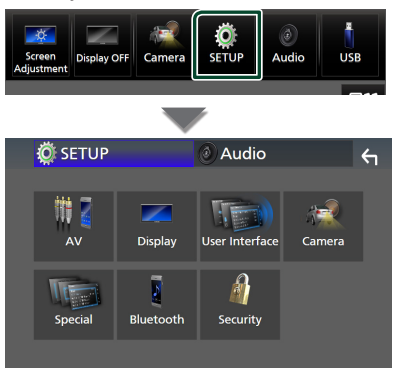

**Aby dowiedzieć się więcej na temat każdego z ustawień, patrz dalsza część podręcznika.**

- Konfigurowanie AV *[\(str.63\)](#page-62-0)*
- Konfiguracja ekranu *[\(str.61\)](#page-60-0)*
- Konfigurowanie interfejsu użytkownika *[\(str.59\)](#page-58-0)*
- Konfiguracja kamery *[\(str.55\)](#page-54-0)*
- Konfiguracja funkcji specjalnych *[\(str.61\)](#page-60-1)*
- Konfiguracja Bluetooth *[\(str.45\)](#page-44-1)*
- Konfiguracja zabezpieczeń *(str.9)*

# <span id="page-58-0"></span>**Konfiguracja interfejsu użytkownika**

Można regulować ustawienia różnych parametrów interfejsu użytkownika.

- **1 Naciśnij przycisk** MENU**.**
	- $\blacktriangleright$  Zostanie wyświetlone menu podręczne.
- **2 Dotknąć** SETUP**.**
	- hh Wyświetlony zostanie ekran SETUP.
- **3 Dotknij** User Interface **.**

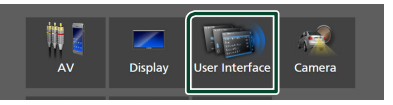

- $\triangleright$  Wyświetlony zostanie ekran User Interface (Interfejs użytkownika).
- **4 Ustaw każdy z parametrów w następujący sposób.**

### *Konfiguracja*

### <span id="page-59-0"></span>■ Small Audio Text

Zmiana rozmiaru tekstu na ekranie sterowania źródłem.

**ON** (Domyślnie): Zmiana rozmiaru tekstu na mniejszy.

**OFF** : Anuluj.

### ■ Steering Remote Controller

Ustawia żądaną funkcję zdalnego sterowania z kierownicy. (Szczegółowe informacje można uzyskać u sprzedawcy produktów marki KENWOOD).

### ■ Beep

Włączanie lub wyłączanie dźwięku klawiszy. Domyślnie ustawione jest "ON".

### ■ Widget SETUP

Informacje o konfiguracji widżetu są wyświetlane na ekranie HOME. *(str.19)*

### ■ Vehicle Adaptor Information \*<sup>1</sup>

Wyświetla informację o pojeździe. Ta funkcja wymaga zastosowania dostępnego w sprzedaży adaptera. Szczegółowe informacje można uzyskać u sprzedawcy produktów marki KENWOOD.

### ■ Beep for Parking distance control \*<sup>1</sup>

Określa, czy wygenerować dźwięk ostrzeżenia, gdy pokładowy czujnik zbliżeniowy wykryje osobę lub obiekt. Szczegółowe informacje można uzyskać u sprzedawcy produktów marki KENWOOD.

#### ■ Parking Distance Display \*<sup>1</sup>

Można wyświetlać informacje o przeszkodach wokół samochodu.

**ON**: informacje są wyświetlane zawsze.

**Dyn.** (Domyślnie): wyświetla informacje, gdy czujnik wykryje przeszkodę.

**OFF** : anulowanie wyświetlania.

Ta funkcja wymaga zastosowania dostępnego w sprzedaży adaptera. Szczegółowe informacje można uzyskać u sprzedawcy produktów marki KENWOOD.

### ■ Parking Distance Position \*<sup>1</sup>

Wybór, gdzie na ekranie wyświetlane mają być informacje o przeszkodach (po lewej lub prawej stronie).

"Left" (Lewa strona)/ "Right" (Prawa strona) (Domyślnie)

Ta funkcja wymaga zastosowania dostępnego w sprzedaży adaptera. Szczegółowe informacje można uzyskać u sprzedawcy produktów marki KENWOOD.

■ Language Select Wybrać język.

■ Time Format Wybierz format wyświetlania czasu. "12-Hour"/ "24-Hour" (Domyślnie)

#### ■ Clock

**GPS-SYNC** (domyślne): Synchronizuje godziny zegara z systemem GPS.

**Manual** : Ręczne ustawienie zegara.

#### ■ Time Zone Wybierz strefę czasową.

# ■ Clock Adjust

Jeśli wybrano **Manual** dla Clock (Zegar), ustawić datę i godzinę ręcznie. *[\(str.60\)](#page-59-1)*

# *\*1 To ustawienie jest dostępne, gdy dostępny w sprzedaży adapter jest podłączony.*

### <span id="page-59-1"></span>**E** Reczne ustawianie daty i godziny

- **1 Dotknij** Clock **na ekranie interfejsu użytkownika.**
- **2 Wybierz opcję** Manual**.**
- **3 Dotknij** Time Zone **na ekranie Interfejs użytkownika.**
- **4 Wybierz strefę czasową.**
- **5 Dotknij** Clock Adjust **na ekranie Interfejs użytkownika.**
- **6 Ustawić datę, a następnie godzinę.**

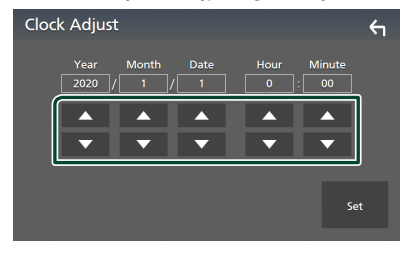

# **7 Dotknąć** Set**.**

# <span id="page-60-1"></span>**Konfiguracja funkcji specjalnych**

Możesz skonfigurować parametry specjalne.

- **1 Naciśnij przycisk** MENU**.**
	- $\blacktriangleright$  Zostanie wyświetlone menu podręczne.
- **2 Dotknąć** SETUP**.**
	- $\triangleright$  Wyświetlony zostanie ekran SETUP.
- **3 Dotknij** Special**.**

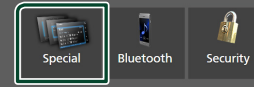

- $\blacktriangleright$  Zostanie wyświetlony ekran Special (Specjalne).
- **4 Ustaw każdy z parametrów w następujący sposób.**

### ■ DEMO

Wybierz tryb demo. Domyślnie ustawione jest .ON".

### ■ Software Information

Potwierdź wersję oprogramowania tego urządzenia. *[\(str.61\)](#page-60-2)*

### ■ Open Source Licenses

Wyświetl licencje open source.

#### ■ Initialise

Dotknij *Initialise*, a następnie Yes, aby przywrócić wszystkie ustawienia domyślne.

• Nie następuje inicjalizacja pamięci konfiguracji audio.

### <span id="page-60-2"></span>**Informacja o oprogramowaniu**

Możesz zatwierdzić wersję oprogramowania tego urządzenia.

- **1 Dotknij** Software Information **na ekranie Special.**
- **2 Sprawdzić wersję oprogramowania.**

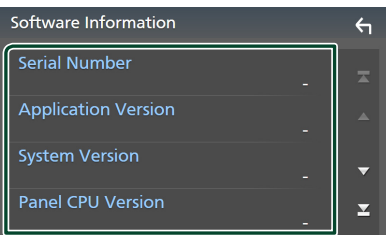

### **UWAGI**

• Aby dowiedzieć się w jaki sposób można zaktualizować oprogramowanie, patrz odpowiedni podręcznik procedury aktualizacji dołączony do oprogramowania.

# <span id="page-60-0"></span>**Konfiguracja wyświetlacza**

**1 Naciśnij przycisk** MENU**.**

 $\triangleright$  Zostanie wyświetlone menu podręczne.

- **2 Dotknąć** SETUP**.**
	- hh Wyświetlony zostanie ekran SETUP.
- **3 Dotknij** Display **.**

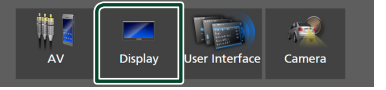

- $\geq$  Zostanie wyświetlony ekran menu wyświetlacza.
- **4 Ustaw każdy z parametrów w następujący sposób.**

#### ■ Dimmer

Wybierz tryb przyciemniania.

**OFF** : Nie przyciemnia wyświetlacza i przycisków.

**ON**: Przyciemnia wyświetlacz i przyciski.

**SYNC** (Domyślnie): Funkcja ściemniania jest włączana lub wyłączana, zależnie od tego, czy wyłącznik sterowania oświetleniem wnętrza pojazdu jest ustawiany w położeniu ON lub OFF.

#### ■ OSD Clock

Wybierz tę opcję, aby wyświetlać zegar, gdy ekran jest wyłączony lub podczas oglądania plików wideo z USB itp.

"ON" (Włącz; domyślnie)/ "OFF" (Wyłącz)

#### ■ Key Colour

Można ustawić kolor podświetlenia przycisków. *[\(str.62\)](#page-61-0)*

### ■ Wallpaper Customize

Możesz zmienić tapetę lub kolor. *[\(str.62\)](#page-61-1)*

#### ■ Viewing Angle

Jeśli obraz trudno jest oglądać równomiernie ekranie, wyreguluj kąt oglądania. Im mniejsza (ujemna) wartość, tym bardziej biało wygląda obraz na ekranie.

"0" (Domyślne)/ "-1"/ "-2"/ "-3"

#### ■ Screen transition effect

Wybierz, czy chcesz używać efektów przejścia ekranu, kiedy ekran sterowania źródłami zmienia się na ekran główny (Home).

"ON" (Włącz; domyślnie)/ "OFF" (Wyłącz)

# <span id="page-61-0"></span>Ñ **Personalizacja koloru klawiszy**

Można skonfigurować kolor podświetlenia przycisków.

- **1 Dotknij** Key Colour **na ekranie wyświetlacza.**
- **2 Dotknąć żądany kolor.**

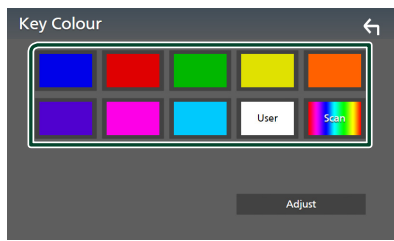

### ■ User

Kolor skonfigurowany podczas procedury Adjust zostaje zarejestrowany.

### ■ Scan

Możliwe jest takie ustawienie koloru klawiszy, by ustawicznie skanował widmo kolorów.

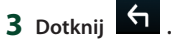

# *Aby zarejestrować oryginalny kolor*

Możliwe jest zarejestrowanie własnego koloru.

- **1 Na ekranie Koloru klawiszy dotknij** User **.**
- **2 Dotknij** Adjust**.**
- **3 Użyj** - **i** + **w celu dostosowania wartości poszczególnych kolorów.**

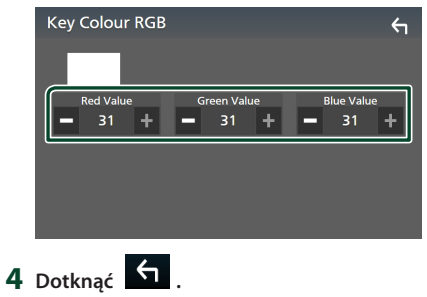

- <span id="page-61-1"></span>Ñ **Zmień tapetę lub kolor**
- **1 Dotknij** Wallpaper Customize **na ekranie wyświetlacza.**
- **2 Wybrać obraz.**

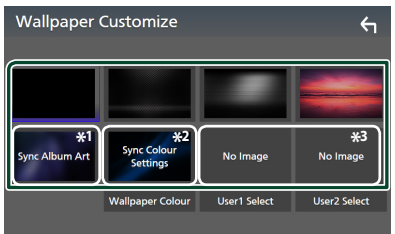

- \*1 Aktualnie wyświetlana grafika z albumu jest używana jako tapeta.
- \*2 Wybierz najpierw kolor tapety.
- \*3 Wybierz najpierw oryginalne zdjęcie.

# *Aby wybrać kolor tapety*

- **1 Dotknij** Wallpaper Colour **na ekranie tła.**
- **2 Wybierz kolor tapety.**

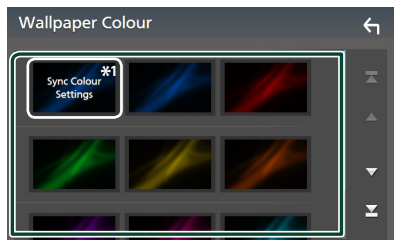

\*1 Kolor wybrany w **Key Colour** zostanie dodany do obrazu. Wybranie "Scan" dla **Key Colour** powoduje, że wybranie tego obrazu jest niemożliwe.

**3 Dotknąć .**

## *Aby zarejestrować oryginalne zdjęcie*

Możesz załadować zdjęcie z podłączonego urządzenia USB i ustawić je jako tapetę.

Przed wykonaniem tej procedury konieczne jest podłączenie urządzenia zwierającego zdjęcie do załadowania.

- **1 Dotknij** User1 Select **lub** User2 Select **na ekranie dostosowania tapety.**
- **2 Wybrać obraz do załadowania.**

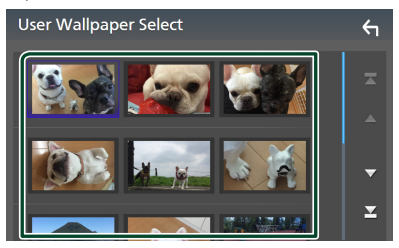

### **3 Dotknij** Enter **.**

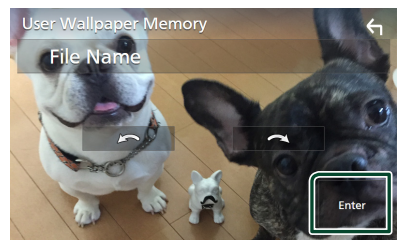

 $\triangleright$  Wybrany obraz zostanie załadowany, a na wyświetlaczu powtórnie pojawi się ekran dostosowania tapety.

#### **UWAGI**

- Dotknięcie przycisku **spowoduje** obrót zdjęcia w kierunku przeciwnym do ruchu wskazówek zegara.
- Dotknięcie **przez powoduje obracanie** zdjęcia zgodnie z ruchem wskazówek zegara.
- Pliki obrazu: JPEG (.jpg, .jpeg), PNG (.png), BMP (.bmp)

# <span id="page-62-0"></span>**Konfiguracja AV**

Można ustawić parametry AV (audio-wideo).

- **1 Naciśnij przycisk** MENU**.**
	- $\triangleright$  Zostanie wyświetlone menu podręczne.
- **2 Dotknąć** SETUP**.**
	- $\triangleright$  Wyświetlony zostanie ekran SETUP.
- **3 Dotknij** AV**.**

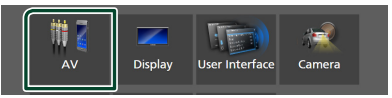

- > Zostanie wyświetlony ekran AV.
- **4 Ustaw każdy z parametrów w następujący sposób.**

### ■ Android Auto Device Select **(DMX8020DABS)**

Wybrać urządzenie, które ma być używane w trybie Android Auto. *(str.27)*

■ Apple CarPlay Device List **(DMX8020DABS)**

Wybrać urządzenie, które ma być używane w trybie Apple CarPlay. *[\(str.24\)](#page-23-0)*

## ■ Speech Quality Adjust

Ustawianie jakości mowy.

**Microphone Level** : Ustawiane poziomu wzmocnienia mikrofonu. Domyślnie ustawione jest "0".

**Echo Cancel Level** : Wyreguluj poziom usuwania echa. Domyślnie ustawione jest "0".

**Noise Reduction Level** : Ogranicza zakłócenia generowane przez otoczenie bez zmieniania poziomu głośności mikrofonu. Skorzystaj z tej funkcji, gdy głos rozmówcy nie jest wyraźny. Domyślnie ustawione jest  $\Omega''$ .

■ iPod Bluetooth Connection Patrz *Wybierz metodę połączenia dla odtwarzania dźwięku ze źródła iPod. (str.32)*.

### *Konfiguracja*

### ■ TV Tuner Control

Opcja jest ustawiana podczas podłączania tunera TV do wejścia AV.

Aby korzystać z tej funkcji, należy ustawić

"AV-IN" na "None" w **Camera Assignment** Settings . *[\(str.56\)](#page-55-0)*

- **ON**: Po podłączeniu tunera TV innego producenta ustawić na ON. Nazwa AV-IN1 jest ustawiana na TV. Jeśli podłączony jest tuner TV firmy DOS, podczas oglądania telewizji można wykonywać proste czynności, dotykając ekranu urządzenia.
- **OFF** (Domyślnie): Jeśli tuner innego producenta nie jest podłączony, należy wybrać opcję OFF.

## ■ AV-OUT

Możliwe jest wybranie źródła AV, które będzie przesyłało sygnał wyjściowy z portu AV OUTPUT.

OFF, AV-IN, USB lub iPod

- Nie można wybrać AV-IN, jeśli wejście AV-IN jest używane dla kamery.
- Nie można wybrać iPoda, jeśli jest podłączony przez Bluetooth.
- W przypadku wybrania USB, iPod, Bluetooth audio, Radio lub Digital Radio jako głównego źródła, nie można wybrać USB lub iPoda jako źródła wyjściowego AV.
- W przypadku wybrania Wireless Mirroring, Apple CarPlay lub Android Auto jako głównego źródła, nie można wybrać USB lub iPoda jako źródła wyjściowego AV.

### ■ Driving Position

Wybierz pozycję kierowcy (lewo lub prawo). "Left" (Lewo) (Domyślnie)/ "Right" (Prawo)

### ■ Wi-Fi SETUP **(DMX8020DABS)**

Można zmienić nazwę urządzenia i wyświetlić adres urządzenia, hasło. Patrz *[Zmiana nazwy urządzenia \(str.64\)](#page-63-0)*.

## ■ Reset Android Auto Wireless Connection **(DMX8020DABS)**

Możesz zmienić hasło do sieci bezprzewodowej z systemem Android Auto. System urządzenia jest resetowany po wybraniu YES.

- <span id="page-63-0"></span>Ñ **Zmiana nazwy urządzenia**
- **1 Dotknij** Wi-Fi SETUP **na ekranie AV.**
- **2 Dotknij** Device Name **.**
	- $\triangleright$  Wyświetlony zostanie ekran "Change Device Name" (Zmień nazwę urządzenia).
- **3 Dotknij i przytrzymaj .**
- **4 Wpisz nazwę urządzenia.**

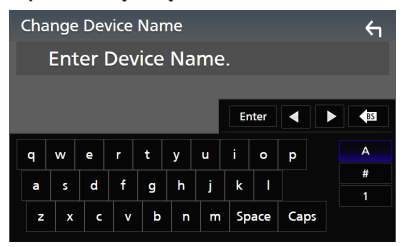

**5 Dotknij** Enter **.**

# **Sterowanie dźwiękiem**

Możesz wyregulować różne ustawienia, takie jak balans dźwięku lub poziom głośnika niskotonowego.

**1 Naciśnij przycisk** MENU**.**

 $\blacktriangleright$  Zostanie wyświetlone menu podreczne.

**2 Dotknąć** Audio**.**

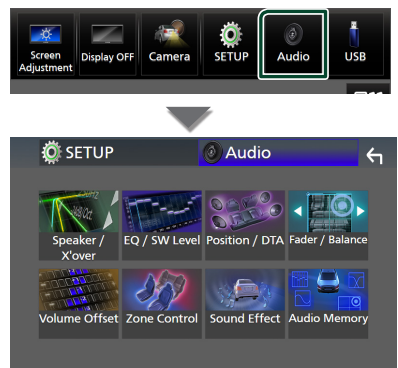

### **Aby dowiedzieć się więcej na temat każdego z ustawień, patrz dalsza część podręcznika.**

- Wykonaj konfigurację głośnika/zwrotnicy *[\(str.66\)](#page-65-0)*
- Kontrolowanie poziomu EQ/SW *[\(str.68\)](#page-67-0)*
- Ustaw pozycję/DTA *[\(str.72\)](#page-71-0)*
- Regulacja Fader/Balance *[\(str.68\)](#page-67-1)*
- Konfiguracja przesunięcia głośności *[\(str.69\)](#page-68-0)*
- Wykonywanie kontroli stref *[\(str.70\)](#page-69-0)*
- Ustawienie efektów dźwiękowych *[\(str.71\)](#page-70-0)*
- Użyj pamięci audio *[\(str.73\)](#page-72-0)*

# <span id="page-64-0"></span>**Ustawienie systemu głośników 3-drożnych**

Wybierz odpowiedni tryb zwrotnicy dla systemu głośników (2-drożny lub 3-drożny).

- **1 Naciśnij przycisk** HOME**.**
	- ▶ Zostanie wyświetlony ekran HOME (Dom).

# $2$  Dotknij $\#$

▶ Pojawia się ekran wyboru źródła.

- **3 Dotknąć** STANDBY**.**
- **4 Naciśnij przycisk** 1**, a następnie jednocześnie przycisk** 2 **przez 1 sekundę.**

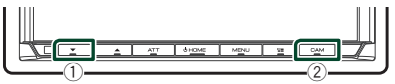

 $\blacktriangleright$  Pojawia się ekran wyboru systemu głośników.

### **5 Wybierz tryb sieci przejścia.**

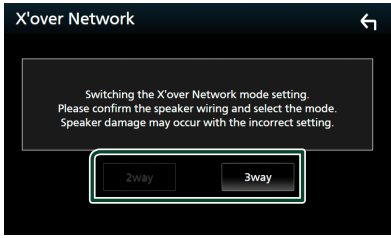

- $\triangleright$  Wyświetlony zostanie ekran potwierdzenia.
- **6 Dotknąć** Yes **.**

### **UWAGI**

- Gdy wybrany jest system głośników 3-kierunkowych, następujące funkcje są zablokowane.
	- Front focus Pozycji słuchania/ DTA
	- Fader sterowania dźwiękiem ogólnym
	- Sterowanie strefą
	- Wybór głośników odtwarzających dźwięk z telefonu komórkowego HF/Audio Bluetooth.
	- Sygnał ustawień interfejsu użytkownika
- Podłączenie głośników 3-kierunkowych w trybie 2-kierunkowym może uszkodzić głośniki.
- Po wybraniu podwójnej strefy i wybraniu źródła dźwięku innego niż "OFF" jako tylnego źródła, zestawu głośników nie można przełączyć.

# <span id="page-65-0"></span>**Konfiguracja głośników/zwrotnicy**

### **1 Naciśnij przycisk** MENU**.**

 $\triangleright$  Zostanie wyświetlone menu podręczne.

### **2 Dotknąć** Audio**.**

> Zostanie wyświetlony ekran Audio.

### **3 Dotknij** Speaker/X'over **.**

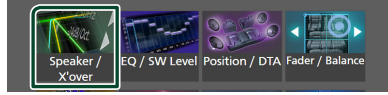

## **4 Wybierz typ pojazdu.**

Możesz wybrać typ samochodu oraz sieć głośników itp.

Jeśli wybierzesz typ pojazdu, w celu zapewnienia najlepszych efektów dźwięków jest automatycznie ustawiana opcja Delay Time Alignment (regulacia synchronizacji sygnału wyjściowego dźwięku każdego z kanałów).

# Speaker Select Car Type Compact

**5 Dotknij głośnika (**1**), który chcesz wyregulować, a następnie każdy z parametrów (**2**) ustaw w następujący sposób.**

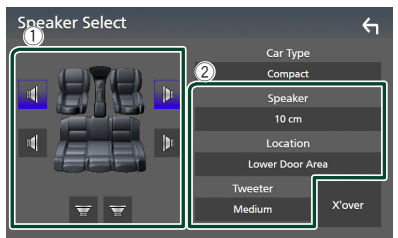

# ■ Speaker

Można wybrać rodzaj i rozmiar głośnika w celu uzyskania najlepszej jakości dźwięku. Po wybraniu typu głośnika i rozmiaru sieć częstotliwości przejścia głośników jest ustawiana automatycznie.

# ■ **Location** (wyłącznie dla opcji przód, **tył)**

Wybierz położenie zainstalowanego głośnika.

# ■ Tweeter **(wyłącznie dla opcji przód)**

Głośnik wysokotonowy możesz skonfigurować po wybraniu przednich głośników. Brak, Mały, Średni, Duży

### ■ X'over

Wyświetl ekran konfiguracji przejścia głośników.

Możesz wyregulować automatyczne ustawienia częstotliwości przejścia wprowadzone po wybraniu typu głośnika. Aby poznać szczegóły, patrz *[Konfiguracja](#page-65-1)  [sieci przejścia \(str.66\)\)](#page-65-1).*

# *Gdy sieć głośników jest ustawiona na system 3-drożny:*

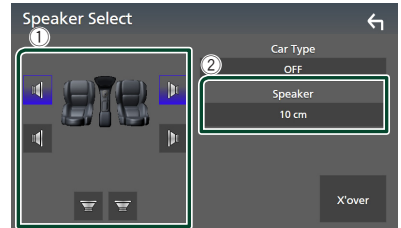

### **UWAGI**

- Informacje jak ustawić 3-drożny system głośników można znaleźć w *[Ustawienie](#page-64-0)  [systemu głośników 3-drożnych \(str.65\)](#page-64-0)*. Podłączenie głośników 3-kierunkowych w trybie 2-kierunkowym może uszkodzić głośniki.
- Jeśli w samochodzie nie zamontowano głośników danego typu, należy wybrać "None" (Brak).

# <span id="page-65-1"></span>Ñ **Konfiguracja sieci przejścia**

Możesz ustawić częstotliwość przejścia głośników.

### **1 Dotknij** X'over **.**

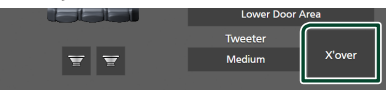

### **2 Dotknij głośnik do skonfigurowania.**

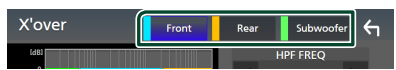

**3 Ustaw każdy z parametrów w następujący sposób.**

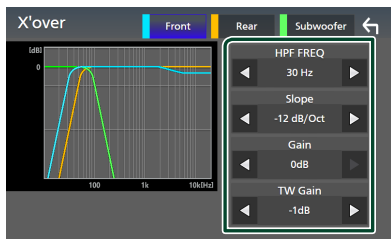

## **E** HPF FREQ

Regulacja filtra górnoprzepustowego. (Gdy na ekranie wyboru głośnika wybrany jest przedni lub tylny głośnik)

# **U** LPF FREQ

Regulacja filtra dolnoprzepustowego. (Gdy głośnik superniskotonowy jest wybrany na ekranie wyboru głośnika)

### ■ Slope<sup>\*1</sup>

Ustaw krzywą przejściową.

#### ■ Gain

Wyreguluj wzmocnienie wzmocnienia dźwięku głośnika przedniego, głośnika tylnego lub głośnika superniskotonowego.

### ■ TW Gain **\*2**

Wyreguluj poziom wzmocnienia dźwięku głośnika wysokotonowego. (Gdy na ekranie wyboru głośnika jest wybrany głośnik przedni)

#### ■ Phase Inversion<sup>\*3</sup>

Ustaw fazę wyjścia głośnika superniskotonowego.

### Zaznacz Phase Inversion, aby

przesunąć fazę o 180 stopni. (Gdy głośnik superniskotonowy jest wybrany na ekranie wyboru głośnika)

- \*1 Tylko, gdy "LPF FREQ"/ "HPF FREQ" iest ustawione na tryb inny, niż "Through" w X'over .
- \*<sup>2</sup> Wyłącznie gdy dla opcji "Tweeter" wybrano ustawienie "Small", "Medium", "Large" w menu Speaker Setup.
- \*<sup>3</sup> Wyłącznie gdy dla opcji "Subwoofer" wybrano tryb inny niż "None" w menu Speaker Setup.

### *Gdy sieć głośników jest ustawiona na system 3-drożny:*

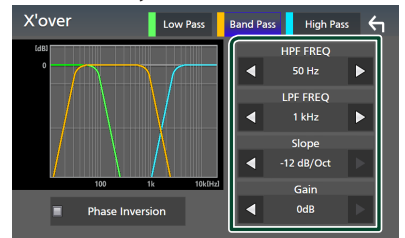

### ■ FREQ **(górnoprzepustowy)**

Regulacja filtra górnoprzepustowego.

### ■ HPF FREQ**,** LPF FREQ **(filtr pasmowy)**

Regulacja filtra pasmowego. (Gdy na ekranie wyboru głośnika wybrany jest głośnik środkowego zakresu)

### ■ FREQ **(dolnoprzepustowy)**

Regulacja filtra dolnoprzepustowego. (Gdy na ekranie wyboru głośnika jest wybrany głośnik niskotonowy)

# ■ Slope **\*1 \*2**

Ustaw krzywą przejściową.

# ■ Gain

Ustawianie wzmocnienia każdego głośnika.

### ■ Phase Inversion

Ustawianie fazy wyjścia głośnika wysokotonowego, średniotonowego i niskotonowego.

Zaznacz Phase Inversion, aby przesunąć fazę o 180 stopni.

- \*1 Tylko, gdy "LPF FREQ"/ "HPF FREQ" (obudowa pasmowoprzepustowa) jest ustawione na tryb inny, niż "Through" w X'over .
- \*2 Tylko, gdy "FREQ" (niskie przejście) jest ustawione na tryb inny, niż "Through" w X'over .

### **UWAGI**

• Informacje jak ustawić 3-drożny system głośników można znaleźć w *[Ustawienie](#page-64-0)  [systemu głośników 3-drożnych \(str.65\)](#page-64-0)*. Podłączenie głośników 3-kierunkowych w trybie 2-kierunkowym może uszkodzić głośniki.

# <span id="page-67-1"></span>**Sterowanie dźwiękiem ogólnym**

### **1 Naciśnij przycisk** MENU**.**

- $\triangleright$  Zostanie wyświetlone menu podręczne.
- **2 Dotknąć** Audio**.**
	- > Zostanie wyświetlony ekran Audio.
- **3 Dotknij** Fader / Balance **.**

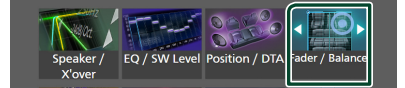

### **4 Ustaw każdy z parametrów w następujący sposób.**

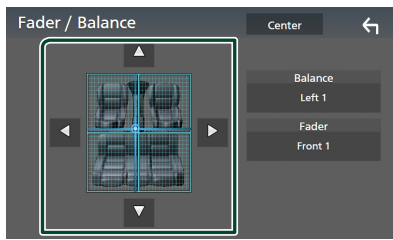

### ■ Fader / Balance

Wyregulować balans głośności wokół dotkniętego obszaru.

 $\blacktriangleleft$  i  $\blacktriangleright$  umożliwiają wyregulowanie lewego i prawego balansu głośności.

 $\blacktriangle$  i  $\blacktriangledown$  umożliwiają wyregulowanie przedniego i tylnego balansu głośności.

### ■ Center

Wyzeruje ustawienie.

### **UWAGI**

• Gdy wybrany jest system głośników 3-kierunkowych, ustawienie "Fader" jest zablokowane.

# <span id="page-67-0"></span>**Sterowanie korektorem dźwięku**

Korektor może być wyregulowany poprzez wybranie optymalnego ustawienia dla każdej z kategorii.

- **1 Naciśnij przycisk** MENU**.**
	- $\triangleright$  Zostanie wyświetlone menu podręczne.
- **2 Dotknąć** Audio**.**
	- $\blacktriangleright$  Zostanie wyświetlony ekran Audio.

### **3 Dotknąć** EQ / SW Level**.**

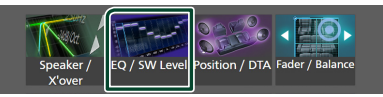

**4 Dotknąć ekranu i dostosować Graphic Equalizer do własnych preferencji.**

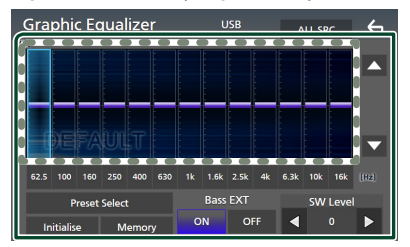

### ■ **Poziom wzmocnienia (obszar w kropkowanej ramce)**

Wyreguluj poziom wzmocnienia poprzez dotknięcie każdego słupka częstotliwości.

Możesz wybrać słupek częstotliwości i dostosować jej poziom za pomoca ▲, ▼.

### ■ Preset Select

Wyświetl ekran wyboru krzywej korektora dźwięku. *[\(str.69\)](#page-68-1)*

### ■ Memory

Zapisuje wyregulowaną krzywą korektora dźwięku w pozycji od "User1" do "User4". *[\(str.69\)](#page-68-2)*

### ■ Initialise

Zainicjuj (spłaszcz) aktualną krzywą korektora dźwięku.

### ■ ALL SRC

Zastosuj wyregulowaną krzywą korektora do wszystkich źródeł. Dotknij ALL SRC, a następnie dotknij **OK** na ekranie potwierdzenia.

### ■ Bass EXT **(rozszerzone ustawienia basów)**

Po włączeniu, częstotliwości poniżej 62,5 Hz są ustawiane na taki sam poziom wzmocnienia (62,5 Hz).

### ■ SW Level

Wyreguluj głośność głośnika superniskotonowego. To ustawienie nie jest dostępne, gdy dla głośnika superniskotonowego ustawiona jest opcja "None". Patrz *[Konfiguracja głośników/](#page-65-0) [zwrotnicy \(str.66\)](#page-65-0)*.

# <span id="page-68-1"></span>Ñ **Wczytanie krzywej korektora dźwięku**

- **1 Dotknij** Preset Select**.**
- **2 Wybierz krzywą korektora dźwięku.**

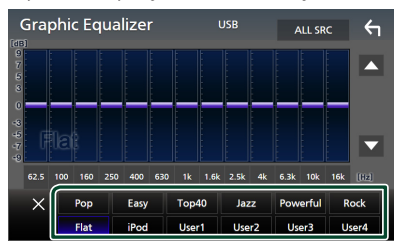

### **UWAGI**

- iPod jest dostępny dla iPoda i Apple CarPlay i jest podłączony za pomocą USB.
- iPod jest również dostępne dla źródła Apple CarPlay podłączonego bezprzewodowo.

# <span id="page-68-2"></span>Ñ **Zapis krzywej korektora dźwięku**

- **1 Dostosować krzywą korektora dźwięku.**
- **2 Dotknąć** Memory **.**
- **3 Wybrać miejsce zapisu w pamięci.**

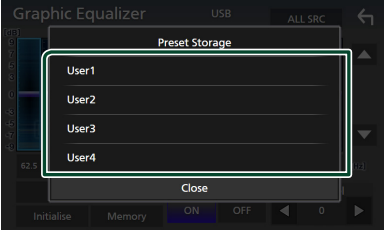

# <span id="page-68-0"></span>**Volume Offset (Dopasowanie głośności)**

Dobrze wyregulować głośność obecnego źródła w celu zminimalizowania różnicy w głośności pomiędzy różnymi źródłami.

- **1 Naciśnij przycisk** MENU**.**
	- $\triangleright$  Zostanie wyświetlone menu podreczne.
- **2 Dotknąć** Audio**.**
	- $\blacktriangleright$  Zostanie wyświetlony ekran Audio.
- **3 Dotknij** Volume Offset**.**

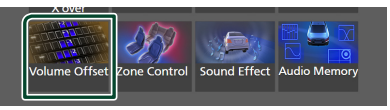

### **4 Dotknij** + **lub** - **w celu ustawienia poziomu.**

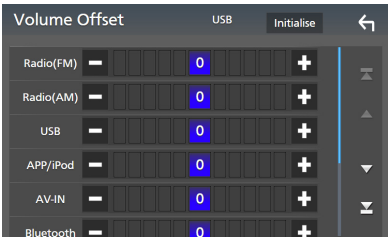

### ■ Initialise

Przywraca ustawienia wyjściowe.

### **UWAGI**

• Jeśli wcześniej zwiększyłeś głośność, zmniejsz ją, używając "Volume Offset". Nagłe przełączanie bieżącego źródła na inne źródło może doprowadzić do bardzo głośnego dźwięku.

# <span id="page-69-0"></span>**Sterowanie strefą**

Dla głośników położonych z przodu i z tyłu pojazdu możesz wybrać różne źródła.

### **1 Naciśnij przycisk** MENU**.**

 $\triangleright$  Zostanie wyświetlone menu podręczne.

### **2 Dotknąć** Audio**.**

 $\blacktriangleright$  Zostanie wyświetlony ekran Audio.

### **3 Dotknij** Zone Control**.**

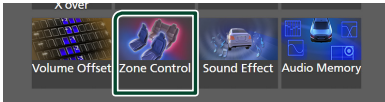

▶ Wyświetlony zostanie ekran Zone Control.

### **4 Dotknąć** Zone Select**.**

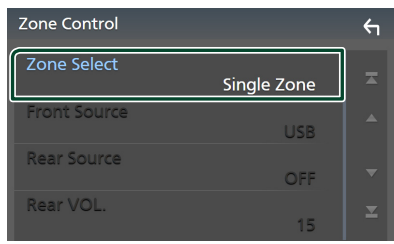

### **5 Dotknij** Dual Zone **.**

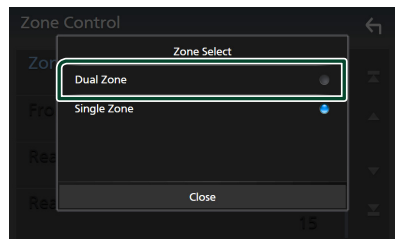

**6 Każde ze źródeł ustawić w następujący sposób.**

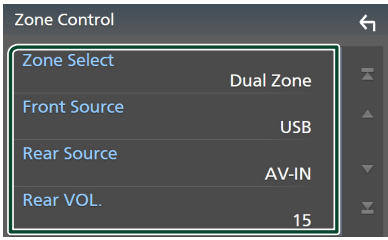

### ■ Zone Select

Dotknij **Single Zone**, aby wyłączyć funkcję podwójnej strefy.

### ■ Front Source, Rear Source

Wybierz źródło dźwięku dla każdego głośnika.

Źródło z tyłu: "AV-IN"/ ..iPod"/ ..USB"/ ..OFF"

### ■ Rear VOL.

Wyreguluj głośność tylnego źródła.

### **UWAGI**

- Gdy zmienione zostanie źródło dźwięku w tylnych głośnikach, źródło dźwięku wysyłane przez gniazdo AV OUTPUT zostanie również zmienione na takie same źródło.
- Kiedy funkcja podwójnej strefy jest włączona, niedostępne są poniższe funkcje.
	- Dźwięk z głośnika tonów niskich
	- Poziom głośnika tonów niskich / Wzmocnienie basów *[\(str.71\)](#page-70-0)*
	- Sterowanie korektorem / Efekty dźwiękowe / Pozycja słuchacza *(str[.68,](#page-67-0) [71,](#page-70-0) [72](#page-71-0))*
	- Konfiguracja głośników *[\(str.66\)](#page-65-0)*
	- Odtwarzanie plików źródła dźwięku o wysokiej rozdzielczości
- Nie można wybrać AV-IN, jeśli wejście AV-IN jest używane dla kamery.
- Nie można wybrać iPod, jeśli jest podłączony przez Bluetooth.
- W przypadku wybrania USB, iPoda, Bluetootha lub Radia jako źródła z przodu, nie można wybrać USB lub iPoda jako źródła z tyłu.
- W przypadku wybrania Wireless Mirroring, Apple CarPlay lub Android Auto jako źródła z przodu, nie można wybrać USB lub iPoda jako źródła z tyłu.
- Po wybraniu podwójnej strefy i wybraniu źródła dźwięku innego niż "OFF" jako tylnego źródła, zestawu głośników nie można przełączyć.

# <span id="page-70-0"></span>**Sound Effect**

Można ustawiać efekty dźwiękowe.

- **1 Naciśnij przycisk** MENU**.**
	- $\blacktriangleright$  Zostanie wyświetlone menu podręczne.
- **2 Dotknąć** Audio**.**
	- $\blacktriangleright$  Zostanie wyświetlony ekran Audio.
- **3 Dotknij** Sound Effect**.**

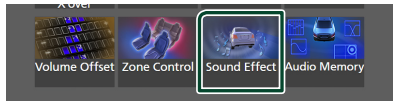

**4 Ustaw każdy z parametrów w następujący sposób.**

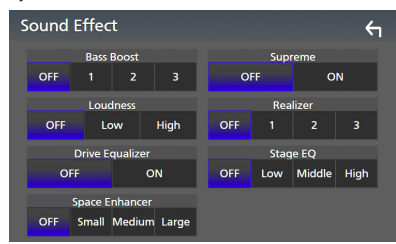

### ■ Bass Boost

Ustaw stopień wzmocnienia basów spośród opcji "OFF"/"1"/"2"/"3".

### ■ Loudness

Ustaw stopień wzmocnienia niskich i wysokich tonów. "OFF", "Low" (Niskie), "High" (Wysokie)

### ■ Drive Equalizer

Tłumienie hałasów jazdy przez zwiększenie szerokości pasma. .OFF"..ON"

### ■ Space Enhancer

Wybór efektu przestrzennego dźwięku. "OFF" (Wyłącz)/ "Small" (Małe)/ "Medium" (Średnie)/ "Large" (Duże). To ustawienie nie jest dostępne dla źródła tunera radiowego.

### ■ Supreme

Włącz/wyłącz funkcję Supreme. Wykorzystująca własnościowy algorytm technologia ekstrapolująca i uzupełniająca zakres wysokich częstotliwości odfiltrowany podczas kodowania.

### ■ Realizer

Utwórz wirtualny efekt bardziej realistycznego dźwięku przy pomocy systemu cyfrowego procesora dźwięku (DSP). Wybrać poziom spośród opcji "OFF" (Wyłącz)/  $1''/$   $2''/$   $3''$ .

### ■ Stage EQ

Można dostosować wirtualną wysokość głośników w celu dopasowania do pozycji odsłuchu.

"OFF" (Wyłącz)/ "Low" (Niska)/ "Middle" (Średnia)/"High" (Wysoka).

# <span id="page-71-0"></span>**Listening Position/ DTA (Pozycja odsłuchu/ DTA)**

Pozycja odsłuchu/DTA pozwala poprawić scenę dźwiękową w zależności od zajmowanego siedzenia.

Pozycja odsłuchu/DTA pozwala na ustawienie "Listening Position" lub "Front Focus". Nie można ustawić obu opcji jednocześnie.

# **1 Naciśnij przycisk** MENU**.**

 $\blacktriangleright$  Zostanie wyświetlone menu podręczne.

### **2 Dotknąć** Audio**.**

 $\blacktriangleright$  Zostanie wyświetlony ekran Audio.

### **3 Dotknij** Position/DTA**.**

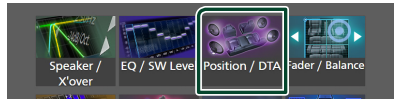

- Skonfigurować pozycję odsłuchu *[\(str.72\)](#page-71-1)*
- Skonfigurować funkcję Front Focus *[\(str.72\)](#page-71-2)*

# <span id="page-71-1"></span>Ñ **Pozycja słuchacza**

Wyreguluj opóźnienie dźwięku, aby dźwięk z poszczególnych głośników docierał do odbiorcy na wybranym siedzeniu w tym samym czasie.

- **1 Dotknij** Listening Position **na ekranie Position/DTA.**
- **2 Wybierz położenie odsłuchu pomiędzy**  Front R **(prawy przedni),** Front L **(lewy przedni),** Front All **(wszystkie przednie) oraz** All**.**

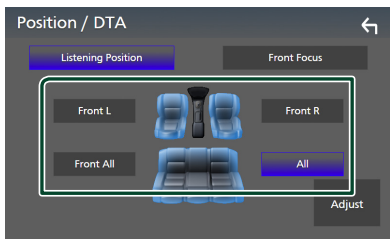

### *Sterowanie położeniem DTA*

Można szczegółowo ustawić położenie słuchacza.

- **1 Dotknij** Adjust**.**
- **2 Dotknąć** Delay **.**

**3** Dotykać ◀ lub ▶, aby dostosować **opóźnienie dla wybranego głośnika.** 

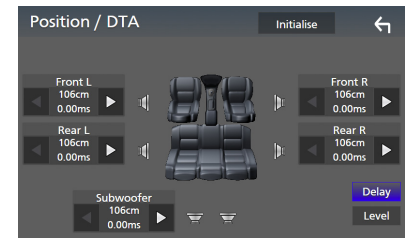

- **4 Dotknąć** Level**.**
- **5** Dotykać ◀ lub ▶, aby dostosować **poziom głośności dla wybranego głośnika.**

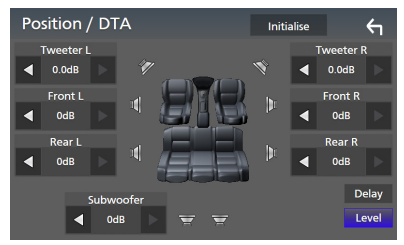

#### **UWAGI**

• Przywrócić ustawienia początkowe ustawienia opcji Delay i Level, dotknij Initialise oraz YES na ekranie potwierdzenia.

# <span id="page-71-2"></span>**N** Front Focus

Możesz skupić wirtualny obraz dźwięku przed wybranym siedzeniem.

- **1 Dotknąć** Front Focus **na ekranie Position/DTA.**
- **2 Wybrać położenie koncentracji dźwięku przed siedzeniem.**

Dla Front All oraz All wybrać Priority L (Priorytet lewej strony) lub Priority R (Priorytet prawej strony), w zależności od żądanego miejsca wirtualnej sceny dźwiękowej.

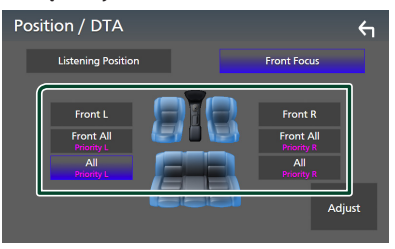
### **UWAGI**

• Gdy wybrany jest system głośników 3-kierunkowych, ustawienie ostrości z przodu jest zablokowane.

# **E** Precyzyjna regulacja funkcji **Front Focus**

- **1 Dotknij** Adjust**.**
- **2 Dotknąć** Delay **.**
- **3 Ustaw każdy z parametrów w następujący sposób.**

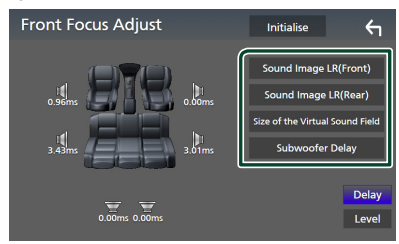

### ■ Sound Image LR (Front)

Zogniskuj obraz dźwiękowy przed przednimi siedzeniami.

### ■ Sound Image LR (Rear)

Zogniskuj obraz dźwiękowy przed tylnymi siedzeniami.

### ■ Size of the Virtual Sound Field

Dostosować rozmiar obrazu dźwięku do własnych preferencji. Jeśli obraz dźwiękowy jest przesunięty w stosunku do przodu, cofnij go przy użyciu opcji **Sound Image LR** (Front) lub Sound Image LR (Rear).

### ■ Subwoofer Delay

Dostosuj opóźnienie dźwięku głośnika superniskotonowego.

### **4 Dotknąć** Level**.**

**5** Dotykać ◀ lub ▶, aby dostosować **poziom głośności dla wybranego głośnika.** 

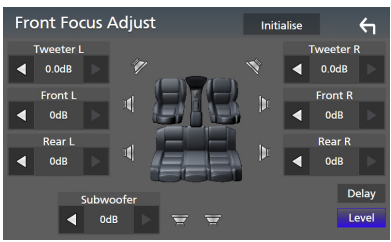

### **UWAGI**

• Przywrócić ustawienia początkowe ustawienia opcii Delay i Level, dotknij Initialise oraz YES na ekranie potwierdzenia.

# **Pamięć konfiguracji audio**

W pamięci można zapisać ustawienia Audio Control. Zapisane ustawienia mogą zostać w każdej chwili odczytane.

- **1 Naciśnij przycisk** MENU**.**
	- $\blacktriangleright$  Zostanie wyświetlone menu podreczne.
- **2 Dotknąć** Audio**.**
	- $\blacktriangleright$  Zostanie wyświetlony ekran Audio.
- **3 Dotknij** Audio Memory **.**

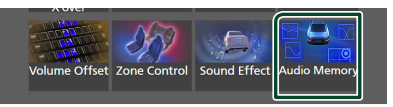

### ■ SETUP Memory

Zablokuj lub odblokuj opcję pamięci/ przywołania/czyszczenia Audio SETUP.

### ■ Audio SETUP Memory

Zapisz bieżące ustawienia dźwięku.

• Fader/Balance, Speaker/X'over, Equalizer (User Preset, SW Level), Position/DTA, Sound Effect *[\(str.65\)](#page-64-0)*

### ■ Audio SETUP Recall

Przywołaj zapisane ustawienie audio.

### ■ Audio SETUP Clear

Wyczyść pamieć konfiguracji audio i aktualnie zapamiętane ustawienia dźwięku.

# **Pilot zdalnego sterowania**

To urządzenie można obsługiwać za pomocą pilota zdalnego sterowania KNA-RCDV331 (wyposażenie opcjonalne).

# #**UWAGA**

- Połóż pilota w miejscu, z którego nie będzie mógł spaść podczas hamowania i innych manewrów. Gdy pilot spadnie i zablokuje się pod pedałami pojazdu podczas jazdy, może to wywołać niebezpieczne sytuacje.
- Ryzyko pożaru lub wybuchu, jeśli akumulator zastapi się akumulatorem niewłaściwego typu. Koniecznie wymieniać wyłącznie na akumulator tego samego typu.
- Istnieje ryzyko pożaru, wybuchu lub wycieku łatwopalnego płynu, lub gazu, jeśli akumulator pozostawi się w skrajnie wysokiej temperaturze otoczenia i/lub w skrajnie niskim ciśnieniu powietrza. Akumulatora lub baterii nie wolno narażać na nadmierne gorąco, np. spowodowane działaniem promieni słonecznych, ognia itp.
- Istnieje ryzyko pożaru, wybuchu lub wycieku łatwopalnego płynu lub gazu, jeśli baterię wyrzuci się do ognia lub gorącego piekarnika, naładuje ponownie, spowoduje jej zwarcie, zmiażdży mechanicznie lub przetnie.
- Jeśli elektrolit dostanie się do oczu lub zostanie rozlany na ubranie, należy natychmiast spłukać go wodą i skontaktować się z lekarzem.

# **Wkładanie baterii**

Jeśli pilot działa tylko na niewielką odległość lub nie pracuje wcale, możliwe że baterie są rozładowane.

W takim przypadku należy wymienić obie baterie na nowe.

**1** Włożyć dwie baterie typu "AAA"/"R03" **z prawidłowo skierowanymi biegunami i , postępując zgodnie z ilustracją umieszczoną wewnątrz.**

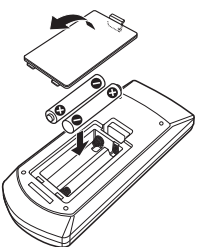

# **Funkcje przycisków pilota zdalnego sterowania**

# **E** Przełączanie trybu działania

Funkcje dostępne w pilocie zależą są zróżnicowane w zależności od pozycji przełącznika trybu.

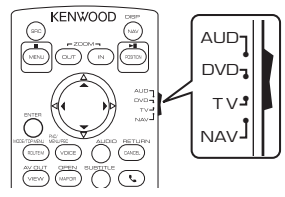

### ■ **Tryb AUD**

Włącz ten tryb podczas kontrolowania wybranego źródła lub tunera itp.

■ **Tryb DVD/tryb TV/tryb NAV** Nieużywane.

### **UWAGI**

• Jeśli obsługiwany ma być odtwarzacz zewnętrzny, należy wybrać tryb "AUD".

# <span id="page-73-0"></span>**Tryb wyszukiwania bezpośredniego**

Używając pilota zdalnego sterowania, możesz bezpośrednio przejść do żądanej wartości częstotliwości źródła z Radia, wprowadzając numer odpowiadający treści.

### **UWAGI**

- Operacja ta nie jest obsługiwana w przypadku urządzenia USB oraz iPod.
- **1 Naciśnij przycisk #BS.**
- **2 Korzystając z klawiatury numerycznej, wprowadzić numer treści, które mają być odtworzone.**
- **3** Naciśnij przycisk  $\blacktriangleleft$  lub  $\blacktriangleright$ .
	- ▶ Odtwarzana jest zawartość odpowiadająca wprowadzonemu numerowi.

# Ñ **Podstawowa obsługa**

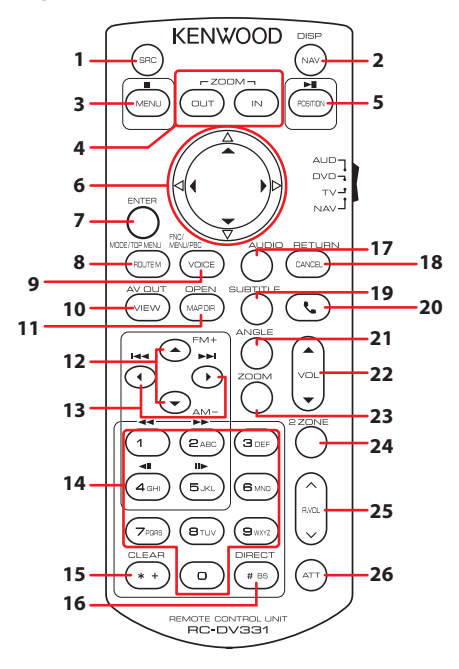

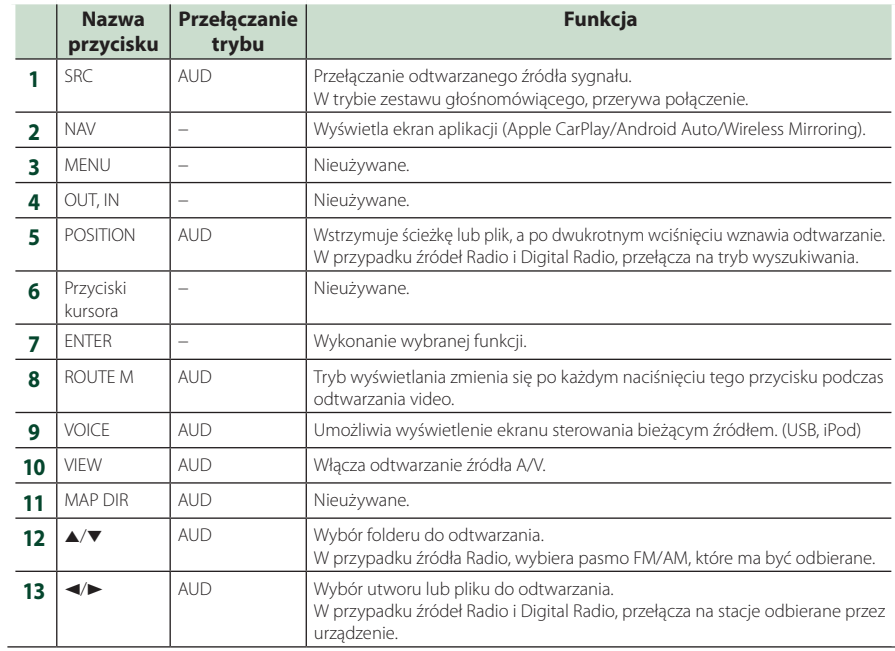

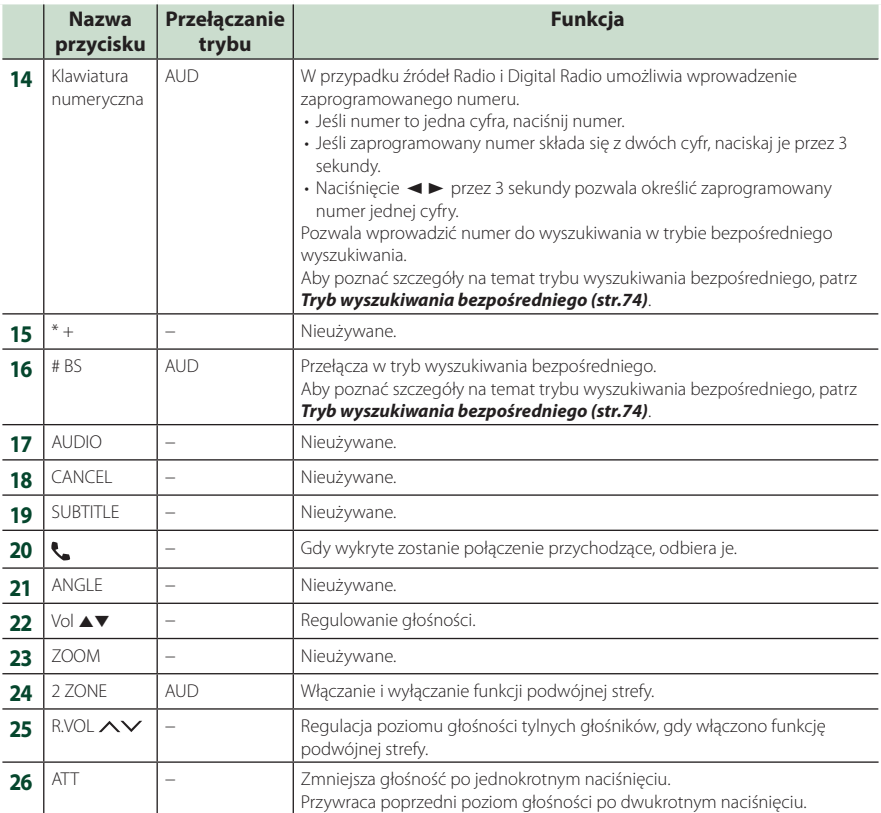

# **Połączenie/Instalacja**

Ta sekcja jest dla profesjonalnego instalatora.

Ze względów bezpieczeństwa pozostaw okablowanie i montaż profesjonalistom. Skonsultuj się ze sprzedawcą samochodowego sprzętu audio.

# **Przed instalacją**

Przed rozpoczęciem instalacji urządzenia należy zapoznać się z poniższymi środkami ostrożności.

# #**OSTRZEŻENIA**

- Jeśli przewód zapłonu (czerwony) i przewód akumulatora (żółty) zostaną podłączone do nadwozia pojazdu (masa), może to spowodować zwarcie prowadzące do pożaru. Przewody te zawsze należy podłączać do źródła zasilania przechodzącego przez skrzynkę z bezpiecznikami.
- Z przewodu zapłonu (czerwony) i przewodu akumulatora (żółty) nie należy usuwać bezpiecznika. Zasilanie musi być podłączone do przewodów poprzez bezpiecznik.

# #**UWAGA**

• Urządzenie należy zainstalować w konsoli pojazdu. Podczas eksploatacji oraz krótko po niej nie należy dotykać elementu metalowego urządzenia. Elementy metalowe takie, jak radiator i obudowa nagrzewają się.

# **UWAGI**

- Montaż i okablowanie niniejszego produktu wymagają kwalifikacji i doświadczenia. Aby zachować jak najwyższe bezpieczeństwo, montaż i okablowanie powinny zostać wykonane przez specjalistę.
- Należy pamiętać, by urządzenie uziemić do ujemnego zasilania o wartości 12 V prądu stałego.
- Urządzenia nie należy instalować w miejscu, gdzie będzie wystawione na bezpośrednie działanie promieni słonecznych lub nadmiernego ciepła albo wilgoci. Unikać należy również miejsc, gdzie panuje wysokie zapylenie lub występuje możliwość ochlapania wodą.
- Nie stosować własnych wkrętów. Należy używać wyłącznie załączone wkręty. Jeśli użyte zostaną niewłaściwe wkręty, urządzenie może ulec uszkodzeniu.
- Jeśli zasilanie nie jest WŁĄCZONE (Wyświetla się "Wystąpił błąd w okablowaniu głośników.

Proszę sprawdzić połączenia"), przewód głośnika może być zwarty lub dotykać nadwozia pojazdu i funkcja zabezpieczeń może być aktywowana. Dlatego należy sprawdzić kabel głośnika.

- Jeśli zapłon pojazdu nie posiada położenia ACC, przewody zapłonu należy podłączyć do źródła zasilania, które może być włączane i wyłączane za pomocą kluczyka zapłonowego. Jeśli przewód zapłonu zostanie podłączony do źródła zasilania ze stale doprowadzanym napięciem, jak ma to miejsce w przypadku kabli akumulatora, może to spowodować wyczerpanie akumulatora.
- Jeśli konsola posiada pokrywę, należy pamiętać, by urządzenie tak zainstalować, aby panel przedni nie uderzał w pokrywę podczas jej zamykania i otwierania.
- Jeśli bezpiecznik przepali się, po pierwsze należy sprawdzić, czy kable nie stykają się ze sobą, powodując zwarcia, a następnie bezpiecznik wymienić na nowy o takich samych wartościach znamionowych.
- Niepodłączone kable należy zaizolować, używając taśmy winylowej lub wykonanej z podobnego materiału. Aby zapobiec zwarciom, nie należy zdejmować zaślepek z niepodłączonych kabli lub zacisków.
- Głośniki należy podłączyć bezpośrednio do odpowiednich zacisków. Urządzenie może zostać uszkodzone lub może nie działać, jeśli przewody  $\ominus$  zostaną podzielone lub uziemione je do jakiejkolwiek metalowej części w samochodzie.
- Jeśli do systemu podłączane są tylko dwa głośniki, złącza należy podłączyć do dwóch przednich zacisków wyjściowych lub do dwóch tylnych zacisków wyjściowych (nie należy łączyć zacisków przednich i tylnych). Na przykład, jeśli podłączane jest łącze  $\bigoplus$  lewego głośnika do zacisku przedniego wyjścia, nie należy podłączać  $z$ łącza  $\ominus$  do zacisku tylnego wyjścia.
- Po zainstalowaniu urządzenia sprawdzić, czy światła hamowania, kierunkowskazy, wycieraczki itp. znajdujące się w pojeździe działają.
- Urządzenie zainstalować w taki sposób, by kąt montażu wynosił 30° lub mniej.
- Urządzenie wyposażone jest w wentylator chłodzący obniżający wewnętrzną temperaturę. Urządzenia nie należy mocować w miejscu, gdzie wentylator byłby zablokowany. Zablokowanie otworów wentylacyjnych uniemożliwi obniżanie wewnętrznej temperatury i spowoduje awarię.

### **W przypadku DMX8020DABS**

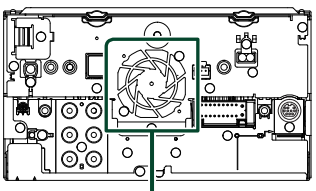

Wentylator chłodzący

- Podczas instalowania urządzenia w pojeździe na powierzchnię panelu nie należy działać dużą siłą. W przeciwnym razie może to spowodować powstanie skaz, uszkodzeń lub awarii.
- Jeśli w pobliżu anteny Bluetooth znajdować się będą metalowe przedmioty, jakość odbioru może spaść.

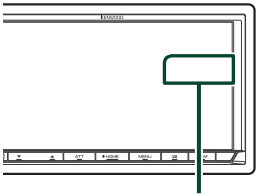

Zespół anteny Bluetooth

# **L** Dostarczone wyposażenie do **instalacji**

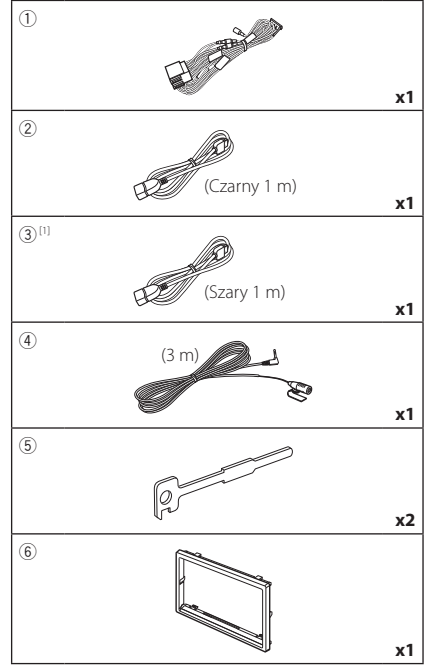

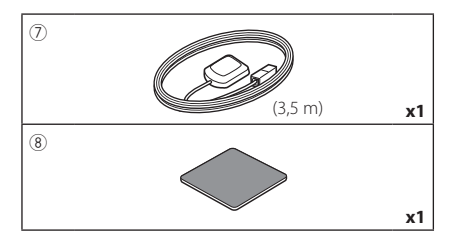

[1] Tylko DMX8020DABS

# Ñ **Procedura montażu**

- 1) Aby zapobiec zwarciu, kluczyk należy wyjąć z zapłonu i odłaczyć zacisk → od akumulatora.
- 2) Dla każdego z urządzeń wykonać poprawne połączenia kabli wejściowych i wyjściowych.
- 3) Podłączyć kabel wiązki przewodów.
- 4) Złącze B wiązki przewodów podłączyć do złącza głośnika w pojeździe.
- 5) Złącze A wiązki przewodów podłączyć do złącza zasilania zewnętrznego w pojeździe.
- 6) Złącze wiązki przewodów podłączyć do urządzenia.
- 7) Urządzenie zainstalować w pojeździe.
- 8) Ponownie podłączyć → końcówkę akumulatora.
- 9) Wykonać Konfigurację początkową. Patrz *Wstępna KONFIGURACJA (str.8)*.

# **Montaż urządzenia**

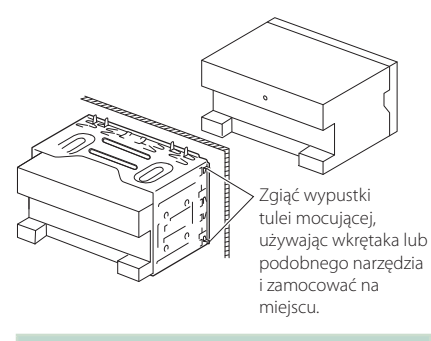

### **UWAGI**

• Upewnij się, że urządzenie jest dobrze zainstalowane na miejscu. Jeśli urządzenie jest niestabilne, może nie działać prawidłowo (np. dźwięk może być pomijany).

# **E** Ramka mocująca

1) Zamontuj akcesorium (6) do urządzenia.

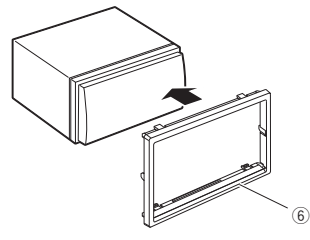

# **N** Antena GPS

Antena GPS jest instalowana wewnątrz pojazdu. Powinna zostać zainstalowana w położeniu jak najbliższym poziomego, by umożliwić dobry odbiór sygnałów satelitów GPS.

Sposób mocowania anteny GPS wewnątrz pojazdu:

- 1) Oczyścić deskę rozdzielczą lub inną powierzchnię.
- 2) Usuń separator metalowej płytki (akcesorium 8).
- 3) Dociśnij metalową płytkę (akcesorium 8) do deski rozdzielczej lub innej powierzchni montażu. W razie potrzeby można wygiąć metalową płytkę (akcesorium 8), aby lepiej przylegała do zakrzywionej powierzchni.
- 4) Zdejmij separator anteny GPS (wyposażenie 7) i przyczep antenę do metalowej płytki (wyposażenie 8).

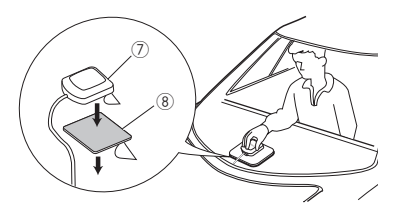

### **UWAGI**

- Użycie dołączonej anteny GPS. Korzystanie z anteny GPS innej niż znajdujący się w zestawie może spowodować obniżenie dokładności pozycjonowania.
- Zależnie od rodzaju pojazdu, odbiór sygnałów satelitów GPS może nie być możliwy po zainstalowaniu wewnątrz.
- Należy zainstalować antenę GPS z dala od wszelkich innych anten stosowanych do radia CB lub telewizji satelitarnych.
- Antena GPS powinna zostać zainstalowana w takim miejscu, które znajduje się przynajmniej 12 cali (30 cm) od telefonu komórkowego lub innych anten przekaźnikowych. Sygnały satelitów GPS mogą być zakłócane przez tego rodzaju połączenia.
- Pomalowanie anteny GPS farbą (metaliczną) może spowodować spadek wydajności.

# $\blacksquare$  **Mikrofon**

- 1) Sprawdzić położenie instalacji mikrofonu (wyposażenie 4)).
- 2) Oczyścić powierzchnię instalacji.
- 3) Zdjąć separator mikrofonu (wyposażenie dodatkowe 4) i przykleić mikrofon w miejscu zaznaczonym poniżej.
- 4) Kabel mikrofonu podłączyć do urządzenia, zabezpieczając w kilku miejscach z użyciem taśmy lub innej wybranej metody.
- 5) Ustawić położenie mikrofonu (wyposażenie dodatkowe 4) zgodnie z pozycją kierowcy.

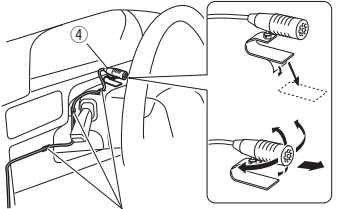

Kabel zamocować, używając taśmy dostępnej w sklepie.

# <span id="page-79-0"></span>Ñ **Usuwanie płytki mocującej**

1) Wprowadzić zaczepy na narzędziu do wyciągania (wyposażenie 5) i zdjąć dwie blokady na dolnym poziomie. Opuścić obramowanie (akcesorium 6) i pociągnąć do przodu, jak pokazano na ilustracji.

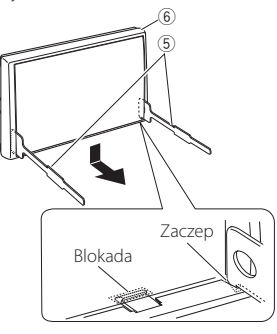

### **UWAGI**

- Ramka mocująca z górnej części może zostać zdemontowana w ten sam sposób.
- 2) Kiedy dolny poziom zostanie zdemontowany, należy zdemontować urządzenie z dwóch górnych miejsc.

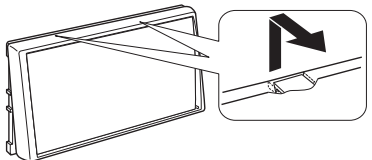

# Ñ **Usuwanie urządzenia**

- 1) Usuń płytkę mocującą. *[\(str.80\)](#page-79-0)*
- 2) Należy wsunąć głęboko dwa narzędzia do wyciągania (wyposażenie dodatkowe5) w szczeliny po obu stronach tak, jak pokazano na rysunku.

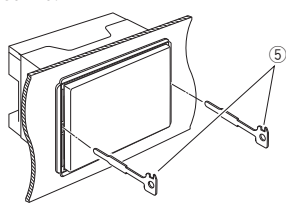

3) Przesunąć narzędzie do wyciągania w dół i wyciągnąć urządzenie do połowy, wciskając równocześnie narzędzie do wewnątrz.

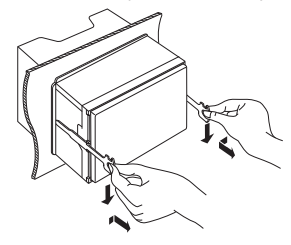

### **UWAGI**

- Zachować ostrożność, aby uniknąć skaleczenia przez zaczepy na przyrządzie do wyciągania.
- 4) Rękami wysunąć urządzenie do końca, uważając, by go nie upuścić.

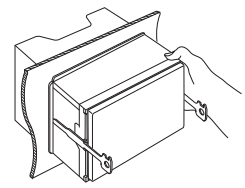

# <span id="page-80-0"></span>Ñ **Podłączanie przewodów do gniazd**

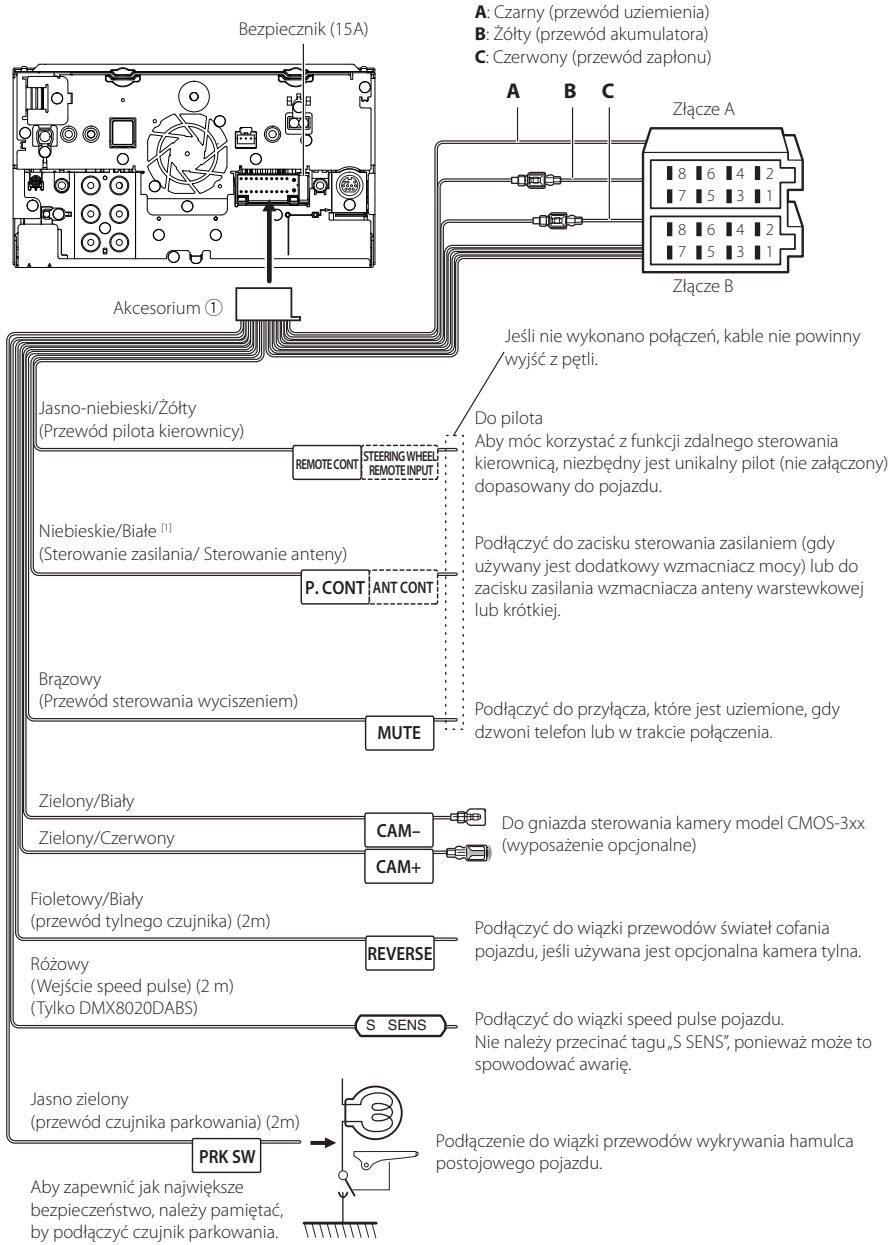

[1] [2]: Przewód Niebieski/Biały zawiera dwa przewody, [1] i [2]. Łączne wyjście białego/niebieskiego przewodu ([1] + [2]):  $12 V = 350 mA$ 

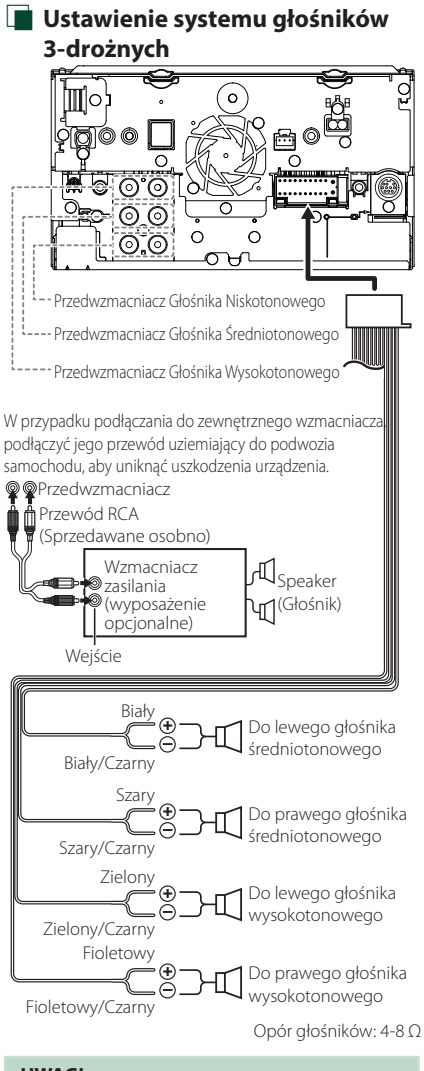

- **UWAGI**
- Aby ustawić system głośników, patrz *[Ustawienie](#page-64-1)  [systemu głośników 3-drożnych \(str.65\)](#page-64-1)*.
- Aby ustawić głośniki i zwrotnicę, patrz *[Konfiguracja głośników/zwrotnicy \(str.66\)](#page-65-0)*.
- Aby poznać sposób podłączenia przewodów głośników do gniazd innych niż gniazda głośników i przedwzmacniaczy, patrz *[Łączenie](#page-82-0)  [systemu z komponentami zewnętrznymi](#page-82-0)  [\(str.83\)](#page-82-0)* oraz *[Podłączanie przewodów do](#page-80-0)  [gniazd \(str.81\)](#page-80-0)*.

# $\blacksquare$  **Wiązka przewodów (akcesorium** 1**) — przewodnik po funkcjach łącznika**

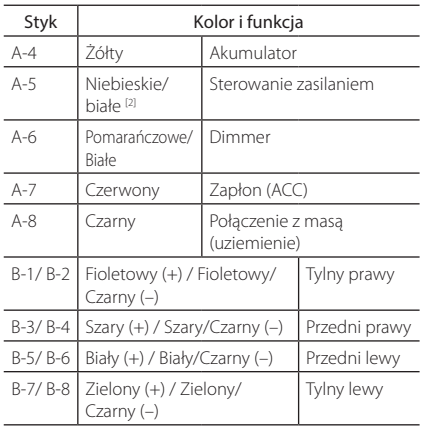

\* Impedancja głośnika: 4-8 Ω

[1] [2]: Przewód Niebieski/Biały zawiera dwa przewody, [1] i [2]. Łączne wyjście białego/niebieskiego przewodu ([1] + [2]):  $12V = 350$  mA

### #*OSTRZEŻENIE dotyczące podłączania złącza ISO*

Układ wtyków złączy ISO zależy od typu posiadanego pojazdu. Należy uważać, by wykonać prawidłowe podłączenia, aby uniknąć uszkodzenia urządzenia. Domyślne podłączenie wiązki przewodów zostało opisane w punkcie (1) poniżej. Jeśli układ wtyków złącza ISO jest taki, jak opisany w punkcie (2), należy wykonać podłączenie tak, jak pokazano na ilustracji. Należy pamiętać, by ponownie podłączyć kabel, jak pokazano w punkcie (2) poniżej, aby urządzenie zainstalować w pojazdach Volkswagen itp.

### (1): Układ domyślny

Czerwony (wtyk A-7) załącza ISO pojazdu jest połączony z zapłonem, a żółty (wtyk A-4) jest połączony do stałego zasilania.

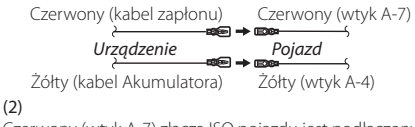

Czerwony (wtyk A-7) złącza ISO pojazdu jest podłączony do stałego zasilania, a żółty (wtyk A-4) jest podłączony do zapłonu.

Czerwony (kabel zapłonu)

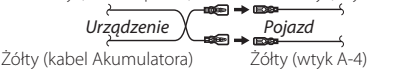

Czerwony (wtyk A-7)

# <span id="page-82-0"></span>Ñ **Łączenie systemu z komponentami zewnętrznymi**

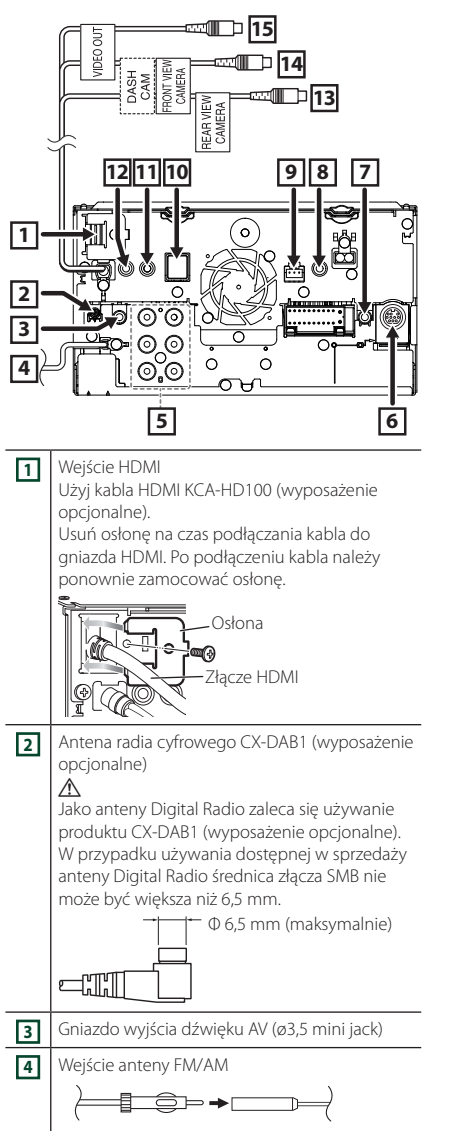

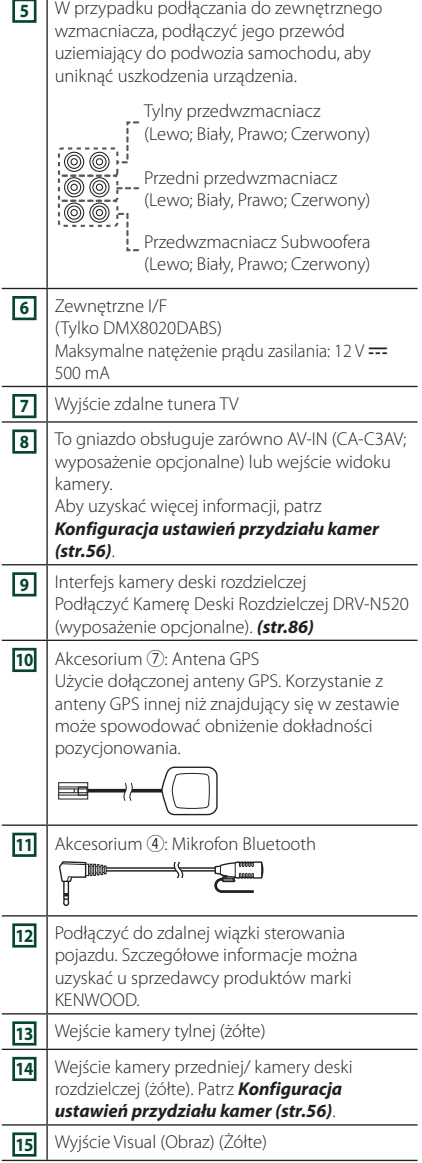

<span id="page-83-0"></span>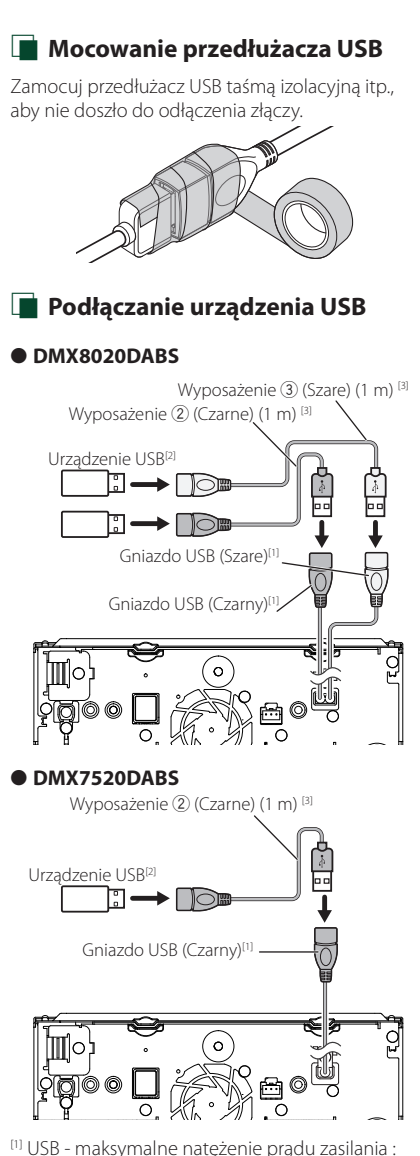

Ñ **Połączenie z iPodem/iPhonem**

### ● **DMX8020DABS**

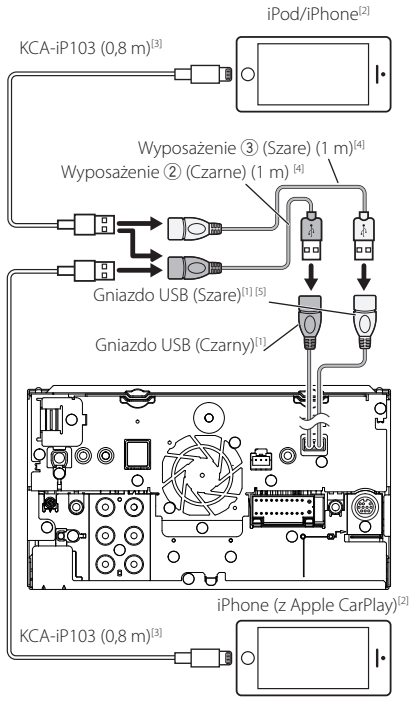

- prąd stały 5  $V = 1,5 A$
- [2] Sprzedawane osobno
- [3] Patrz *[Mocowanie przedłużacza USB \(str.84\)](#page-83-0)*.

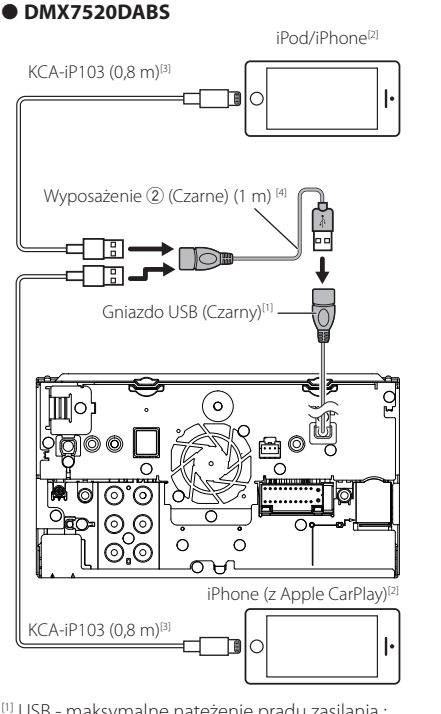

- [1] USB maksymalne natężenie prądu zasilania : prad stały 5 V = 1.5 A
- [2] Sprzedawane osobno
- [3] Wyposażenie opcjonalne
- [4] Patrz *[Mocowanie przedłużacza USB \(str.84\)](#page-83-0)*.
- [5] Gniazdo USB (Szare) nie obsługuje USB Mirroring.

# Ñ **Podłączenie smartfonu Android przez Bluetooth**

### ● **DMX8020DABS**

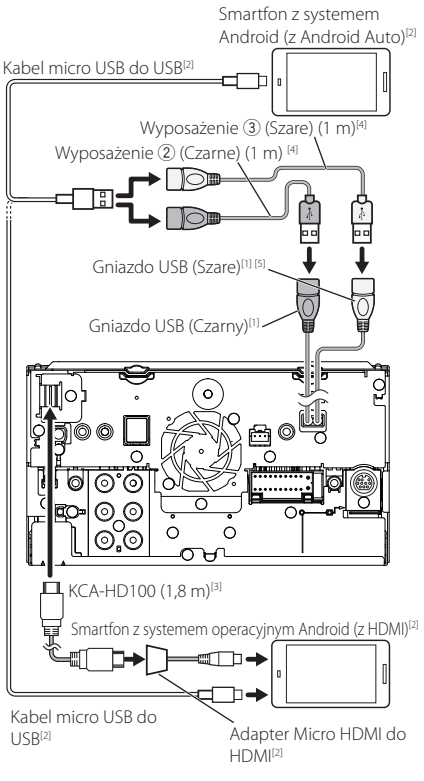

### ● **DMX7520DABS**

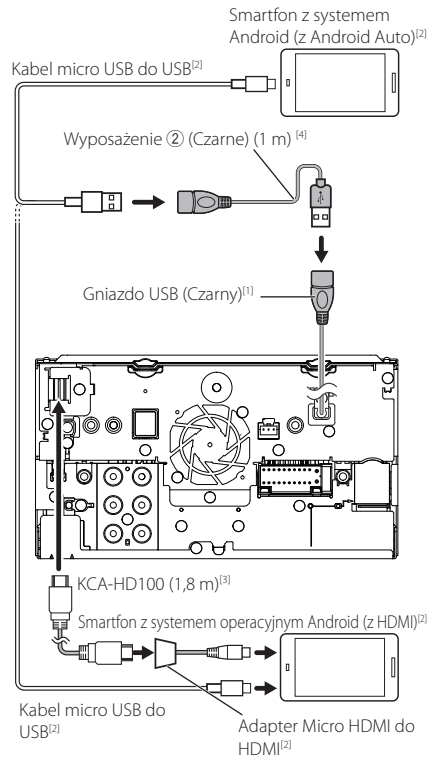

- [1] USB maksymalne natężenie prądu zasilania : prąd stały  $5 \vee$  = 1,5 A
- [2] Sprzedawane osobno
- [3] Wyposażenie opcjonalne
- [4] Patrz *[Mocowanie przedłużacza USB \(str.84\)](#page-83-0)*.
- [5] Gniazdo USB (Szare) nie obsługuje USB Mirroring.

# <span id="page-85-0"></span>Ñ **Podłączanie kamery**

Widok z lewej kamery i widok z prawej kamery<sup>[2]</sup>

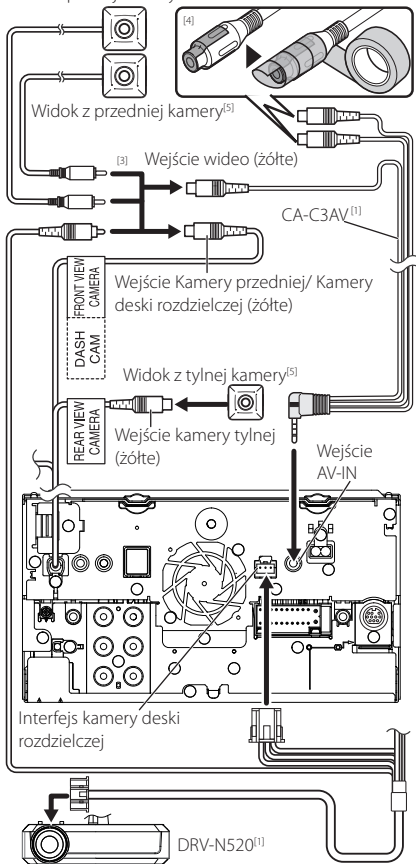

- [1] Wyposażenie opcjonalne
- [2] Sprzedawane osobno
- [3] Można podłączyć maksymalnie 2 kamery kamer deski rozdzielczej, kamerę widoku z przodu, kamerę z widokiem z lewej strony i kamerę z widokiem z prawej strony. Aby uzyskać szczegółowe informacje, patrz *[Konfiguracja](#page-55-0)  [ustawień przydziału kamer \(str.56\)](#page-55-0)*.
- [4] Podczas podłączania kamery zaizoluj zaciski wejściowe audio CA-C3AV (wyposażenie opcjonalne).
- [5] Seria CMOS-3xx (wyposażenie opcjonalne) lub kamera dostępna na rynku.

# **Rozwiązywanie problemów**

# **Problemy i rozwiązania**

W przypadku wystąpienia nieprawidłowości w pierwszej kolejności należy zapoznać się z poniższą tabelą zawierającą możliwe problemy.

### **UWAGI**

- Pewne ustawienia tego urządzenia mogą wyłączać niektóre funkcje.
- To, co wydaje się nieprawidłowym działaniem twojego urządzenia, może być jedynie rezultatem drobnych nieprawidłowości obsługi lub błędnego podłączenia przewodów.

# Ñ **Nieprawidłowości związane z ustawieniami**

- **• Nie można ustawić subwoofera.**
- **• Nie można ustawić fazy głośnika niskotonowego.**
- **• Brak dźwięku z subwoofera.**
- **• Konfiguracja filtra dolnoprzepustowego jest niemożliwa.**
- **• Nie można ustawić filtra górnoprzepustowego.** Głośnik niskotonowy nie jest włączony.
- Włączyć głośnik niskich tonów. Patrz *[Konfiguracja](#page-65-0)  [głośników/zwrotnicy \(str.66\)](#page-65-0)*.

Włączono funkcję podwójnej strefy (Dual zone).

- Wyłączyć funkcję podwójnej strefy. Patrz *[Sterowanie strefą \(str.70\)](#page-69-0)*.
- **• Nie można wybrać wyjścia źródła podrzędnego w strefie podwójnej.**
- **• Nie można wyregulować głośności tylnych głośników.**

Funkcja podwójnej strefy jest wyłączona.

 Włączyć funkcję podwójnej strefy. Patrz *[Sterowanie](#page-69-0)  [strefą \(str.70\)](#page-69-0)*.

### **• Nie można ustawić korektora dźwięku.**

**• Nie można skonfigurować zwrotnicy.**

Włączono funkcję podwójnej strefy (Dual zone).

 Wyłączyć funkcję podwójnej strefy. Patrz *[Sterowanie strefą \(str.70\)](#page-69-0)*.

# **Nieprawidłowości związane z obsługą dźwięku**

### **Słaba jakość odbioru radiowego.**

- Nie jest wysunięta antena zewnętrzna.
- Wysunąć antenę do samego końca.

Nie podłączono przewodu sterowania anteną. Poprawnie podłączyć przewód. Patrz *[Łączenie](#page-82-0)* 

*[systemu z komponentami zewnętrznymi](#page-82-0)  [\(str.83\)](#page-82-0)*.

### **Nie można wybrać foldera.**

- Funkcja odtwarzania losowego jest umożliwiona.
- Wyłączyć funkcję wyboru losowego.

### **Brak dźwięku podczas korzystania z aplikacji Mirroring for KENWOOD.**

- Dopilnuj, aby smartfon i to urządzenie były połączone przez Bluetooth i połączenie A2DP/SPP. *[\(str.21\)](#page-20-0)*
- Zwiększyć głośność w smartfonie.

Niektóre aplikacje nie obsługują funkcji odtwarzania aplikacji Mirroring for KENWOOD. (Aplikacja Apple Music nie obsługuje odtwarzania za pomocą Mirroring for KENWOOD).

Wypróbuj inną aplikację muzyczną.

### **Brak dźwięku podczas korzystania ze źródła "iPod" lub źródła "Bluetooth".**

 Pamiętać, aby zatrzymać transmisję w funkcji nagrywania ekranu iPhone'a po odłączeniu od operacji udostępniania.

### **Nie można obsługiwać aplikacji Mirroring for KENWOOD za pomocą panelu dotykowego.**

Dostępne funkcje mogą różnić się od funkcji obsługiwanych z użyciem smartfona. W zależności od podłączonego smartfona, niektóre funkcje mogą nie działać na tym urządzeniu. W zależności od systemu operacyjnego (OS) podłączonego smartfona, niektóre funkcje mogą nie działać na tym urządzeniu.

 Zmienić smartfon na kompatybilne urządzenie. Patrz *[Obsługa USB Mirroring \(str.21\)](#page-20-0)*.

### **Urządzenie nie reaguje, gdy próbujesz wykonać operację podczas udostępniania USB.**

 Odłącz smartfon od gniazda USB (czarnego), a następnie podłącz go ponownie.

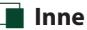

### **Nie słychać Dźwięku czujnika dotykowego.**

Gniazdko sygnału jest w użyciu.

 Dźwięk czujnika dotyku nie może być odtwarzany przez gniazdo przedwzmacniacza.

# **Komunikaty o błędach**

Kiedy użytkownik nieprawidłowo obsłuży urządzenie, na ekranie pokazywana jest przyczyna problemu w postaci komunikatu.

### **Wystąpił błąd w okablowaniu głośników. Sprawdzić połączenia.**

Włączony został obwód zabezpieczający, ponieważ powstało spięcie w przewodzie głośnika lub przewód ten dotknął podwozia samochodu.

 Poprawnie poprowadzić lub zaizolować przewód głośnika, po czym wyłączyć i włączyć zasilanie.

### **Hot Error/ Błąd Hot Error**

Gdy wewnętrzna temperatura urządzenia osiągnie poziom 60 °C lub więcej, zostanie włączony wewnętrzny obwód ochronny i urządzenie nie będzie działać.

 Urządzenie będzie działać normalnie, gdy temperatura w urządzeniu spadnie.

### **Error 07–67**

Urządzenie nie działa prawidłowo z nieznanej przyczyny.

 Wyłączyć zasilanie i włączyć je ponownie. Jeśli komunikat "Error 07−67" nie ustąpi, skontaktuj się z najbliższym sprzedawcą sprzętu KENWOOD.

### **No Device/ Brak urządzenia (urządzenie USB)**

Urządzenie USB wybrano jako źródło dźwięku mimo, iż nie podłączono żadnego urządzenia USB.

 Zmienić źródło sygnału USB/iPod na inne ustawienie. Podłączyć urządzenie USB i zmień źródło z powrotem na USB.

### **Disconnected/ Rozłączono (iPod, odtwarzacz audio Bluetooth)**

Odtwarzacz iPod/Bluetooth jest wybrany jako źródło, mimo iż nie podłączono żadnego odtwarzacza iPod/ Bluetooth Audio.

 Zmienić źródło na jakiekolwiek inne niż iPod/ Bluetooth. Podłączyć odtwarzacz iPod/Bluetooth, a następnie ponownie zmienić źródło na iPod/ Bluetooth.

### **No Media File/ Brak plików medialnych**

Podłączone urządzenie USB nie zawiera żadnego pliku Audio. Włożono nośnik z danymi, które nie mogą być odczytane przez urządzenie.

 Patrz *[Media i pliki, które można odtwarzać](#page-88-0)  [\(str.89\)](#page-88-0)* i wypróbuj inne urządzenie USB.

Urządzenie USB nie zawiera żadnego pliku audio, który jest wybrany. (DMX8020DABS)

 Przełączyć urządzenia USB. Patrz *USB DEVICE CHANGE (str.30)*.

### **USB device over current status detected./ Wykryto przeciążenie prądowe przez urządzenie USB.**

Podłączone urządzenie USB pobiera wyższe napięcie niż dozwolona wartość.

- Sprawdzić urządzenie USB. Podłączone urządzenie USB może być uszkodzone.
- Zmienić na dowolne źródło oprócz USB. Odłączyć urządzenie USB

# **E** Apple CarPlay

### **Antena GPS musi być podłączona, aby korzystać z Apple CarPlay bezprzewodowo. Sprawdź poprawność połączeń lub podłącz przez USB, aby korzystać z Apple CarPlay.**

Antena GPS nie jest podłączona po uruchomieniu Apple CarPlay przez połączenie bezprzewodowe lub gdy iPhone kompatybilny z bezprzewodowa funkcja Apple CarPlay jest zarejestrowany w **Apple CarPlay** Device List.

 Sprawdź podłączenia anteny GPS lub podłącz przez złącze USB, aby korzystać z Apple CarPlay.

### **Aby korzystać z Apple CarPlay, czujnik prędkości i antena GPS muszą być podłączone. Sprawdź poprawność połączeń lub podłącz przez USB, aby korzystać z Apple CarPlay.**

Speed pulse nie jest wykrywany i antena GPS nie jest podłączona po uruchomieniu Apple CarPlay przez połączenie bezprzewodowe lub gdy iPhone kompatybilny z bezprzewodową funkcją Apple CarPlay jest zarejestrowany w Apple CarPlay Device List.

 Sprawdź połączenia speed pulse i anteny GPS lub podłącz przez złącze USB, aby korzystać z Apple CarPlay.

# <span id="page-88-0"></span>**Media i pliki, które można odtwarzać**

Z wykorzystaniem urządzenia odtwarzać można różnego rodzaju media i pliki.

# $\blacksquare$  Informacie o plikach

Obsługiwane są poniższe pliki audio i wideo.

### ■ Obsługiwane pliki audio

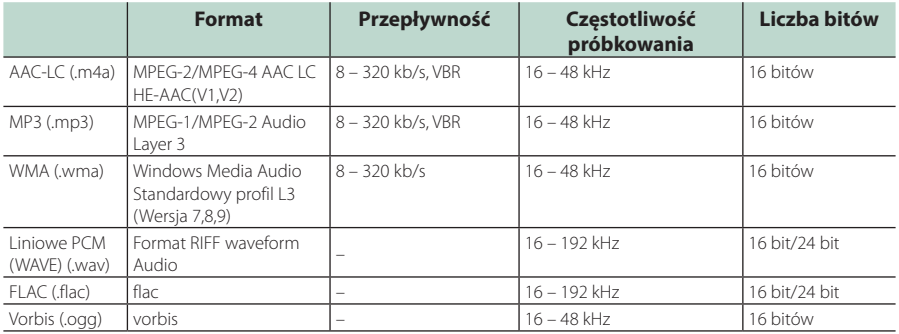

• Nie można odtworzyć plików WMA i AAC z zabezpieczeniem DRM.

• Chociaż pliki audio spełniają powyższe standardy, mogą nie zostać odtworzone w zależności od typu lub stanu nośnika lub urządzenia.

• To urządzenie obsługuje odtwarzanie plików dźwiękowych o wysokiej rozdzielczości. Zaleca się, aby system audio samochodu był skonfigurowany z wszystkimi produktami kompatybilnymi z High-Resolution Audio od odtwarzacza do głośnika, aby cieszyć się jego wysokiej jakości dźwiękiem.

### ■ Obsługiwane pliki wideo

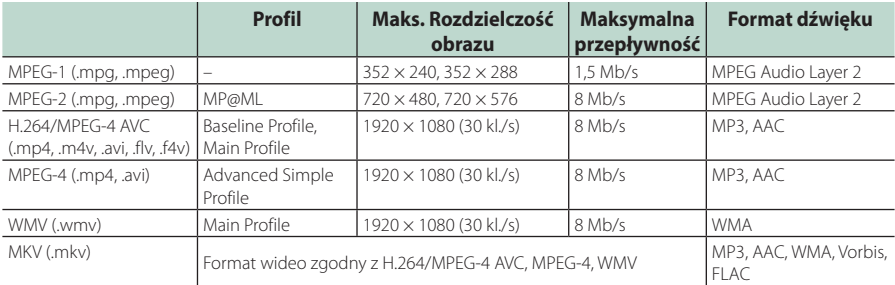

• To urządzenie może odtwarzać tylko pliki mniejsze niż 4 GB.

### ■ Ograniczenie struktury pliku i folderu

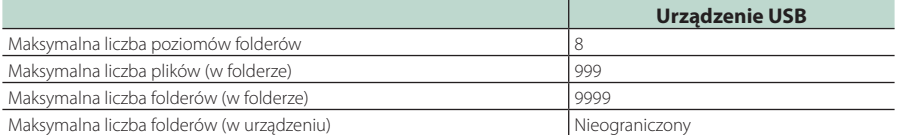

• Można wpisywać nazwy folderów i nazwy plików o długości maksymalnie 255 znaków jednobajtowych.

*Polski* **89** • Odtwarzanie plików umieszczonych w folderze, którego nazwa rozpoczyna się od kropki (.) jest niemożliwe.

### **Dane techniczne**

### ■ Sekcja monitora

### Rozmiar obrazu

: szerokość 6,95 cali (przekątna) : 156,6 mm (szer.) × 81,6 mm (wys.) 6-3/16 × 3-3/16 cala

### System wyświetlania : panel LCD TN

Układ wyświetlania : aktywna matryca TFT

Ilość pikseli : 1 152 000 (800H x 480V x RGB)

Efektywna ilość pikseli : 99.99 %

Rozmieszczenie pikseli : w pasach RGB

Podświetlenie  $\cdot$  LED

### ■ Moduł złącza USB

Standard USB : USB 2.0 High Speed

System plików : FAT16, FAT32, exFAT, NTFS

### Maksymalne natężenie prądu zasilania : prąd stały 5 V  $-1.5 A \times 2$

Przetwornik cyfrowo/analogowy : 24 bit/32 bit

Dekoder dźwięku : MP3 / WMA / AAC / WAV / FLAC / Vorbis

Dekoder wideo : MPEG-1 / MPEG-2 / MPEG-4 / WMV / H.264 / MKV

### Charakterystyka częstotliwościowa

- $\cdot$  192 kHz $\cdot$  20 88 000 Hz
- $\cdot$  96 kHz : 20 44 000 Hz
- $\cdot$  48 kHz : 20 22 000 Hz
- $\cdot$  44.1 kHz : 20 20 000 Hz

### Całkowite zniekształcenie harmoniczne

: 0,010 % (1 kHz)

Stosunek poziomu sygnału do poziomu szumów (dB) : 98.5 dB

### Zakres dynamiczny : 89 dB

### ■ Obsługa Wireless Mirroring (DMX8020DABS)

Tryb

: Sink

Ochrona praw autorskich : HDCP2.2

Sterowanie dotykowe : UIBC

### ■ Sekcja Wi-Fi (DMX8020DABS)

### Standard IEEE

: 802.11 a/b/g/n/ac

### Zakres częstotliwości

: Dual Band (2,4 GHz/5 GHz)

### Kanały

: Auto (1-11 kanały)/Auto (149,153,157,161 kanały)

### Prędkości przesyłu (MAKS.)

: 11a: 54 Mbps / 11b: 11 Mbps/11g: 54 Mbps / 11n: 300 Mbps / 11ac: 867 Mb/s

### Moc wyjściowa

### 2,4 GHz/SISO

: 11b: 14 dBm ± 2 dB / 11 g: 13 dBm ± 2 dB /

11n (20 MHz): 12 dBm ± 2 dB

### 5 GHz/SISO

- : 11a: 9 dBm ± 2 dB/
- 11n (20 MHz)/11ac (20 MHz): 9 dBm ± 2 dB/
- 11n (40 MHz)/11ac (40 MHz): 8 dBm ± 2 dB /

### 11ac (80 MHz): 8 dBm ± 2 dB

### 5 GHz/MIMO

: 11n (20 MHz)/11ac (20 MHz): 11 dBm ± 2 dB/ 11n (40 MHz)/11ac (40 MHz): 11 dBm ± 2 dB / 11ac (80 MHz): 11 dBm ± 2 dB

### ■ Sekcja Bluetooth

### **Technologia**

### : Bluetooth wer. 5.0

- Częstotliwość
	- : 2,402 2,480 GHz

### Moc wyjściowa

: +4dBm (maks.), Power Class2

### Maksymalny zasięg komunikacji

: Zakres widzenia ok. 10 m (32,8 stopy)

### Kodek audio

: SBC/ AAC

### Profil (obsługa Multi Profile)

- HFP (V1.7) (Hands Free Profile)
- SPP (Serial Port Profile)
- A2DP (Advanced Audio Distribution Profile)
- AVRCP (V1.6) (Audio/Video Remote Control Profile)
- PBAP (Phonebook Access Profile)

### ■ Sekcja HDMI

HDMI

# : Typ A

### Rozdzielczość wejściowa

- VGA (640 x 480 pikseli przy 59,94 Hz/60 Hz)
- 480p (720 x 480 pikseli przy 59,94 Hz/60 Hz)
- 720p (1 280 x 720 pikseli przy 59,94 Hz/60 Hz)

### Typ wejściowego dźwięku

: 32K/44,1K/48K/88,2K/96K/176,2K/192K Hz 16 bit/20 bit/24 bit Linerar PCM

### ■ Sekcja anteny radia cyfrowego

Zakres częstotliwości BAND III: 174,928–239,200 (MHz)

Czułość

: –100 dBm

Stosunek poziomu sygnału do poziomu szumów (dB) : 90 dB

### ■ Sekcja złącza anteny cyfrowej

Typ złącza : SMB

Napięcie wyjściowe (11–16 V)  $\cdot$  144 V

Maksymalne natężenie

: < 100 mA

# ■ Sekcja DSP

### Korektor graficzny

Pasmo: 13 pasm Częstotliwość (BAND1 – 13) : 62,5/100/160/250/400/630/1k/1,6k/2,5k/4k/6,3k/ 10k/16k Hz

Gain/ Poziom wzmocnienia : -9/-8/-7/-6/-5/-4/-3/-2/-1/0/1/2/3/4/5/6/7/8/9 dB 2-drożny X'Over

Filtr górnoprzepustowy Częstotliwość: Wszystkie 30/40/50/60/70/80/90/100/ 120/150/180/220/250 Hz Nachylenie: -6/-12/-18/-24 dB/Oct.

### Filtr dolnoprzepustowy

Częstotliwość: 30/40/50/60/70/80/90/100/120/150/ 180/220/250 Hz, wszystkie Nachylenie: -6/-12/-18/-24 dB/Oct.

### 3-drożny X'Over

Filtr górnoprzepustowy

Częstotliwość: 250/300/1k/1,6k/2,5k/4k/5k/6,3k/8k/ 10k/12,5k Hz

Nachylenie: -12/-18/-24 dB/Oct. Filtr pasmowy

# Częstotliwość: Wszystkie

50/60/70/80/90/100/120/150/ 180/220/250/300 Hz 250/300/1k/1,6k/2,5k/4k/5k/6,3k/8k Hz, wszystkie Nachylenie: -12/-18/-24 dB/Oct.

### Filtr dolnoprzepustowy

Częstotliwość: 30/40/50/60/70/80/90/100/120/150 Hz, wszystkie Nachylenie: -12/-18/-24 dB/Oct.

Położenie

Przednie/ Tylne/ Głośniki niskotonowe opóźnienie : 0 – 6,1 m (co 0,01 m) Gain/ Poziom wzmocnienia : -8 – 0 dB

Poziom głośnika niskotonowego  $: -50 - +10$  dB

### ■ Sekcja tunera FM

Zakres częstotliwości (krokowo) : 87,5 MHz – 108,0 MHz (50 kHz)

Czułość użyteczna (S/N : 30 dB) : 9,3 dBf (0,8 μV/75 Ω)

Czułość tłumienia (S/N : 46 dB) : 15,2 dBf (1,6 μV/75 Ω)

Charakterystyka częstotliwościowa : 30 Hz – 15 kHz

Stosunek poziomu sygnału do poziomu szumów (dB) : 65 dB (MONO)

Selektywność (± 400 kHz) : Ponad 80 dB

Rozdzielenie kanałów stereo : 45 dB (1 kHz)

### ■ Sekcja tunera AM

Zakres częstotliwości (krokowo) LW: 153 – 279 kHz (9 kHz) MW: 531 – 1611 kHz (9 kHz)

### Użyteczna czułość

MW: 25 μV LW: 45 μV

Opór głośników  $: 4 - 80$ 

# ■ Moduł wideo

System kolorów zewnętrznego sygnału wideo : NTSC/PAL Poziom zewnętrznego wejścia wideo (mini jack) : 1 Vp-p/75 Ω Maksymalny poziom zewnętrznego wejścia audio (mini jack) : 2 V/ 25 kΩ Poziom wejścia wideo (gniazda RCA) : 1 Vp-p/75 Ω Poziom wyjścia wideo (gniazda RCA) : 1 Vp-p/75 Ω Poziom wyjścia audio (minijack) : 0,9 V/10 kΩ ■ Sekcia Audio Maksymalna moc (przód i tył)  $\cdot$  50 W  $\times$  4 Typowa moc wyjściowa (przód i tył) Moc w pełnym zakresie częstotliwości (z poniżej 1% THD)  $: 22 W \times 4$ Wyjściowe pasmo częstotliwości  $\cdot$  20 – 88 000 Hz Poziom przedwzmacniacza (V) : 5 V/10 kΩ Opór przedwzmacniacza  $\cdot$  < 300  $\cap$ 

# ■ Ogólne

### Napięcie robocze

: Akumulator samochodowy 12 V DC

### Wymiary do instalacji (szer. × wys. × głęb.)

 $: 178 \times 100 \times 155$  mm

### Z rękawem

:  $182 \times 112 \times 153$  mm

### Waga

: 1,7 kg

### **UWAGI**

• Chociaż w panelu LCD znajduje się 99,99 % efektywnych pikseli, 0,01 % może nie świecić się lub świecić nieprawidłowo.

### **Dane techniczne mogą ulec zmianie bez uprzedniego powiadomienia.**

# **Informacje o urządzeniu**

### ■ Prawa autorskie

- Nazwa i logotypy Bluetooth® to zarejestrowane znaki towarowe stanowiące własność Bluetooth SIG, Inc., a firma JVCKENWOOD Corporation korzysta z nich na zasadzie licencji. Inne znaki handlowe i nazwy handlowe stanowią własność odpowiednich podmiotów.
- The product with the Hi-Res Audio logo is conformed to Hi-Res Audio standard defined by Japan Audio Society.

The logo is used under license from Japan Audio Society.

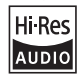

• Windows Media is a registered trademark or trademark of Microsoft Corporation in the United States and/or other countries.

This product is protected by certain intellectual property rights of Microsoft. Use or distribution of such technology outside of this product is prohibited without a license from Microsoft.

- This software is based in part on the work of the independent JPEG Group.
- Use of the Made for Apple badge means that an accessory has been designed to connect specifically to the Apple product(s) identified in the badge, and has been certified by the developer to meet Apple performance standards. Apple is not responsible for the operation of this device or its compliance with safety and regulatory standards. Please note that the use of this accessory with an Apple product may affect wireless performance.
- Apple, iPhone, iPod, iPod touch, and Lightning are trademarks of Apple Inc., registered in the U.S. and other countries.
- Apple, Siri, Apple CarPlay, Apple Music and Apple CarPlay logo are trademarks of Apple Inc., registered in the U.S. and other countries.
- IOS is a trademark or registered trademark of Cisco in the U.S. and other countries and is used under license
- Google, Android, Google Play and Android Auto are trademarks of Google LLC.
- To use Android Auto on your car display, you'll need an Android Auto compatible vehicle or aftermarket stereo, an Android phone running Android 5.0 or higher, and the Android Auto app.
- Wi-Fi® is a registered trademark of Wi-Fi Alliance®.
- The Wi-Fi CERTIFIED™ Logo is a certification mark of Wi-Fi Alliance®.
- Linux® is the registered trademark of Linus Torvalds in the U.S. and other countries.
- The terms HDMI and HDMI High-Definition Multimedia Interface, and the HDMI Logo are trademarks or registered trademarks of HDMI Licensing Administrator, Inc. in the United States and other countries.
- This product includes FontAvenue® fonts licenced by NEC Corporation.FontAvenue is a registered trademark of NEC Corporation.

# **& FontAvenue**

• This product includes "Ubiquitous QuickBoot TM" technology developed by Ubiquitous Corp. Ubiquitous QuickBoot TM is a trademark of Ubiquitous Corp. Copyright© 2017 Ubiquitous Corp. All rights reserved.

Ubiquitous

- THIS PRODUCT IS LICENSED UNDER THE AVC PATENT PORTFOLIO LICENSE FOR THE PERSONAL USE OF A CONSUMER OR OTHER USES IN WHICH IT DOES NOT RECEIVE REMUNERATION TO (¡)ENCODE VIDEO IN COMPLIANCE WITH THE AVC STANDARD ("AVC VIDEO") AND/OR (¡¡)DECODE AVC VIDEO THAT WAS ENCODED BY A CONSUMER ENGAGED IN A PERSONAL ACTIVITY AND/OR WAS OBTAINED FROM A VIDEO PROVIDER LICENSED TO PROVIDE AVC VIDEO. NO LICENSE IS GRANTED OR SHALL BE IMPLIED FOR ANY OTHER USE. ADDITIONAL INFORMATION MAY BE OBTAINED FROM MPEG LA, L.L.C. SEE <HTTPS://WWW.MPEGLA.COM>
- THIS PRODUCT IS LICENSED UNDER THE MPEG-4 VISUAL PATENT PORTFOLIO LICENSE FOR THE PERSONAL AND NON-COMMERCIAL USE OF A CONSUMER FOR (¡) ENCODING VIDEO IN COMPLIANCE WITH THE MPEG-4 VISUAL STANDARD ("MPEG-4 VIDEO") AND/OR (¡¡) DECODING MPEG-4 VIDEO THAT WAS ENCODED BY A CONSUMER ENGAGED IN A PERSONAL AND NON-COMMERCIAL ACTIVITY AND/OR WAS OBTAINED FROM A VIDEO PROVIDER LICENSED BY MPEG LA TO PROVIDE MPEG-4 VIDEO. NO LICENSE IS GRANTED OR SHALL BE IMPLIED FOR ANY OTHER USE. ADDITIONAL INFORMATION INCLUDING THAT RELATING TO PROMOTIONAL, INTERNAL AND COMMERCIAL USES AND LICENSING MAY BE OBTAINED FROM MPEG LA, LLC. SEE [HTTPS://WWW.MPEGLA.COM.](HTTPS://WWW.MPEGLA.COM)
- THIS PRODUCT IS LICENSED UNDER THE VC-1 PATENT PORTFOLIO LICENSE FOR THE PERSONAL AND NON-COMMERCIAL USE OF A CONSUMER TO ( i ) ENCODE VIDEO IN COMPLIANCE WITH THE VC-1 STANDARD ("VC-1 VIDEO") AND/OR ( ii ) DECODE VC-1 VIDEO THAT WAS ENCODED BY A CONSUMER ENGAGED IN A PERSONAL AND NON-COMMERCIAL ACTIVITY AND/OR WAS OBTAINED FROM A VIDEO PROVIDER LICENSED TO PROVIDE VC-1 VIDEO. NO LICENSE IS GRANTED OR SHALL BE IMPLIED FOR ANY OTHER USE. ADDITIONAL INFORMATION MAY BE OBTAINED FROM MPEG LA, L.L.C. SEE<HTTPS://WWW.MPEGLA.COM>

### $\cdot$  lihFLAC

Copyright (C) 2000-2009 Josh Coalson Copyright (C) 2011-2013 Xiph.Org Foundation Redistribution and use in source and binary forms, with or without modification, are permitted provided that the following conditions are met:

- Redistributions of source code must retain the above copyright notice, this list of conditions and the following disclaimer.
- Redistributions in binary form must reproduce the above copyright notice, this list of conditions and the following disclaimer in the documentation and/or other materials provided with the distribution.
- Neither the name of the Xiph.org Foundation nor the names of its contributors may be used to endorse or promote products derived from this software without specific prior written permission.

THIS SOFTWARE IS PROVIDED BY THE COPYRIGHT HOLDERS AND CONTRIBUTORS ``AS IS'' AND ANY EXPRESS OR IMPLIED WARRANTIES, INCLUDING, BUT NOT LIMITED TO, THE IMPLIED WARRANTIES OF MERCHANTABILITY AND FITNESS FOR A PARTICULAR PURPOSE ARE DISCLAIMED. IN NO EVENT SHALL THE FOUNDATION OR CONTRIBUTORS BE LIABLE FOR ANY DIRECT, INDIRECT, INCIDENTAL, SPECIAL, EXEMPLARY, OR CONSEQUENTIAL DAMAGES (INCLUDING, BUT NOT LIMITED TO, PROCUREMENT OF SUBSTITUTE GOODS OR SERVICES; LOSS OF USE, DATA, OR PROFITS; OR BUSINESS INTERRUPTION) HOWEVER CAUSED AND ON ANY THEORY OF LIABILITY, WHETHER IN CONTRACT, STRICT LIABILITY, OR TORT (INCLUDING NEGLIGENCE OR OTHERWISE) ARISING IN ANY WAY OUT OF THE USE OF THIS SOFTWARE, EVEN IF ADVISED OF THE POSSIBILITY OF SUCH DAMAGE.

• libvorbis

Copyright (c) 2002-2008 Xiph.org Foundation Redistribution and use in source and binary forms, with or without modification, are permitted provided that the following conditions are met:

- Redistributions of source code must retain the above copyright notice, this list of conditions and the following disclaimer.
- Redistributions in binary form must reproduce the above copyright notice, this list of conditions and the following disclaimer in the documentation and/or other materials provided with the distribution.
- Neither the name of the Xiph.org Foundation nor the names of its contributors may be used to endorse or promote products derived from this software without specific prior written permission.

THIS SOFTWARE IS PROVIDED BY THE COPYRIGHT HOLDERS AND CONTRIBUTORS ``AS IS'' AND ANY EXPRESS OR IMPLIED WARRANTIES, INCLUDING, BUT NOT LIMITED TO, THE IMPLIED WARRANTIES OF MERCHANTABILITY AND FITNESS FOR A PARTICULAR PURPOSE ARE DISCLAIMED. IN NO EVENT SHALL THE FOUNDATION OR CONTRIBUTORS BE LIABLE FOR ANY DIRECT INDIRECT INCIDENTAL, SPECIAL, EXEMPLARY OR CONSEQUENTIAL DAMAGES (INCLUDING, BUT NOT LIMITED TO, PROCUREMENT OF SUBSTITUTE GOODS OR SERVICES; LOSS OF USE, DATA, OR PROFITS; OR BUSINESS INTERRUPTION) HOWEVER CAUSED AND ON ANY THEORY OF LIABILITY, WHETHER IN CONTRACT, STRICT LIABILITY, OR TORT (INCLUDING NEGLIGENCE OR OTHERWISE) ARISING IN ANY WAY OUT OF THE USE OF THIS SOFTWARE, EVEN IF ADVISED OF THE POSSIBILITY OF SUCH DAMAGE.

• libogg

Copyright (c) 2002, Xiph.org Foundation Redistribution and use in source and binary forms, with or without modification, are permitted provided that the following conditions are met:

- Redistributions of source code must retain the above copyright notice, this list of conditions and the following disclaimer.
- Redistributions in binary form must reproduce the above copyright notice, this list of conditions and the following disclaimer in the documentation and/or other materials provided with the distribution.
- Neither the name of the Xiph.org Foundation nor the names of its contributors may be used to endorse or promote products derived from this software without specific prior written permission.

THIS SOFTWARE IS PROVIDED BY THE COPYRIGHT HOLDERS AND CONTRIBUTORS ``AS IS'' AND ANY EXPRESS OR IMPLIED WARRANTIES, INCLUDING, BUT NOT LIMITED TO, THE IMPLIED WARRANTIES OF MERCHANTABILITY AND FITNESS FOR A PARTICULAR PURPOSE ARE DISCLAIMED. IN NO EVENT SHALL THE FOUNDATION OR CONTRIBUTORS BE LIABLE FOR ANY DIRECT, INDIRECT, INCIDENTAL, SPECIAL, EXEMPLARY, OR CONSEQUENTIAL DAMAGES (INCLUDING, BUT NOT LIMITED TO, PROCUREMENT OF SUBSTITUTE GOODS OR SERVICES; LOSS OF USE, DATA, OR PROFITS; OR BUSINESS INTERRUPTION) HOWEVER CAUSED AND ON ANY THEORY OF LIABILITY, WHETHER IN CONTRACT, STRICT LIABILITY, OR TORT (INCLUDING NEGLIGENCE OR OTHERWISE) ARISING IN ANY WAY OUT OF THE USE OF THIS SOFTWARE, EVEN IF ADVISED OF THE POSSIBILITY OF SUCH DAMAGE.

### ■ Informacje dotyczące postępowania ze zużytym sprzętem elektrycznym i elektronicznym oraz akumulatorami (dotyczą krajów UE, które wprowadziły systemy zbiórki selektywnej odpadów)

Produkty oraz akumulatory opatrzone tym symbolem (przekreślony kosz) nie mogą być usuwane wraz z odpadami domowymi.

Zużyte urządzenia elektryczne i elektroniczne oraz akumulatory muszą zostać poddane recyklingowi w specjalnym zakładzie przystosowanym do przetwarzania tego typu odpadów.

O pomoc w zlokalizowaniu najbliższego zakładu odzysku odpadów należy zwrócić się do władz lokalnych.

Właściwe odzyskiwanie i usuwanie odpadów pozwala zmniejszyć zużycie surowców naturalnych i prowadzi do ograniczenia niekorzystnego oddziaływania przemysłu na zdrowie ludzi i stan środowiska naturalnego.

Uwaga: symbol "Pb" pod symbolem zamieszczonym na akumulatorze oznacza, że akumulator zawiera ołów.

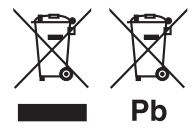

# **Deklaracja zgodności odnośnie do Dyrektywy**

**RE 2014/53/UE Deklaracja zgodności odnośnie do Dyrektywy RoHS 2011/65/UE**

**Producent:** 

JVCKENWOOD Corporation 3-12, Moriyacho, Kanagawa-ku, Yokohama-shi, Kanagawa 221-0022, JAPONIA **Przedstawiciel UE:** 

JVCKENWOOD Europe B.V.

Amsterdamseweg 37, 1422 AC UITHOORN, HOLANDIA

### **English**

Hereby, JVCKENWOOD declares that the radio equipment DMX8020DABS / DMX7520DABS is in compliance with Directive 2014/53/EU. The full text of the EU declaration of conformity is available at the following internet address:

### **Français**

Par la présente, JVCKENWOOD déclare que l'équipement radio DMX8020DABS / DMX7520DABS est conforme à la directive 2014/53/ UE. L'intégralité de la déclaration de conformité UE est disponible à l'adresse Internet suivante :

### **Deutsch**

Hiermit erklärt JVCKENWOOD, dass das Funkgerät DMX8020DABS / DMX7520DABS der Richtlinie 2014/53/EU entspricht. Der volle Text der EU-Konformitätserklärung steht unter der folgenden Internetadresse zur Verfügung:

### **Nederlands**

Hierbij verklaart JVCKENWOOD dat de radioapparatuur DMX8020DABS / DMX7520DABS in overeenstemming is met Richtlijn 2014/53/EU. De volledige tekst van de EU-verklaring van overeenstemming is te vinden op het volgende internetadres:

### **Italiano**

Con la presente, JVCKENWOOD dichiara che l'apparecchio radio DMX8020DABS / DMX7520DABS è conforme alla Direttiva 2014/53/ UE. Il testo integrale della dichiarazione di conformità UE è disponibile al seguente indirizzo internet:

### **Español**

Por la presente, JVCKENWOOD declara que el equipo de radio DMX8020DABS / DMX7520DABS cumple la Directiva 2014/53/EU. El texto completo de la declaración de conformidad con la UE está disponible en la siguiente dirección de internet:

### **Português**

Deste modo, a JVCKENWOOD declara que o equipamento de rádio DMX8020DABS / DMX7520DABS está em conformidade com a Diretiva 2014/53/UE. O texto integral da declaração de conformidade da UE está disponível no seguinte endereço de internet:

### **Polska**

Niniejszym, JVCKENWOOD deklaruje, że sprzet radiowy DMX8020DABS / DMX7520DABS jest zgodny z dyrektywą 2014/53/UE. Pełny tekst deklaracji zgodności EU jest dostępny pod adresem:

### **Český**

Společnost JVCKENWOOD tímto prohlašuje, že rádiové zařízení DMX8020DABS / DMX7520DABS splňuje podmínky směrnice 2014/53/EU. Plný text EU prohlášení o shodě je dostupný na následující internetové adrese:

### **Magyar**

JVCKENWOOD ezennel kijelenti, hogy a DMX8020DABS / DMX7520DABS rádióberendezés megfelel a 2014/53/EU irányelvnek. Az EU konformitási nyilatkozat teljes szövege az alábbi weboldalon érhető el:

### **Hrvatski**

JVCKENWOOD ovim izjavljuje da je radio oprema DMX8020DABS/ DMX7520DABS u skladu s Direktivom 2014/53/EU. Cjeloviti tekst deklaracije Europske unije o usklađenosti dostupan je na sljedećoj internet adresi:

### **Svenska**

Härmed försäkrar JVCKENWOOD att radioutrustningen DMX8020DABS / DMX7520DABS är i enlighet med direktiv 2014/53 / EU. Den fullständiga texten av EU-försäkran om överensstämmelse finns på följande Internetadress :

### **Suomi**

JVCKENWOOD julistaa täten, että radiolaite DMX8020DABS/ DMX7520DABS on direktiivin 2014/53/EU mukainen. EUvaatimustenmukaisuusvakuutus löytyy kokonaisuudessaan seuraavasta internet-osoitteesta:

### **Slovensko**

S tem JVCKENWOOD izjavlja, da je radijska oprema DMX8020DABS/ DMX7520DABS v skladu z Direktivo 2014/53/EU. Celotno besedilo direktive EU o skladnosti je dostopno na tem spletnem naslovu:

### **Slovensky**

Spoločnosť JVCKENWOOD týmto vyhlasuje, že rádiové zariadenie DMX8020DABS / DMX7520DABS vyhovuje smernici 2014/53/EÚ. Celý text EÚ vyhlásenia o zhode nájdete na nasledovnej internetovej adrese:

### **Dansk**

Herved erklærer JVCKENWOOD, at radioudstyret DMX8020DABS / DMX7520DABS er i overensstemmelse med Direktiv 2014/53/EU. EU-overensstemmelseserklæringens fulde ordlyd er tilgængelig på følgende internetadresse:

### **Norsk**

JVCKENWOOD erklærer herved at radioutstyret DMX8020DABS / DMX7520DABS er i samsvar med Direktiv 2014/53/EU. Den fullstendige teksten til EU-konformitetserklæringen er tilgjengelig på følgende internettaddresse:

### **Ελληνικά**

Με το παρόν, η JVCKENWOOD δηλώνει ότι ο ραδιοεξοπλισμός DMX8020DABS / DMX7520DABS συμμορφώνεται με την Οδηγία 2014/53/ΕΕ. Το πλήρες κείμενο της δήλωσης συμμόρφωσης της ΕΕ είναι διαθέσιμο στην ακόλουθη διεύθυνση στο διαδίκτυο:

### **Eesti**

Käesolevaga JVCKENWOOD kinnitab, et DMX8020DABS / DMX7520DABS raadiovarustus on vastavuses direktiiviga 2014/53/ EL. ELi vastavusdeklaratsiooni terviktekst on kättesaadav järgmisel internetiaadressil:

### **Latviešu**

JVCKENWOOD ar šo deklarē, ka radio aparatūra DMX8020DABS / DMX7520DABS atbilst direktīvas 2014/53/ES prasībām. Pilns ES atbilstības deklarācijas teksts ir pieejams šādā tīmekļa adresē:

### **Lietuviškai**

Šiuo JVCKENWOOD pažymi, kad radijo įranga DMX8020DABS / DMX7520DABS atitinka 2014/53/EB direktyvos reikalavimus. Visą EB direktyvos atitikties deklaracijos tekstą galite rasti šiuo internetiniu adresu:

### **Malti**

B'dan, JVCKENWOOD jiddikjara li t-tagħmir tar-radju DMX8020DABS / DMX7520DABS huwa konformi mad-Direttiva 2014/53/UE. It-test kollu tad-dikjarazzjoni ta' konformità huwa disponibbli fl-indirizz intranet li dei:

### **Українська**

Таким чином, компанія JVCKENWOOD заявляє, що радіообладнання DMX8020DABS / DMX7520DABS відповідає Директиві 2014/53/EU. Повний текст декларації про відповідність ЄС можна знайти в Інтернеті за такою адресою:

### **Türkçe**

Burada, JVCKENWOOD DMX8020DABS / DMX7520DABS radyo ekipmanının 2014/53/AB Direktifine uygun olduğunu bildirir. AB uyumluluk

deklarasyonunun tam metni aşağıdaki internet adresinde mevcuttur. **Русский**

JVCKENWOOD настоящим заявляет, что радиооборудование DMX8020DABS / DMX7520DABS соответствует Директиве 2014/53/ EU. Полный текст декларации соответствия ЕС доступен по следующему адресу в сети Интернет:

### **Limba română**

Prin prezenta, JVCKENWOOD declară că echipamentul radio DMX8020DABS / DMX7520DABS este în conformitate cu Directiva 2014/53/UE. Textul integral al declarației de conformitate UE este disponibil la urmatoarea adresă de internet:

### **Български език**

С настоящото JVCKENWOOD декларира, че радиооборудването на DMX8020DABS / DMX7520DABS е в съответствие с Директива 2014/53/ЕС. Пълният текст на ЕС декларацията за съответствие е достъпен на следния интернет адрес:

### **URL:<https://www.kenwood.com/cs/ce/eudoc/>**

# **KENWOOD**